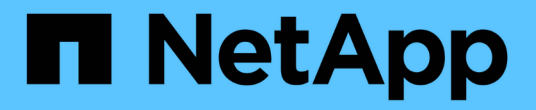

# **AFF A1K**システム

Install and maintain

NetApp July 01, 2024

This PDF was generated from https://docs.netapp.com/ja-jp/ontap-systems/a1k/install-overview.html on July 01, 2024. Always check docs.netapp.com for the latest.

# 目次

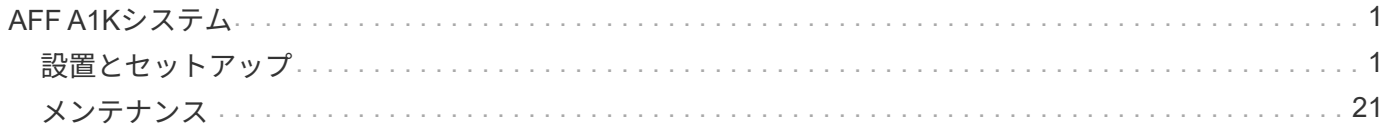

# <span id="page-2-0"></span>**AFF A1K**システム

### <span id="page-2-1"></span>設置とセットアップ

インストールセットアップワークフロー**- AFF A1K**

AFF A1Kストレージシステムのインストール、セットアップ、および導入のワークフロ ー手順は、次のとおりです。

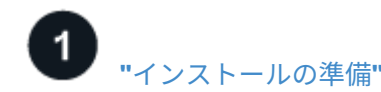

設置の準備をするには、設置場所を準備し、環境要件と電力要件を確認して、十分なラックスペースがあるこ とを確認する必要があります。その後、機器を開梱して内容を納品書と比較し、ハードウェアを登録してサポ ートを利用できます。

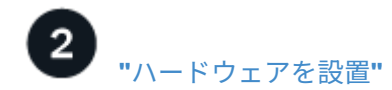

ハードウェアを設置するには、使用するプラットフォームとシェルフに対応したレールキットを設置し、キャ ビネットまたはTelcoラックにプラットフォームを設置して固定します。次に、シェルフをレールにスライド させます。最後に、ケーブル管理デバイスをプラットフォームの背面に取り付けて、ケーブル配線を整理しま す。

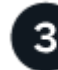

### **["](install-cable.html)**[ハードウェアのケーブル接続](install-cable.html)**["](install-cable.html)**

ハードウェアをケーブル接続するには、まずコントローラをネットワークにケーブル接続してから、コントロ ーラをシェルフにケーブル接続します。

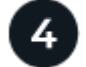

### **["](install-power-hardware.html)**[ストレージシステムの電源をオンにする](install-power-hardware.html)**["](install-power-hardware.html)**

システムの電源をオンにするには、まず各NS224シェルフの電源をオンにし、セットアップ内でシェルフが区 別されるように一意のシェルフIDを割り当てます。次に、コントローラの電源をオンにします。最後に、付属 の固定装置を使用して、各電源装置の電源ケーブルを固定します。

## **["](install-complete.html)**[ストレージシステムのセットアップの完了](install-complete.html)**["](install-complete.html)**

システムのセットアップを完了するには、ブラウザでコントローラのIPアドレスを指定してWebベースのイン ターフェイスSystem Managerにアクセスします。セットアップウィザードを使用すると、クラスタの設定を 開始できます。コマンドラインインターフェイス( CLI )を使用することもできます。

インストールの準備**- AFF A1K**

AFF A1Kプラットフォームの設置を準備します。

作業を開始する前に

• を使用して ["](https://docs.netapp.com/us-en/ontap/software_setup/index.html)[クラスタセットアップワークシート](https://docs.netapp.com/us-en/ontap/software_setup/index.html)["](https://docs.netapp.com/us-en/ontap/software_setup/index.html) 、必要なときに必要な値を記録し ["](https://docs.netapp.com/ja-jp/ontap-systems/a1k/complete-install.html#step-3-configure-your-cluster)[クラスタの設定](https://docs.netapp.com/ja-jp/ontap-systems/a1k/complete-install.html#step-3-configure-your-cluster)["](https://docs.netapp.com/ja-jp/ontap-systems/a1k/complete-install.html#step-3-configure-your-cluster)ま

す。デフォルト値が指定されている場合は、その値を使用するか、独自の値を入力できます。

- ハードウェアの設置に必要な追加機器や工具がすべて揃っていることを確認します。
	- No.2 プラスドライバ
	- 懐中電灯
	- 静電気防止用ストラップ
	- NS224のシェルフIDを設定するためのペーパークリップまたはボールペン
	- USB /シリアル接続を備えたラップトップまたはコンソール
	- ストレージシステムを設定するためのWebブラウザへのアクセス
- プラットフォームの重量に関連する安全上の問題に注意する必要があります。

フル装備のA1Kプラットフォームの重量は最大28.5 kg (62.83ポンド)で、2人で持ち上げたり油圧リフト を使用したりする必要があります。

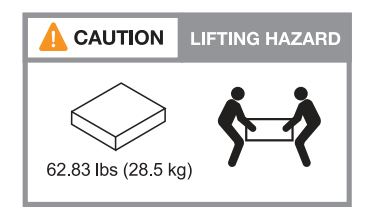

• シェルフの重量に関連する安全上の懸念事項に注意する必要があります。

フル装備のシェルフの重量は最大30.29 kg(66.78ポンド)です。2人で持ち上げたり、油圧リフトを使用 したりする必要があります。シェルフの重量を軽くするために、シェルフコンポーネントを(シェルフの 前面または背面から)取り外さないでください。シェルフの重量が不均衡になります。

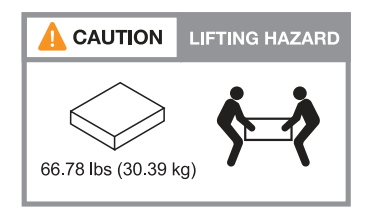

• ストレージ・システム内の通気は'ベゼルまたはエンド・キャップが取り付けられている前面から入り'ポ ートが取り付けられている背面から排出されます

ステップ**1**:サイトを準備する

設置場所および使用するキャビネットまたはラックが、ストレージシステムの仕様を満たしていることを確認 します。

手順

- 1. 設置場所がプラットフォームの環境要件と電力要件を満たしていることを確認します(を参照 ["NetApp](https://hwu.netapp.com) [Hardware Universe](https://hwu.netapp.com) [の略](https://hwu.netapp.com)["](https://hwu.netapp.com))。
- 2. 十分なラックスペースがあることを確認します。
	- 。4U(プラットフォームのHA構成)
	- NS224シェルフごとに2U

3. プラットフォームの近くに必要なネットワークスイッチを設置します。

インストール手順および互換性情報については、を参照してください ["](https://docs.netapp.com/us-en/ontap-systems-switches/index.html)[スイッ](https://docs.netapp.com/us-en/ontap-systems-switches/index.html)[チ](https://docs.netapp.com/us-en/ontap-systems-switches/index.html)[のドキ](https://docs.netapp.com/us-en/ontap-systems-switches/index.html)[ュメ](https://docs.netapp.com/us-en/ontap-systems-switches/index.html)[ント](https://docs.netapp.com/us-en/ontap-systems-switches/index.html)["](https://docs.netapp.com/us-en/ontap-systems-switches/index.html) ["NetApp](https://hwu.netapp.com) [Hardware Universe](https://hwu.netapp.com) [の略](https://hwu.netapp.com)["](https://hwu.netapp.com) 。

手順**2**:箱を開封する

( i )

すべての箱を開梱し、内容物を納品書の項目と比較します。

- 1. すべての箱を慎重に開き、内容を整理された方法でレイアウトします。
- 2. 開梱した内容を、納品書のリストと比較します。

梱包箱の側面にあるQRコードをスキャンすると、梱包リストを取得できます。

次の項目は、ボックスに表示される内容の一部です。

箱の中のすべてが納品書のリストと一致していることを確認してください。不一致がある場合は、それら をメモして、さらに対処してください。

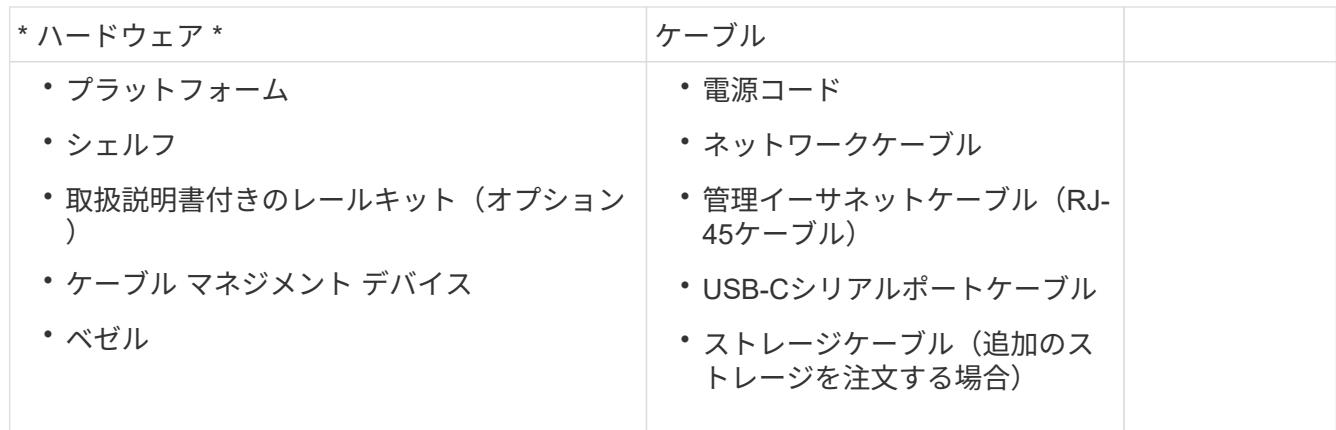

手順**3**:ハードウェアを登録する

プラットフォームを登録すると、サポートを受けることができます。

手順

1. プラットフォームのシステムシリアル番号を確認します。

番号は、納品書、確認用Eメール、または開梱後にコントローラのシステム管理モジュールで確認できま す。

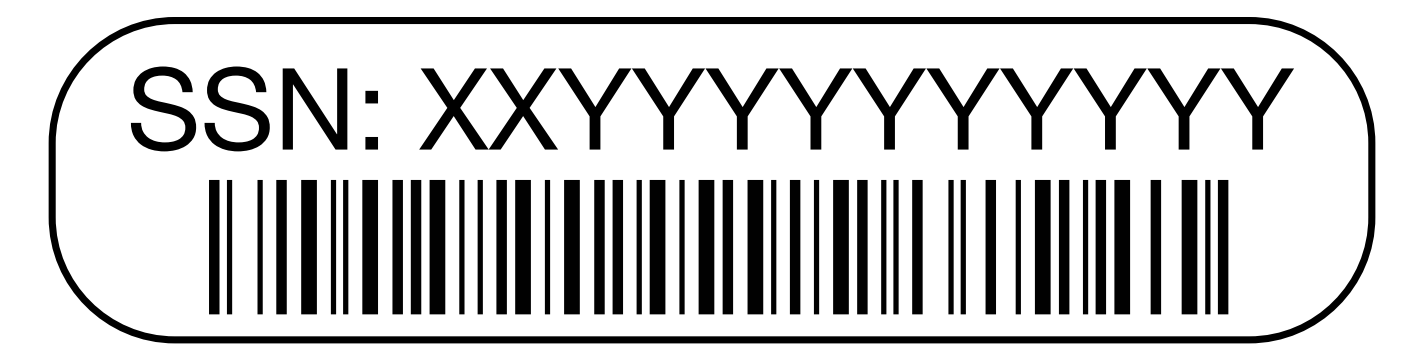

- 2. NetAppサポートサイトにアクセスします ["mysupport.netapp.com"](http://mysupport.netapp.com/)。
- 3. ハードウェアを登録します。

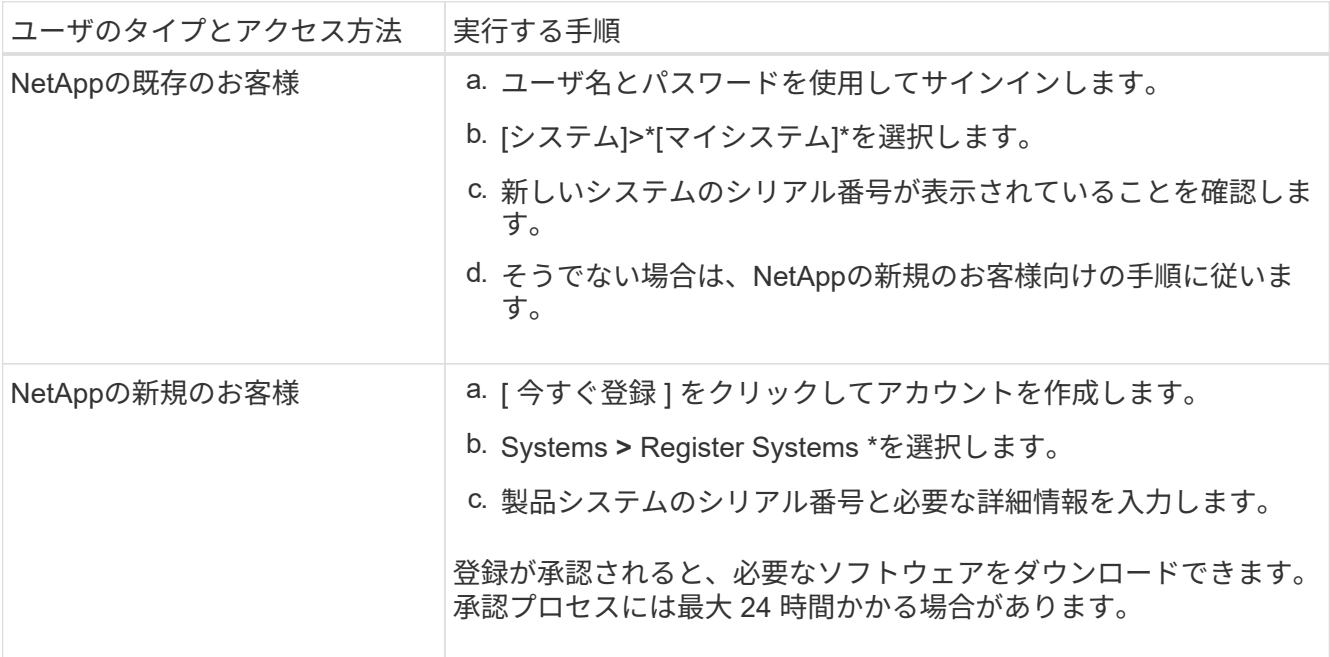

### ハードウェアの設置**- AFF A1K**

次の手順では、空のキャビネットまたはTelcoラックにハードウェアを設置する方法につ いて説明します。キャビネットにデータが事前に格納されている場合は、この手順をス キップします。

作業を開始する前に

- このドキュメントを確認し、ハードウェアの移動と設置に関する注意事項を理解しておく必要があります ["](https://library.netapp.com/ecm/ecm_download_file/ECMP12475945)[安全に関する注意事項](https://library.netapp.com/ecm/ecm_download_file/ECMP12475945)["](https://library.netapp.com/ecm/ecm_download_file/ECMP12475945) 。
- レールキットに手順書が同梱されている必要があります。
- プラットフォームとシェルフの重量に関連する安全上の懸念事項に注意する必要があります。

手順

- 1. キットに付属の手順書に従って、必要に応じてプラットフォームとシェルフのレールキットを設置しま す。
- 2. キャビネットまたはTelcoラックにプラットフォームを設置して固定します。

a. キャビネットまたはTelcoラックの中央のレールにプラットフォームを配置し、プラットフォームを下 から支えて所定の位置にスライドさせます。

b. 付属の取り付けネジを使用して、プラットフォームをキャビネットまたはTelcoラックに固定します。

- 3. シェルフを設置します。
	- a. シェルフの背面をレールに合わせ、シェルフを下から支えてキャビネットまたはTelcoラックに挿入し ます。

複数のシェルフを設置する場合は、最初のシェルフをコントローラの真上に配置します。2台目のシェ ルフをコントローラの真下に置きます。他のドライブシェルフについても同じパターンを繰り返しま す。

b. 付属の取り付けネジを使用して、シェルフをキャビネットまたはTelcoラックに固定します。

4. ケーブルマネジメントデバイスをプラットフォームの背面に取り付けます。

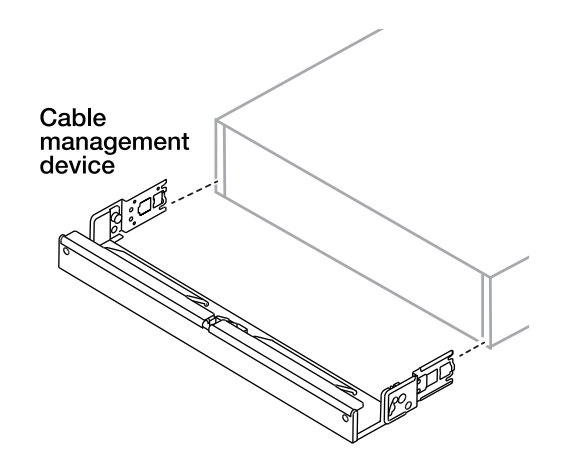

5. ベゼルをプラットフォームの前面に取り付けます。

ハードウェアのケーブル接続**- AFF A1K**

特定のストレージシステム構成に応じて、コントローラとシェルフをケーブル接続しま す。

作業を開始する前に

ケーブル配線図の図矢印を参照して、ケーブルコネクタのプルタブの向きが正しいかどうかを確認します。

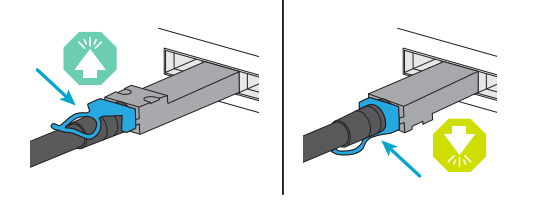

- コネクタを挿入すると、カチッという音がして所定の位置に収まります。カチッという音がしない場合 は、コネクタを取り外し、ケーブルヘッドを裏返してやり直してください。
- 光ファイバをスイッチに接続する場合は、ポートにケーブル接続する前に、SFPをコントローラポートに 挿入します。

手順 **1** :コントローラをネットワークに接続する

2ノードスイッチレスクラスタまたはスイッチクラスタとしてコントローラをネットワークにケーブル接続し ます。

作業を開始する前に

ストレージシステムをスイッチに接続する方法については、ネットワーク管理者にお問い合わせください。

このタスクについて

ここでは、一般的な設定について説明します。具体的なケーブル接続は、ご使用のストレージシステム用に注 文したコンポーネントによって異なることに注意してください。設定およびスロットプライオリティの詳細に ついては、を参照してください ["NetApp Hardware Universe](https://hwu.netapp.com) [の略](https://hwu.netapp.com)["](https://hwu.netapp.com)。

オプション**1**:スイッチレスクラスタをケーブル接続する スイッチレスクラスタをケーブル接続します。

手順

1. クラスタ/ HAインターコネクトケーブルを使用して、クラスタ/ HAインターコネクトポートe1aか らe1aに、e7aからe7aにケーブル接続します。

クラスタインターコネクトトラフィックとHAトラフィックは、同じ物理ポートを共有  $\mathbf{d}$ します。

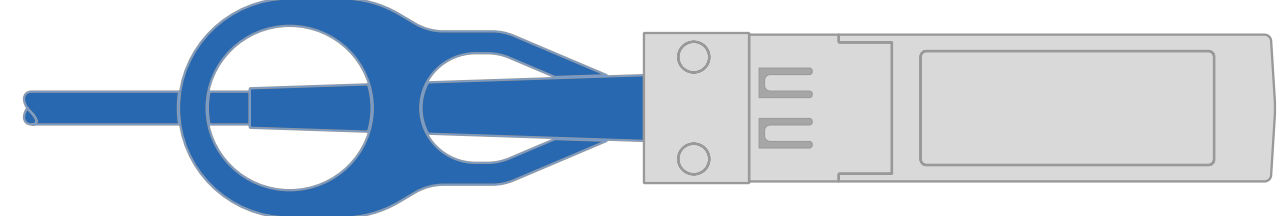

クラスタ**/ HA**インターコネクトケーブル

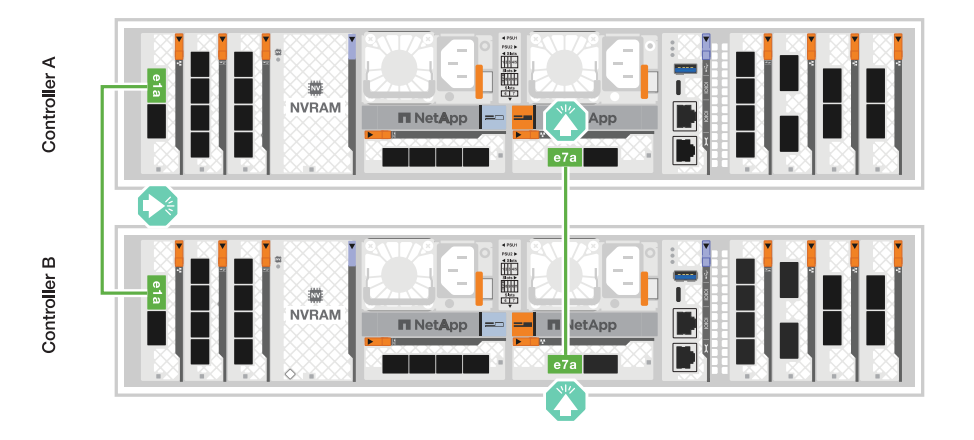

2. イーサネットモジュールポートをホストネットワークにケーブル接続します。

次に、一般的なホストネットワークのケーブル接続例を示します。ご使用のシステム構成について は、を参照してください ["NetApp Hardware Universe](https://hwu.netapp.com) [の略](https://hwu.netapp.com)["](https://hwu.netapp.com) 。

a. 図に示すように、ポートe9aおよびe9bをイーサネットデータネットワークスイッチにケーブル接 続します。

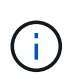

クラスタトラフィックとHAトラフィックのシステムパフォーマンスを最大限にす るためには、ホストネットワーク接続にポートe1bとe7bを使用しないことを推奨 します。パフォーマンスを最大化するには、別のホストカードを使用します。

▪ 100GbEケーブル\*

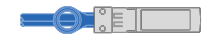

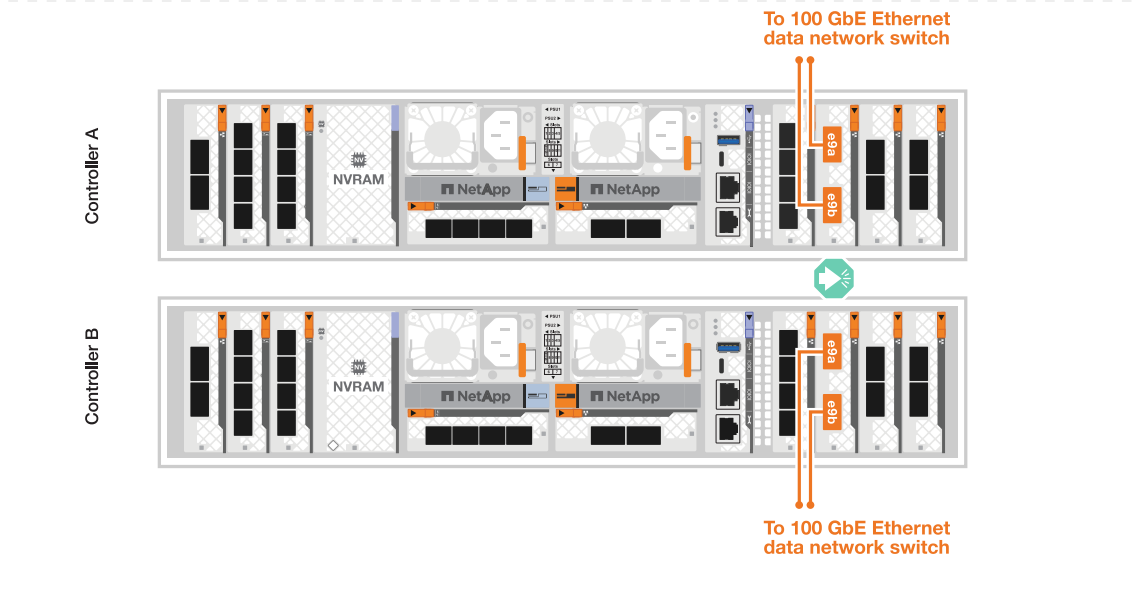

b. 10 / 25GbEホストネットワークスイッチをケーブル接続します。

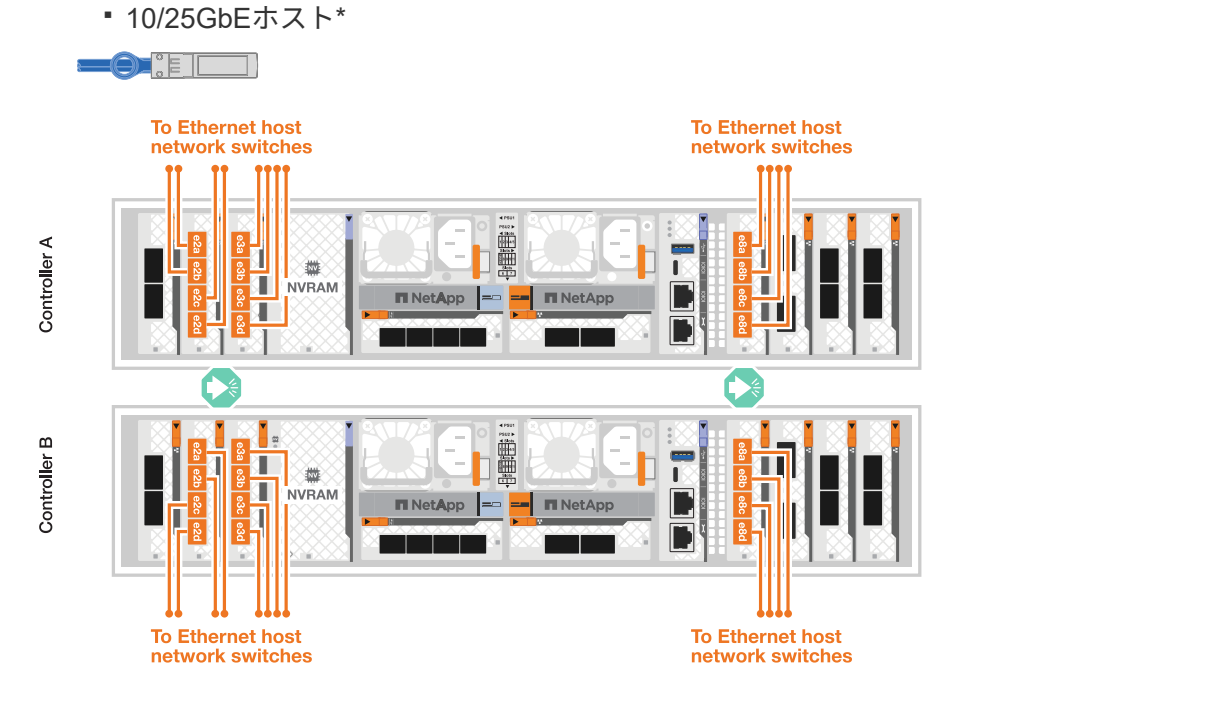

3. 1000BASE-T RJ-45ケーブルを使用して、コントローラの管理(レンチ)ポートを管理ネットワーク スイッチにケーブル接続します。

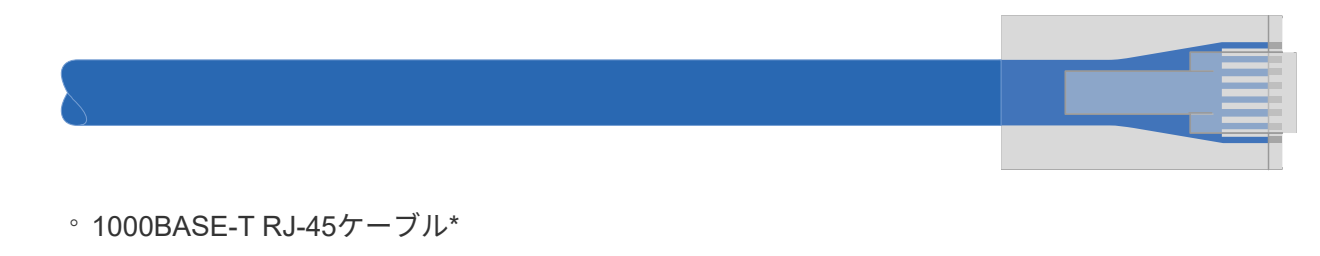

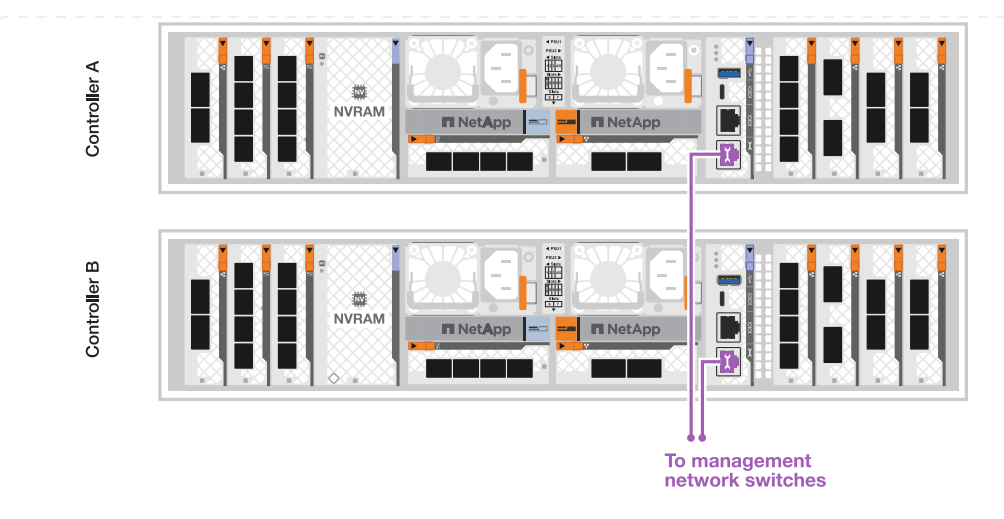

まだ電源コードを接続しないでください。

オプション**2**:スイッチクラスタをケーブル接続する

スイッチクラスタをケーブル接続します。

手順

 $(i)$ 

1. 次のケーブル接続を行います。

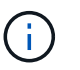

クラスタインターコネクトトラフィックとHAトラフィックは、同じ物理ポートを共有 します。

- a. コントローラAのポートe1aとコントローラBのポートe1aをクラスタネットワークスイッチAにケ ーブル接続します。
- b. コントローラAのポートe7aとコントローラBのポートe7aをクラスタネットワークスイッチBにケ ーブル接続します。

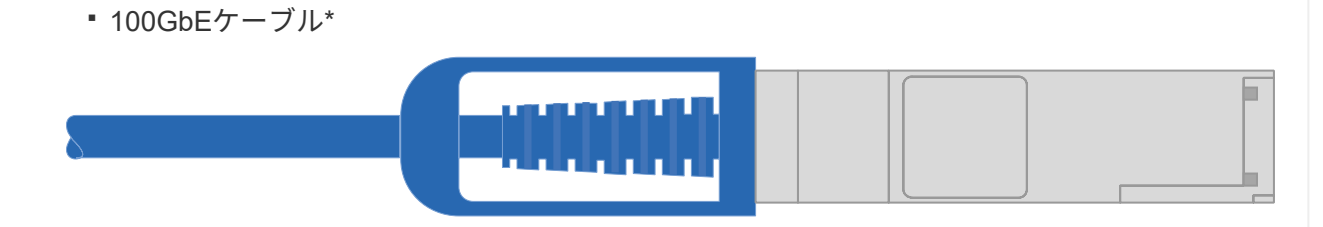

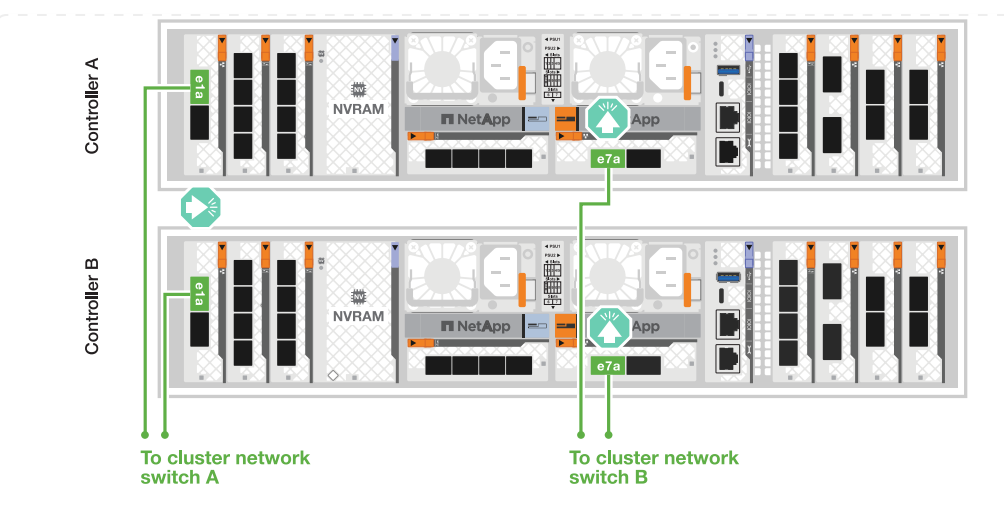

2. イーサネットモジュールポートをホストネットワークにケーブル接続します。

次に、一般的なホストネットワークのケーブル接続例を示します。ご使用のシステム構成について は、を参照してください ["NetApp Hardware Universe](https://hwu.netapp.com) [の略](https://hwu.netapp.com)["](https://hwu.netapp.com) 。

a. 図に示すように、ポートe9aおよびe9bをイーサネットデータネットワークスイッチにケーブル接 続します。

クラスタトラフィックとHAトラフィックのシステムパフォーマンスを最大限にす るためには、ホストネットワーク接続にポートe1bとe7bを使用しないことを推奨 します。パフォーマンスを最大化するには、別のホストカードを使用します。

▪ 100GbEケーブル\*

G)

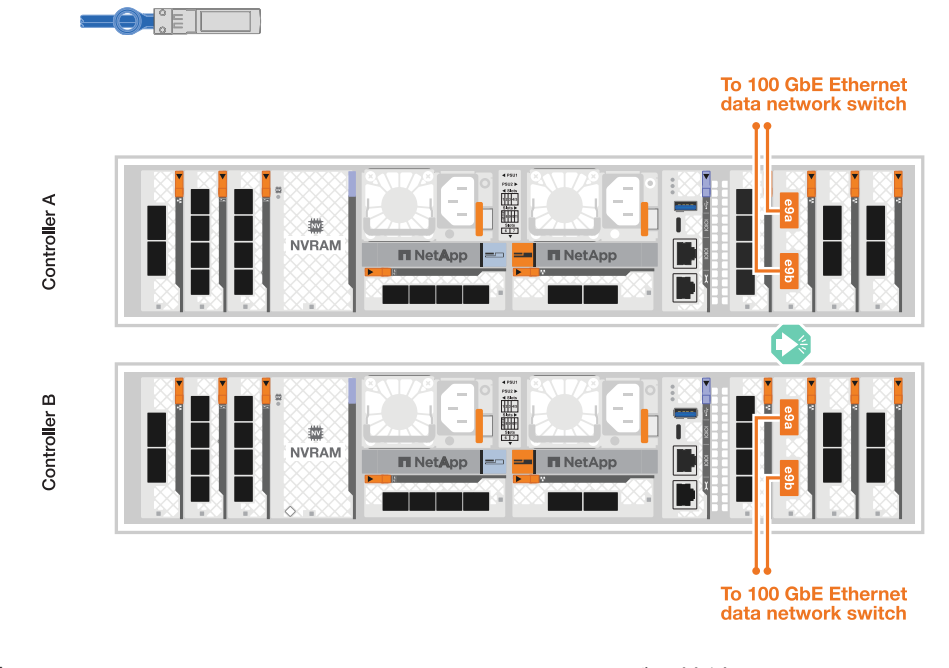

- b. 10 / 25GbEホストネットワークスイッチをケーブル接続します。
	- 4ポート、10/25GbEホスト\* **-01 E**

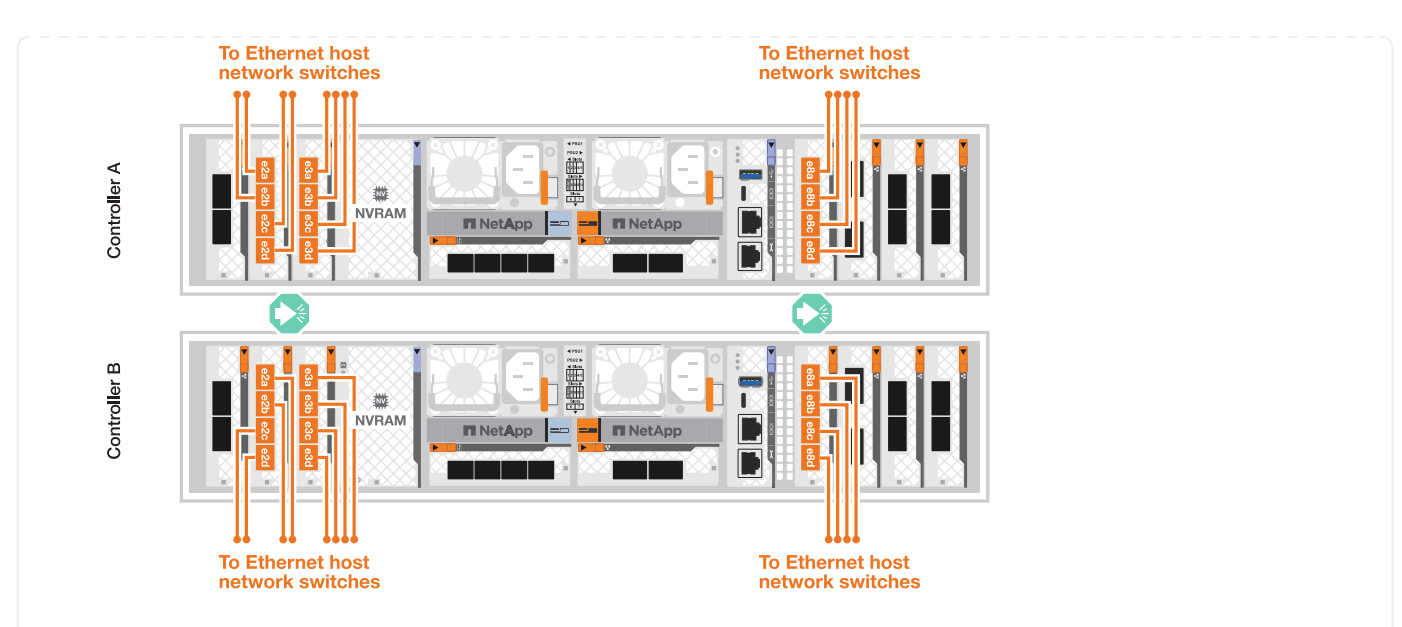

3. 1000BASE-T RJ-45ケーブルを使用して、コントローラの管理(レンチ)ポートを管理ネットワーク スイッチにケーブル接続します。

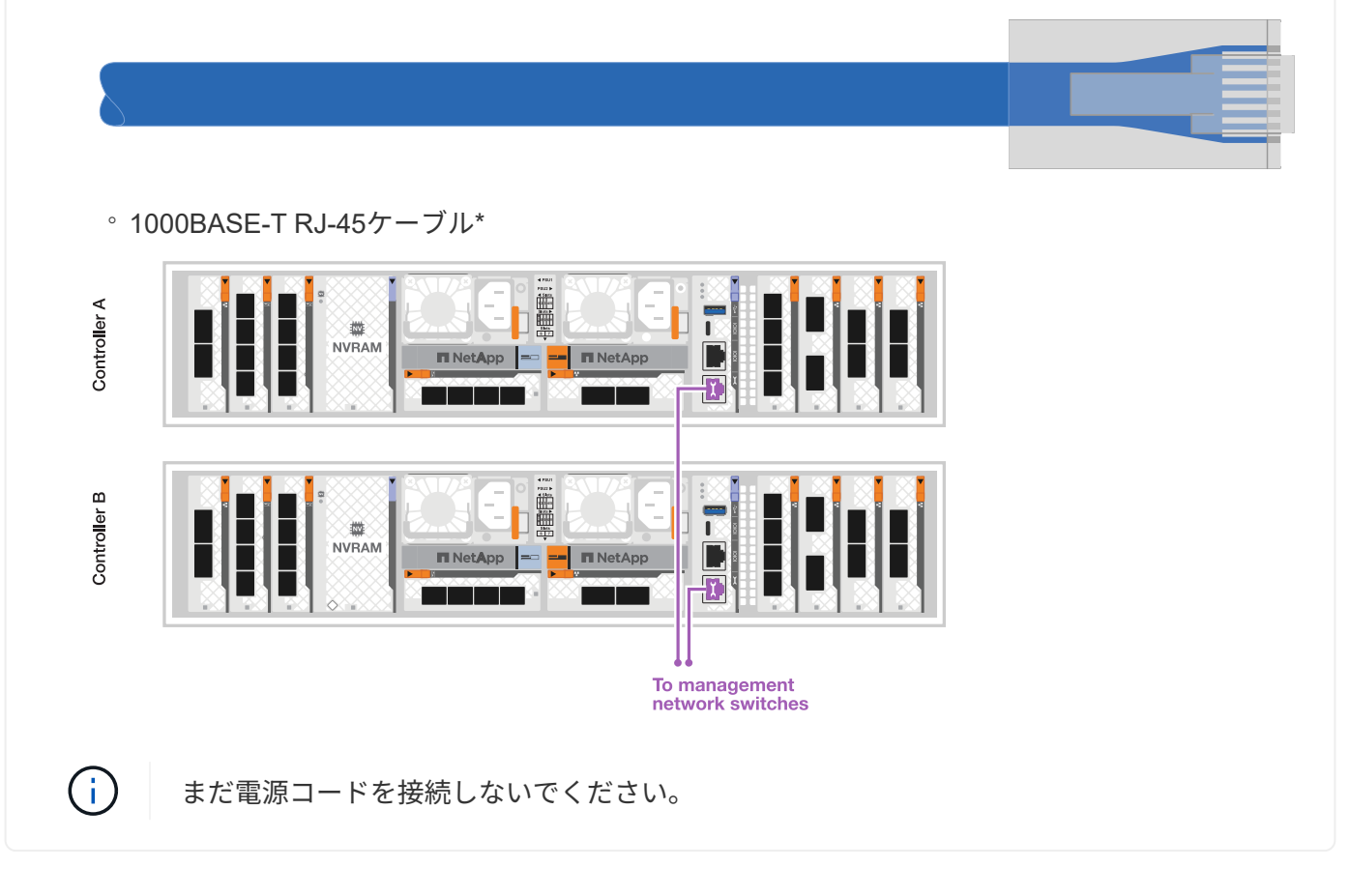

手順**2**:コントローラをシェルフにケーブル接続する

コントローラをシェルフにケーブル接続します。

ここでは、1台のシェルフと2台のシェルフにコントローラをケーブル接続する手順について説明します。最 大4台のシェルフをコントローラに直接接続できます。

オプション**1**:**1**台の**NS224**シェルフにケーブルを接続

各コントローラをNS224シェルフのNSMモジュールにケーブル接続します。図は、各コントローラから のケーブル接続を示しています。コントローラAのケーブル接続は青、コントローラBのケーブル接続は 黄色です。

### 手順

- 1. コントローラAで、次の接続をケーブル接続します。
	- a. ポートe11aをNSM Aのポートe0aに接続します。
	- b. ポートe11bをポートNSM Bのポートe0bに接続します。

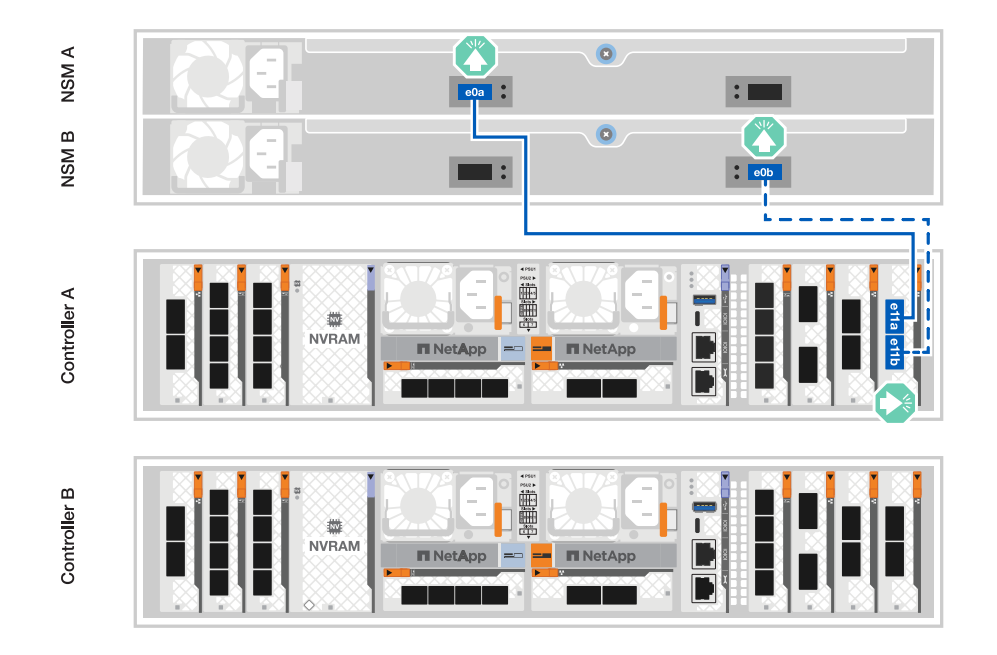

2. コントローラBで、次の接続をケーブル接続します。 a. ポートe11aをNSM Bのポートe0aに接続します。 b. ポートe11bをNSM Aのポートe0bに接続します。

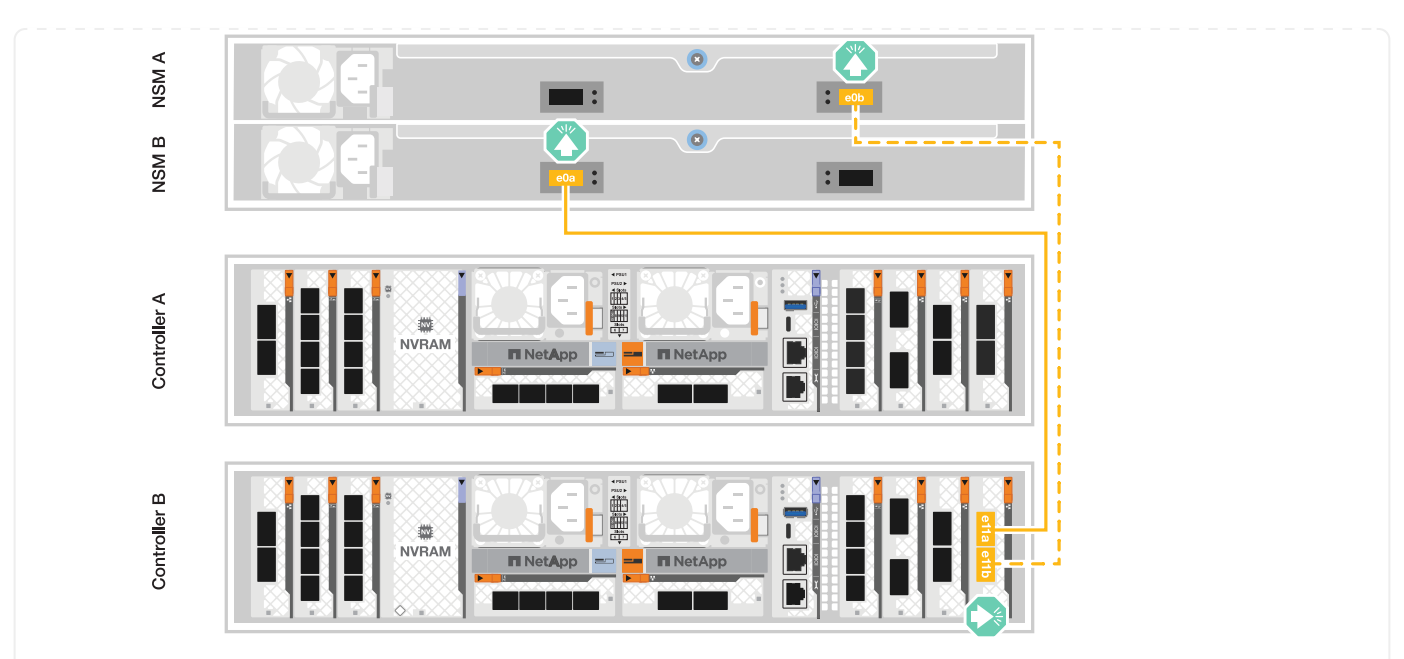

オプション**2**:ケーブルで**2**台の**NS224**シェルフに接続

各コントローラを両方のNS224シェルフのNSMモジュールにケーブル接続します。図は、各コントロー ラからのケーブル接続を示しています。コントローラAのケーブル接続は青、コントローラBのケーブル 接続は黄色です。

### 手順

1. コントローラAで、次の接続をケーブル接続します。

a. ポートe11aをシェルフ1のNSM Aのポートe0aに接続します。

- b. ポートe11bをシェルフ2のNSM Bのポートe0bに接続します。
- c. ポートe10aをシェルフ2のNSM Aのポートe0aに接続します。
- d. ポートe10bをシェルフ1のNSM Aのポートe0bに接続します。

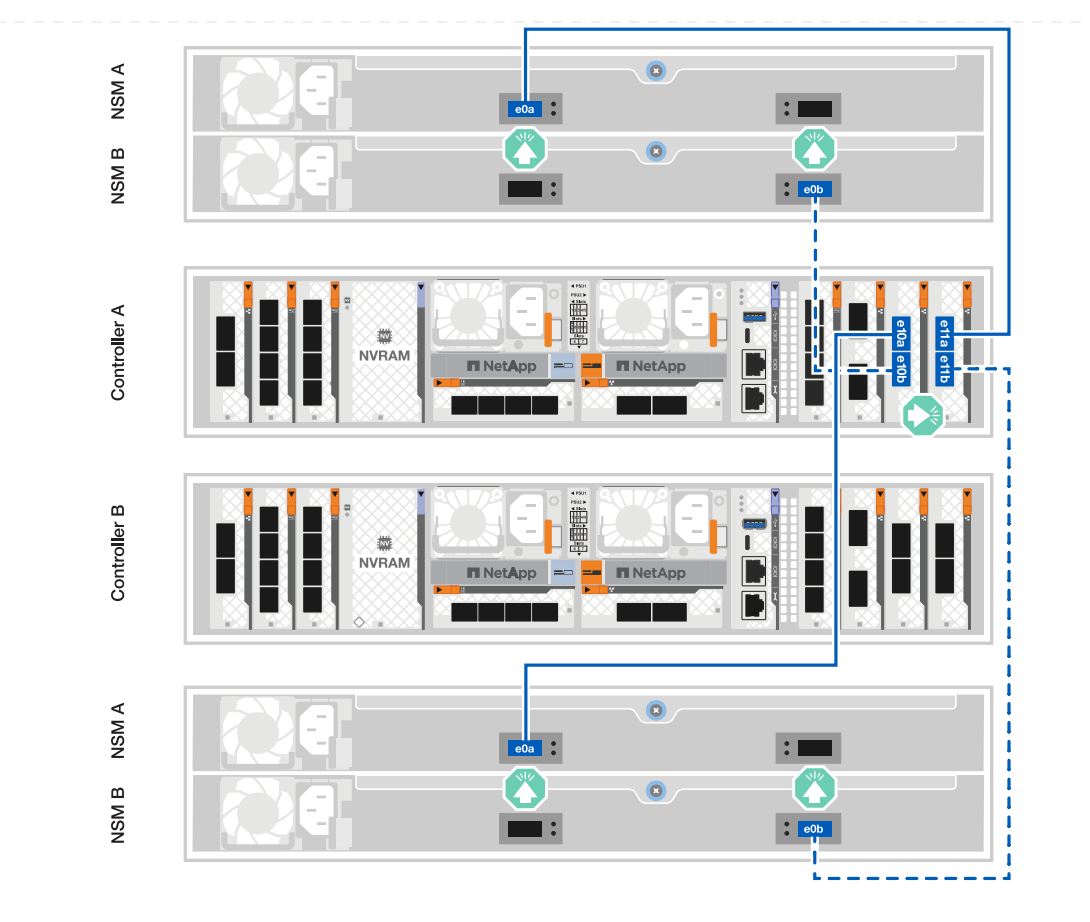

- 2. コントローラBで、次の接続をケーブル接続します。
	- a. ポートe11aをシェルフ1のNSM Bのポートe0aに接続します。
	- b. ポートe11bをシェルフ2のNSM Aのポートe0bに接続します。
	- c. ポートe10aをシェルフ2のNSM Bのポートe0aに接続します。
	- d. ポートe10bをシェルフ1のNSM Aのポートe0bに接続します。

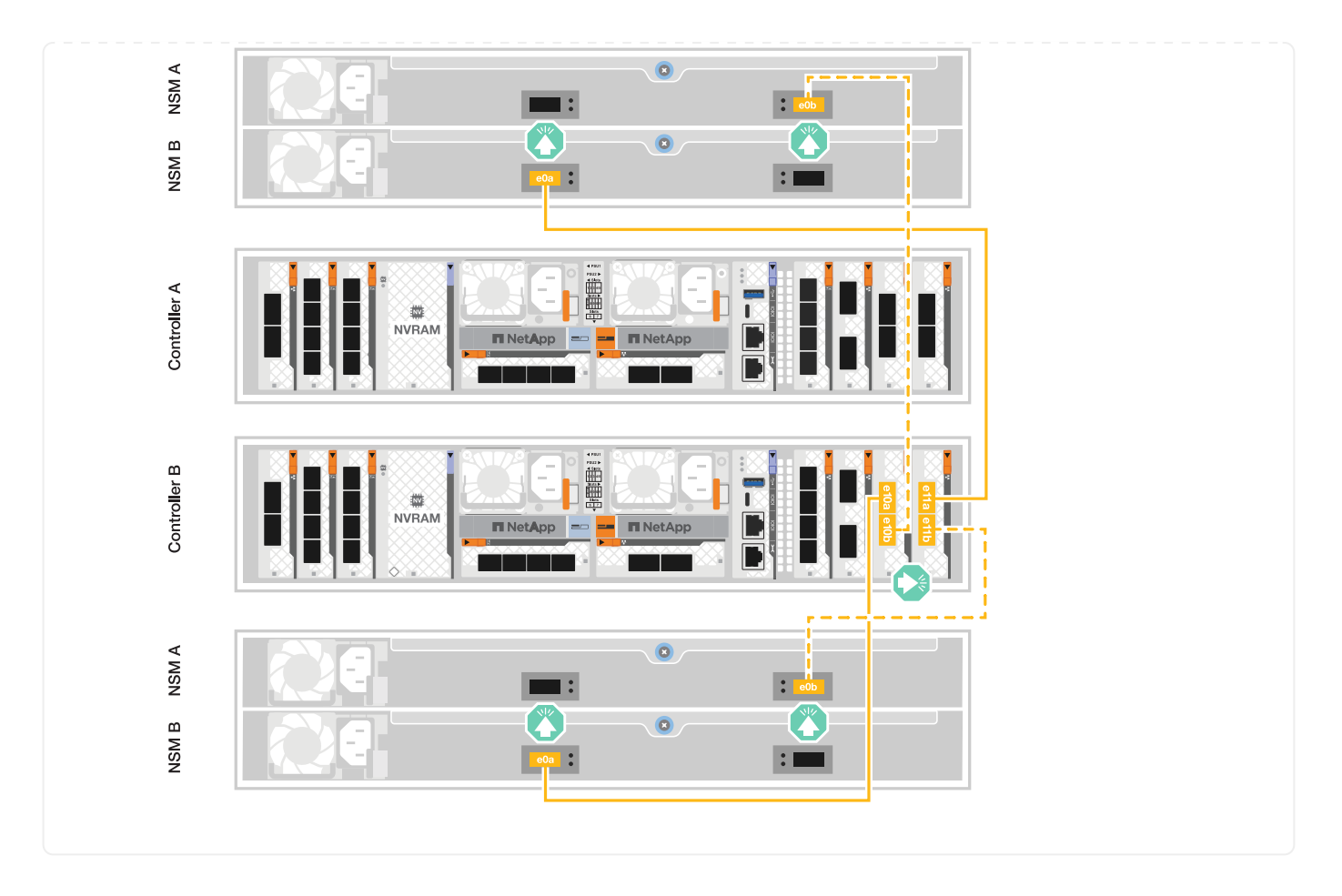

<span id="page-16-0"></span>ストレージ・システムの電源をオンにします(**AFF A1K**)

ネットワークとシェルフのケーブルを接続したら、コントローラとシェルフの電源を入 れることができます。

手順**1**:シェルフの電源をオンにしてシェルフ**ID**を割り当てる

ONTAPストレージシステムでは、各NS224シェルフは一意のシェルフIDで識別されます。このIDにより、ス トレージシステムの設定内でシェルフが区別されます。デフォルトでは、シェルフIDには「00」と「01」が 割り当てられますが、ストレージシステム全体で一意になるように、これらのIDの調整が必要になる場合があ ります。

このタスクについて

- 有効なシェルフ ID は 00~99 です。
- シェルフIDを有効にするには、シェルフの電源を再投入する必要があります(両方の電源コードを取り外 し、しばらく待ってから再度接続します)。

手順

1. シェルフの電源をオンにするには、まず電源コードをシェルフに接続し、電源コード固定クリップで所定 の位置に固定してから、電源コードを別 々 の回路の電源に接続します。

シェルフを電源に接続すると、シェルフの電源が自動的にオンになり、ブートします。

2. 前面プレートの後ろにあるシェルフIDボタンにアクセスするには、左側のエンドキャップを取り外しま す。

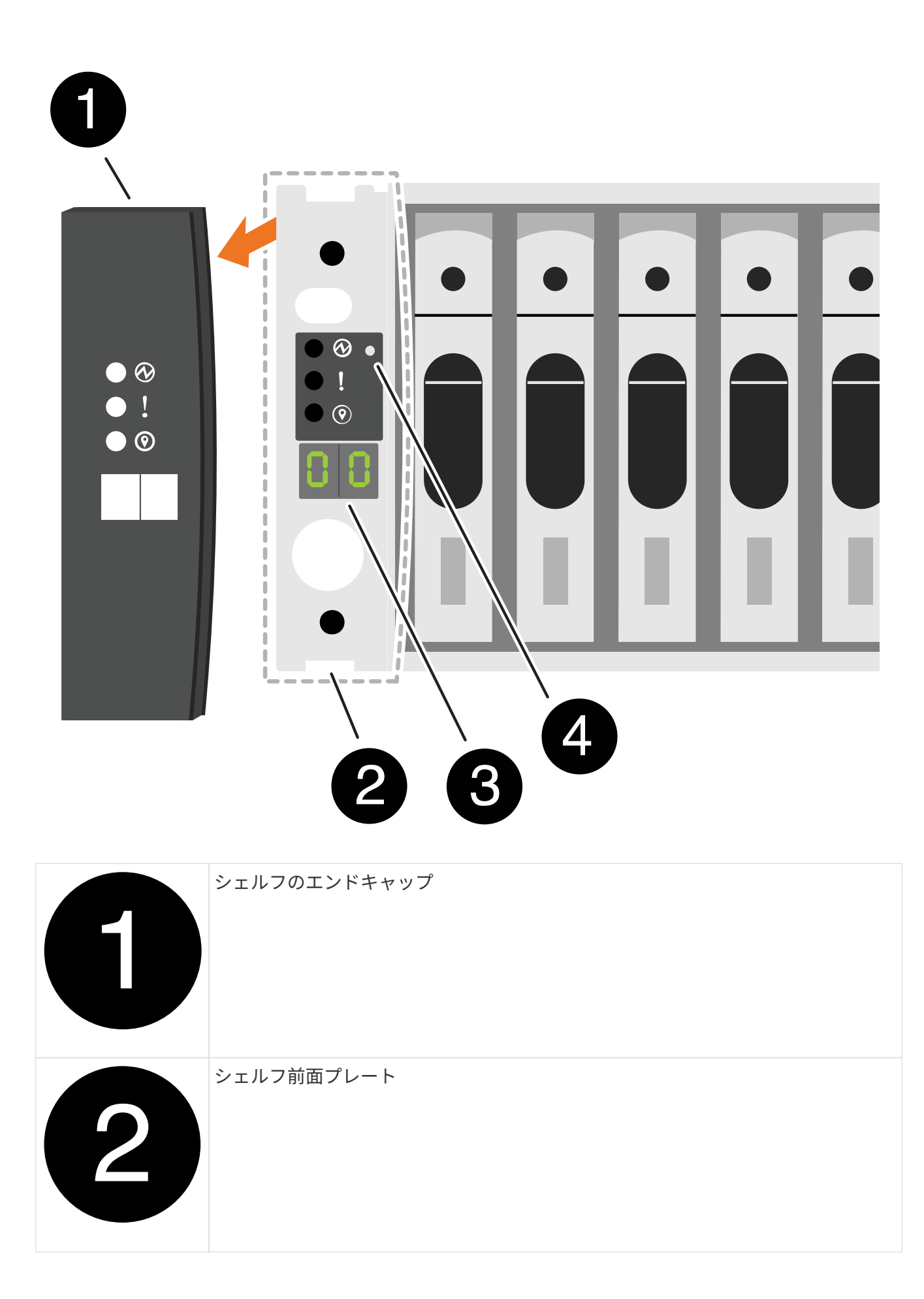

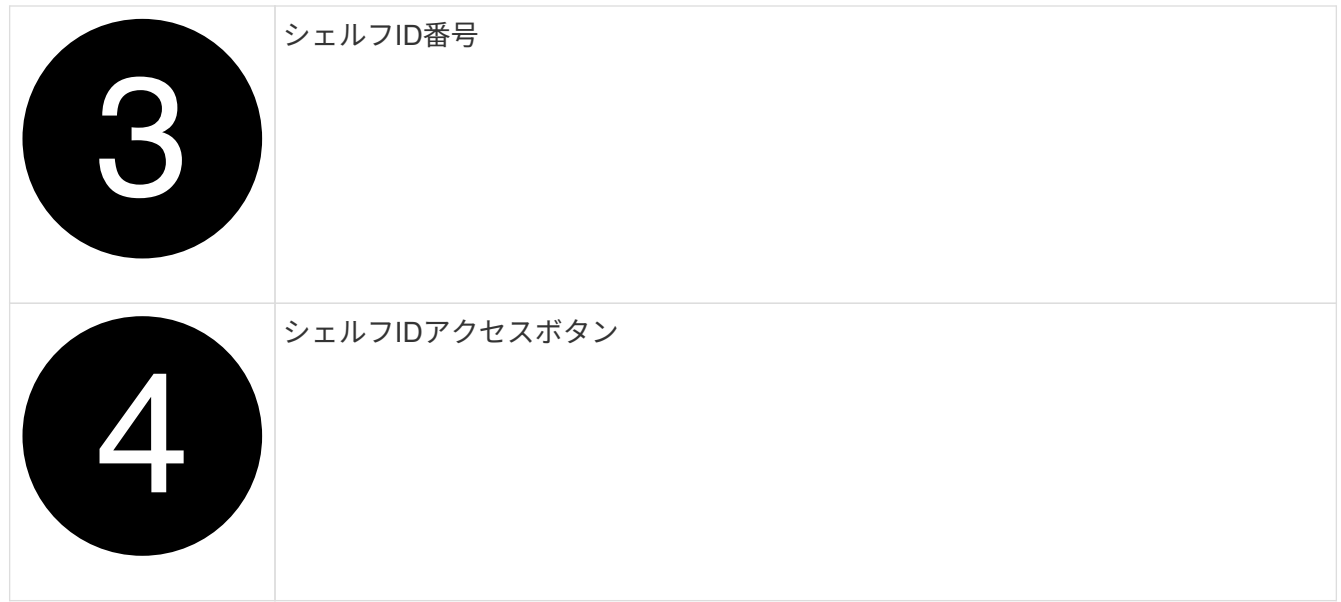

- 3. シェルフ ID の最初の番号を変更します。
	- a. ペーパークリップまたは細いボールペンのまっすぐな端を小さな穴に挿入します。
	- b. デジタルディスプレイの 1 桁目の数字が点滅するまでボタンを押し続け、ボタンを放します。

点滅するまでに最大 15 秒かかる場合があります。これにより、シェルフ ID プログラミングモードが アクティブになります。

( **i** ) ID の点滅に 15 秒以上かかる場合は、ボタンをもう一度押し続けてください。

c. 目的の番号になるまで、ボタンを押してから離します( 0 ~ 9 )。

各プレスおよびリリース時間は、 1 秒ほど短くすることができます。

1 桁目の数字は点滅し続けます。

4. シェルフ ID の 2 番目の番号を変更します。

a. デジタルディスプレイの 2 桁目の数字が点滅するまで、ボタンを押し続けます。

数字が点滅するまでに最大 3 秒かかる場合があります。

デジタルディスプレイの 1 桁目の数字の点滅が停止します。

a. 目的の番号になるまで、ボタンを押してから離します (0~9)。

2 桁目の数字は点滅し続けます。

5. 2 桁目の数字が点滅しなくなるまでボタンを押し続けて、目的の番号をロックしてプログラミングモード を終了します。

点滅が停止するまでに最大 3 秒かかる場合があります。

デジタルディスプレイの両方の番号が点滅し始め、約 5 秒後に ODP の黄色の LED が点灯して保留中のシ

ェルフ ID がまだ有効になっていないことを警告します。

- 6. シェルフIDを有効にするために、シェルフの電源を10秒以上再投入します。
	- a. シェルフの両方の電源装置から電源コードを抜きます。
	- b. 10 秒待ちます。
	- c. 電源コードをシェルフの電源装置に再度接続して、電源を再投入します。

電源コードが接続されるとすぐに、電源装置の電源がオンになります。LED が緑色に点灯します。

7. 左側のエンドキャップを取り付けます。

手順**2**:コントローラの電源をオンにする

1. コントローラに電源が投入されているときのブートシーケンスを監視できるように、ラップトップをシリ アルコンソールポートに接続します。

a. ラップトップのシリアルコンソールポートを115、200ボー(N-8-1)に設定します。

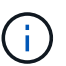

シリアルコンソールポートの設定手順については、ラップトップのオンラインヘルプを 参照してください。

- b. プラットフォームに付属のコンソールケーブルを使用して、ラップトップにコンソールケーブルを接 続し、コントローラのシリアルコンソールポートを接続します。
- c. ラップトップを管理サブネット上のスイッチに接続します。

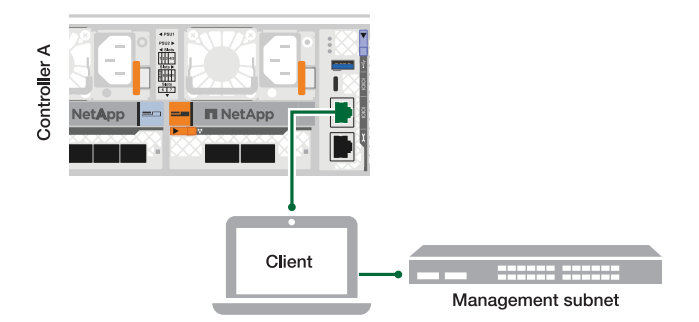

d. 管理サブネット上のTCP/IPアドレスを使用して、ラップトップに割り当てます。

2. 電源コードをコントローラの電源装置に接続し、さらに別の回路の電源に接続します。

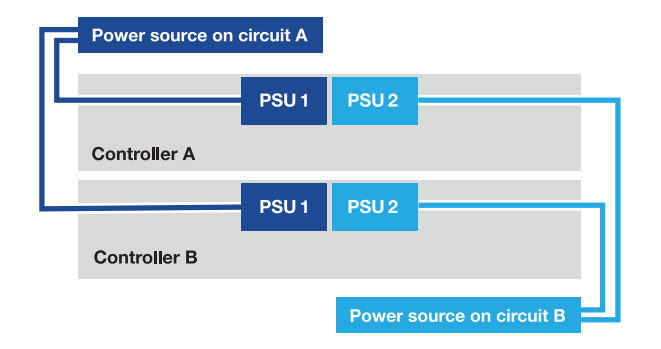

- プラットフォームがブートを開始します。初回のブートには最大 8 分かかる場合があります。
- LEDが点滅し、ファンが起動します。これは、コントローラの電源がオンになっていることを示しま

す。

- ファンは、最初に起動するときに大きな音がすることがあります。起動時にファンから大きな音がす るのは正常です。
- 3. 各電源装置の固定装置を使用して、電源ケーブルを固定します。

ストレージシステムのセットアップと設定の完了**- AFF A1K**

ハードウェアを設置したら、ONTAPソフトウェアを使用してストレージシステムを設定 および管理します。

手順**1**:クラスタ情報を収集する

クラスタ管理インターフェイスのポートやIPアドレスなど、クラスタの設定に必要な情報を収集します(まだ 収集していない場合)。

を使用し ["](https://docs.netapp.com/us-en/ontap/software_setup/index.html)[クラスタセットアップワークシート](https://docs.netapp.com/us-en/ontap/software_setup/index.html)["](https://docs.netapp.com/us-en/ontap/software_setup/index.html) て、クラスタのセットアッププロセスで必要となる値を記録 します。デフォルト値が指定されている場合は、その値を使用するか、独自の値を入力できます。

手順**2**:クラスタネットワークを検出する

検出プロセスでは、ネットワーク上のストレージシステムコントローラを検出できます。

オプション**1**:ネットワーク検出を有効にする

ラップトップでネットワーク検出を有効にしている場合は、クラスタの自動検出を使用してプラットフ ォームのセットアップと設定を実行できます。

手順

1. ラップトップを管理スイッチに接続し、ネットワークコンピュータとデバイスにアクセスします。

2. 検出する ONTAP アイコンを選択します。

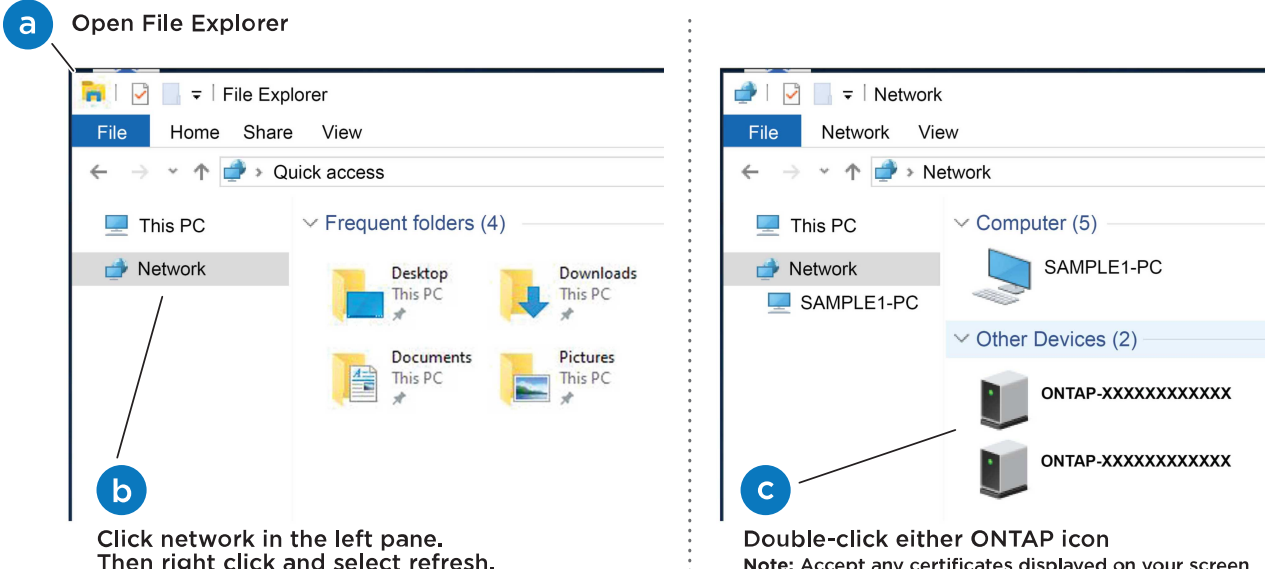

- a. エクスプローラを開きます。
- b. 左側のペインで、 **Network** をクリックします。
- c. 右クリックし、 \* 更新 \* を選択します。

d. いずれかの ONTAP アイコンをダブルクリックし、画面に表示された証明書を受け入れます。

 $\left( \begin{array}{c} 1 \end{array} \right)$ XXXXXは、ターゲットノードのプラットフォームシリアル番号です。

System Manager が開きます。

オプション**2**:ネットワーク検出が有効になっていない

ラップトップでネットワーク検出が有効になっていない場合は、ONTAPコマンドラインインターフェイ ス(CLI)のクラスタセットアップウィザードを使用して設定とセットアップを完了します。

作業を開始する前に

ラップトップがシリアルコンソールポートに接続され、コントローラの電源がオンになっていることを 確認します。手順については'を参照して ["](#page-16-0)[コントローラの電源をオンにします](#page-16-0)["](#page-16-0) ください

手順

いずれかのノードに初期ノード管理 IP アドレスを割り当てます。

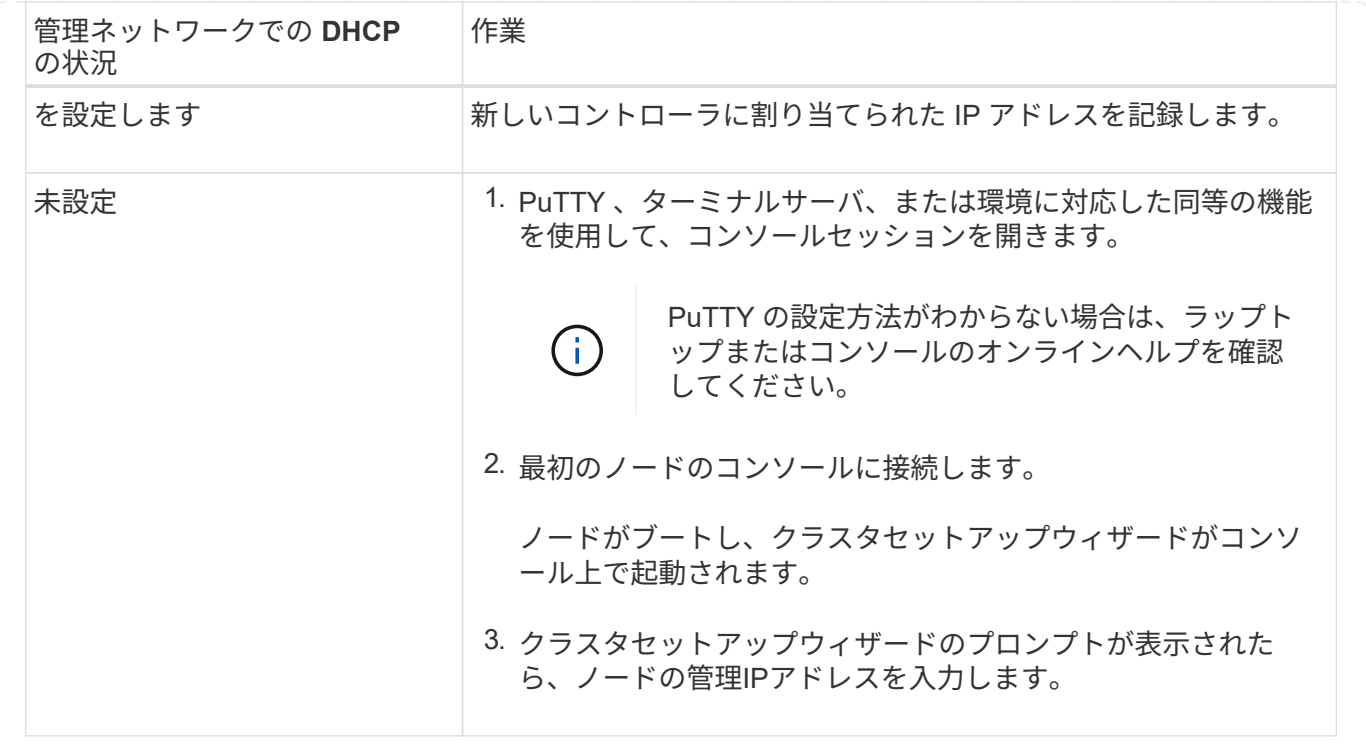

手順**3**:クラスタを構成する

NetAppでは、System Managerを使用して新しいクラスタをセットアップすることを推奨しています。セット アップ手順については、を参照してください ["System Manager](https://docs.netapp.com/us-en/ontap/task_configure_ontap.html)[を使用して](https://docs.netapp.com/us-en/ontap/task_configure_ontap.html)[新](https://docs.netapp.com/us-en/ontap/task_configure_ontap.html)[しいクラスタに](https://docs.netapp.com/us-en/ontap/task_configure_ontap.html)[ONTAP](https://docs.netapp.com/us-en/ontap/task_configure_ontap.html)[を設定し](https://docs.netapp.com/us-en/ontap/task_configure_ontap.html) [ます](https://docs.netapp.com/us-en/ontap/task_configure_ontap.html)["](https://docs.netapp.com/us-en/ontap/task_configure_ontap.html) 。

System Managerでは、ノード管理IPアドレスの割り当て、クラスタの初期化、ローカル階層の作成、プロト コルの設定、接続されたストレージの初期プロビジョニングなど、クラスタのセットアップと設定のワークフ ローをシンプルかつ簡単に実行できます。

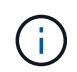

クラスタが初期化されたら、をダウンロードしてを実行し、 ["Active IQ Config Advisor"](https://mysupport.netapp.com/site/tools/tool-eula/activeiq-configadvisor) セット アップを確認します。

### <span id="page-22-0"></span>メンテナンス

**AFF A1K**ハードウェアのメンテナンス

AFF A1Kストレージシステムでは、次のコンポーネントのメンテナンス手順を実行でき ます。

ブートメディア

ブートメディアには、システムがブート時に使用するONTAPイメージファイルのプライマリセットとセカン ダリセットが格納されています。

### コントローラ

コントローラは、ボード、ファームウェア、ソフトウェアで構成されます。ドライブを制御し、ONTAPオペ レーティングシステムソフトウェアを実行します。

### **DIMM**

デュアルインラインメモリモジュール (DIMM) は、コンピュータメモリの一種です。コントローラのマザー ボードにシステムメモリを追加するために取り付けられます。

ファン

ファンがコントローラを冷却します。

### **NVRAM**

NVRAM(Non-Volatile Random Access Memory)は、システムの電源が切れた場合にコントローラが転送中 のデータを保護および保存できるようにするモジュールです。システムIDはNVRAMモジュールにあります。 交換したコントローラは、交換用NVRAMモジュールの新しいシステムIDを引き継ぎます。

**NV**ハツテリ

NVRAMバッテリは、電力損失後に転送中のデータをフラッシュメモリにデステージしている間、NVRAMモ ジュールに電力を供給します。

**I/O** モジュール

I/Oモジュール(入出力モジュール)は、コントローラと、コントローラとデータを交換する必要があるさま ざまなデバイスやシステムとの間の仲介役として機能するハードウェアコンポーネントです。

### 電源装置

電源装置は、コントローラに冗長な電源を提供します。

リアルタイムクロックバッテリ

リアルタイムクロックバッテリは、電源がオフの場合にシステムの日付と時刻の情報を保持します。

システム管理モジュール

システム管理モジュールは、コントローラまたはシステムのメンテナンスを目的として、コントローラとコン ソールまたはラップトップ間のインターフェイスを提供します。システム管理モジュールにはブートメディア が格納され、システムシリアル番号(SSN)が格納されています。

### ブートメディア

ブートメディアの交換の概要**- AFF A1K**

ブートメディアには、システムがブート時に使用するシステムファイル(ブートイメー ジ)のプライマリセットとセカンダリセットが格納されています。ネットワーク構成に 応じて、無停止または停止を伴う交換を実行できます。

「image\_xxx.tgz 」を格納できる適切な容量のストレージを搭載した、 FAT32 にフォーマットされた USB フ ラッシュドライブが必要です。

また ' この手順で後で使用するために 'image\_xxx.tgz ファイルを USB フラッシュドライブにコピーする必要 があります

- 障害が発生したコンポーネントは、プロバイダから受け取った交換用 FRU コンポーネントと交換する必 要があります。
- これらの手順のコマンドを正しいコントローラに適用することが重要です。
	- 。impaired controller は、メンテナンスを実行しているコントローラです。
	- healthy\_controller は、障害のあるコントローラの HA パートナーです。

オンボード暗号化キーの確認**- AFF A1K**

障害のあるコントローラをシャットダウンしてオンボード暗号化キーのステータスを確 認する前に、障害のあるコントローラのステータスを確認し、自動ギブバックを無効に して、実行中の ONTAP のバージョンを確認する必要があります。

ノードが 3 つ以上あるクラスタは、クォーラムを構成している必要があります。クラスタがクォーラムを構 成していない場合、または正常なコントローラで適格性と正常性についてfalseと表示される場合は、障害の あるコントローラをシャットダウンする前に問題 を修正する必要があります。を参照してください ["](https://docs.netapp.com/us-en/ontap/system-admin/synchronize-node-cluster-task.html?q=Quorum)[ノ](https://docs.netapp.com/us-en/ontap/system-admin/synchronize-node-cluster-task.html?q=Quorum)[ードを](https://docs.netapp.com/us-en/ontap/system-admin/synchronize-node-cluster-task.html?q=Quorum) [クラスタと](https://docs.netapp.com/us-en/ontap/system-admin/synchronize-node-cluster-task.html?q=Quorum)[同期](https://docs.netapp.com/us-en/ontap/system-admin/synchronize-node-cluster-task.html?q=Quorum)[します](https://docs.netapp.com/us-en/ontap/system-admin/synchronize-node-cluster-task.html?q=Quorum)["](https://docs.netapp.com/us-en/ontap/system-admin/synchronize-node-cluster-task.html?q=Quorum)。

**ONTAP 9.15** 以降を実行しているシステムでは、 **NVE** または **NSE** を確認します

障害のあるコントローラをシャットダウンする前に、システムでセキュリティキー管理機能が有効になってい るかディスクが暗号化されているかを確認する必要があります。

セキュリティキー管理ツールの設定を確認

手順

1. security key-manager keystore show\_コマンドを使用して、キー管理ツールがアクティブかどうかを確認 します。詳細については、 ["security key-manager keystore show](https://docs.netapp.com/us-en/ontap-cli/security-key-manager-keystore-show.html)[のマ](https://docs.netapp.com/us-en/ontap-cli/security-key-manager-keystore-show.html)[ニュ](https://docs.netapp.com/us-en/ontap-cli/security-key-manager-keystore-show.html)[アルページ](https://docs.netapp.com/us-en/ontap-cli/security-key-manager-keystore-show.html)["](https://docs.netapp.com/us-en/ontap-cli/security-key-manager-keystore-show.html)

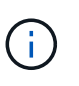

。

他にもキー管理ツールのタイプがある場合があります。タイプは KMIP、 AKV、および GCP`です。これらのタイプを確認するプロセスは、キー管理ツールのタイプを確認するプ ロセスと同じ `external onboard です。

- 出力が表示されない場合は、に進み、障害ノードをシャットダウンします ["](#page-25-0)[障害](#page-25-0)[コントローラをシャッ](#page-25-0) [ト](#page-25-0)[ダ](#page-25-0)[ウン](#page-25-0)["](#page-25-0) 。
- コマンドで出力が表示された場合は、システムがアクティブで security key-manager あるため、 タイプとステータスを表示する必要があり Key Manager ます。
- 2. security key-manager key query\_コマンド を使用して、アクティブなの情報を表示します Key Manager
	- タイプにと表示され、列にと表示されていれば、 Key Manager external Restored `true`障害<sup>の</sup> あるコントローラを安全にシャットダウンできます。
	- タイプがと表示され、列にが表示された場合は Key Manager onboard Restored true、いくつ<sup>か</sup>

の手順を追加で実行する必要があります。

- タイプがと表示され、列に以外の値が表示されている場合は Key Manager external Restored true、いくつかの手順を追加で実行する必要があります。
- タイプがと表示され、列に以外の値が表示されている場合は Key Manager onboard Restored true、いくつかの手順を追加で実行する必要があります。
- 3. タイプがと表示され、列にと表示された場合は Key Manager onboard Restored true、OKM情報を 手動でバックアップします。
	- a. 続行するかどうかを尋ねられたら、と入力し y ます set -priv advanced
	- b. 次のコマンドを入力して、キー管理情報を表示します。*security key-manager onboard show -backup*
	- c. バックアップ情報の内容を別のファイルまたはログファイルにコピーします。OKM は手動でリカバリ する必要がある災害シナリオで必要になります。
	- d. 障害のあるコントローラを安全にシャットダウンできます。
- 4. タイプがと表示され、列に次の以外が表示されている場合 Key Manager onboard Restored true:
	- a. onboard security key-manager syncコマンドを入力します。*security key-manager onboard sync*

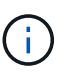

プロンプトで、32文字のオンボードキー管理のパスフレーズを英数字で入力します。パ スフレーズを指定できない場合は、NetAppサポートにお問い合わせください。 ["mysupport.netapp.com"](http://mysupport.netapp.com/)

- b. すべての認証キーの列にと表示されていることを確認し Restored true ます。 security keymanager key query
- c. タイプが表示されていることを確認し Key Manager onboard、OKM情報を手動でバックアップしま す。
- d. 次のコマンドを入力して、キー管理バックアップ情報を表示します。*security key-manager onboard show -backup*
- e. バックアップ情報の内容を別のファイルまたはログファイルにコピーします。OKM は手動でリカバリ する必要がある災害シナリオで必要になります。
- f. コントローラは安全にシャットダウンできます。

### 5. タイプがと表示され、列に次の以外が表示されている場合 Key Manager external Restored true:

a. 外部キー管理の認証キーをクラスタ内のすべてのノードにリストアします:「 securitykey-manager external restore

コマンドが失敗した場合は、NetAppサポートにお問い合わせください ["mysupport.netapp.com"](http://mysupport.netapp.com/)。

- b. すべての認証キーの列にと表示されていることを確認します Restored true 。*security key-manager key query*
- c. 障害のあるコントローラを安全にシャットダウンできます。

<span id="page-25-0"></span>障害のあるコントローラをシャットダウンします**- AFF A1K**

NVE タスクまたは NSE タスクが完了したら、障害のあるコントローラをシャットダウ ンする必要があります。構成に応じた適切な手順 を使用して、障害のあるコントローラ をシャットダウンまたはテイクオーバーします。

オプション **1** :ほとんどのシステム

障害のあるコントローラをシャットダウンするには、コントローラのステータスを確認し、必要に応じ て正常なコントローラが障害のあるコントローラストレージからデータを引き続き提供できるようにコ ントローラをテイクオーバーする必要があります。

このタスクについて

• SANシステムを使用している場合は、障害コントローラのSCSIブレードのイベントメッセージを確 認しておく必要があり cluster kernel-service show`ます)。コマンド(priv advancedモ ードから)を実行すると、 `cluster kernel-service show ノード名、そのノードのクォーラ ムステータス、そのノードの可用性ステータス、およびそのノードの動作ステータスが表示されま す。

各 SCSI ブレードプロセスは、クラスタ内の他のノードとクォーラムを構成している必要がありま す。交換を進める前に、すべての問題を解決しておく必要があります。

• ノードが 3 つ以上あるクラスタは、クォーラムを構成している必要があります。クラスタがクォー ラムを構成していない場合、または正常なコントローラで適格性と正常性についてfalseと表示され る場合は、障害のあるコントローラをシャットダウンする前に問題 を修正する必要があります。を 参照してください ["](https://docs.netapp.com/us-en/ontap/system-admin/synchronize-node-cluster-task.html?q=Quorum)[ノ](https://docs.netapp.com/us-en/ontap/system-admin/synchronize-node-cluster-task.html?q=Quorum)[ードをクラスタと](https://docs.netapp.com/us-en/ontap/system-admin/synchronize-node-cluster-task.html?q=Quorum)[同期](https://docs.netapp.com/us-en/ontap/system-admin/synchronize-node-cluster-task.html?q=Quorum)[します](https://docs.netapp.com/us-en/ontap/system-admin/synchronize-node-cluster-task.html?q=Quorum)["](https://docs.netapp.com/us-en/ontap/system-admin/synchronize-node-cluster-task.html?q=Quorum)。

手順

1. AutoSupportが有効になっている場合は、AutoSupportメッセージを呼び出してケースの自動作成を 停止します。 system node autosupport invoke -node \* -type all -message MAINT=<# of hours>h

次のAutoSupport メッセージは、ケースの自動作成を2時間停止します。 cluster1:> system node autosupport invoke -node \* -type all -message MAINT=2h

2. 正常なコントローラのコンソールから自動ギブバックを無効にします。 storage failover modify – node local-auto-giveback false

Ci l

自動ギブバックを無効にしますか?\_と表示されたら'y'を入力します

3. 障害のあるコントローラに LOADER プロンプトを表示します。

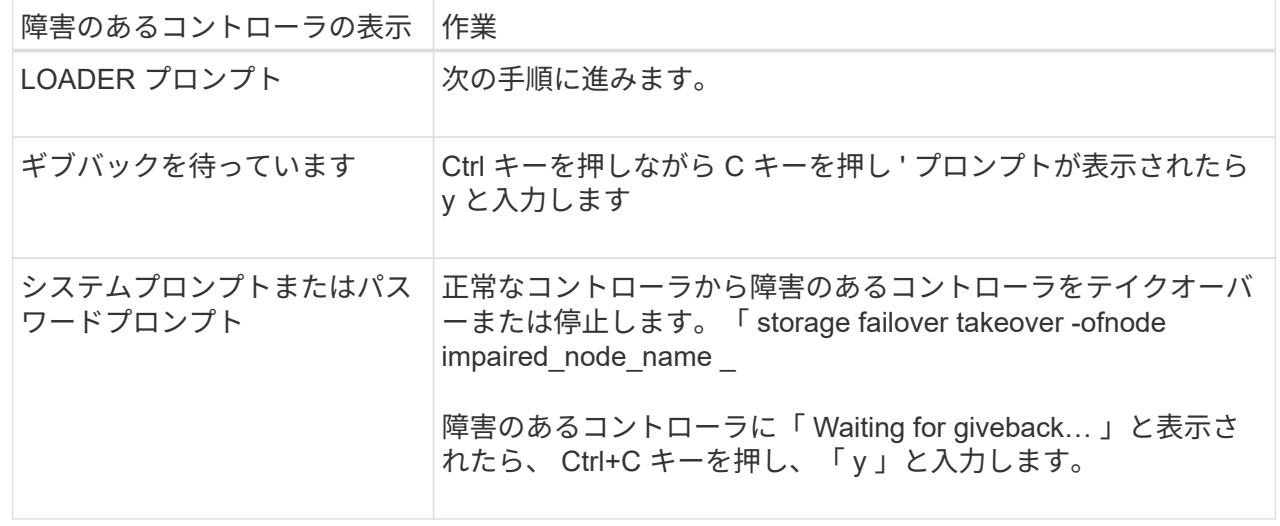

オプション **2** :コントローラが **MetroCluster** に搭載されている

障害のあるコントローラをシャットダウンするには、コントローラのステータスを確認し、必要に応じ て正常なコントローラが障害のあるコントローラストレージからデータを引き続き提供できるようにコ ントローラをテイクオーバーする必要があります。

- ノードが 3 つ以上あるクラスタは、クォーラムを構成している必要があります。クラスタがクォー ラムを構成していない場合、または正常なコントローラで適格性と正常性についてfalseと表示され る場合は、障害のあるコントローラをシャットダウンする前に問題 を修正する必要があります。を 参照してください ["](https://docs.netapp.com/us-en/ontap/system-admin/synchronize-node-cluster-task.html?q=Quorum)[ノ](https://docs.netapp.com/us-en/ontap/system-admin/synchronize-node-cluster-task.html?q=Quorum)[ードをクラスタと](https://docs.netapp.com/us-en/ontap/system-admin/synchronize-node-cluster-task.html?q=Quorum)[同期](https://docs.netapp.com/us-en/ontap/system-admin/synchronize-node-cluster-task.html?q=Quorum)[します](https://docs.netapp.com/us-en/ontap/system-admin/synchronize-node-cluster-task.html?q=Quorum)["](https://docs.netapp.com/us-en/ontap/system-admin/synchronize-node-cluster-task.html?q=Quorum)。
- MetroCluster 構成を使用している場合は、 MetroCluster 構成状態が構成済みで、ノードが有効かつ 正常な状態であることを確認しておく必要があります(「 MetroCluster node show 」)。

手順

1. AutoSupport が有効になっている場合は、 AutoSupport メッセージを呼び出してケースの自動作成を 抑制します。「 system node AutoSupport invoke -node \* -type all -message MAINT=number\_OF\_hours\_downh

次の AutoSupport メッセージは、ケースの自動作成を 2 時間停止します。 cluster1 : \* > system node AutoSupport invoke -node \* -type all -message MAINT=2h`

2. 正常なコントローラのコンソールから自動ギブバックを無効にします。 storage failover modify – node local-auto-giveback false

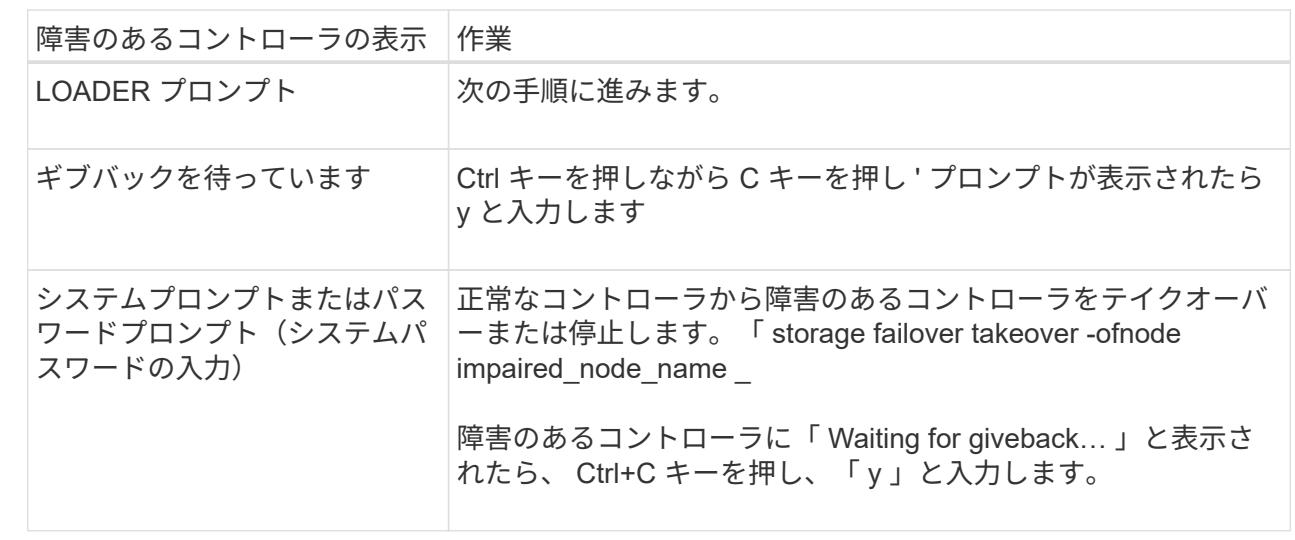

3. 障害のあるコントローラに LOADER プロンプトを表示します。

### ブートメディアの交換**- AFF A1K**

ブートメディアを交換するには、システムの背面からシステム管理モジュールを取り外 し、障害のあるブートメディアを取り外し、交換用ブートメディアをシステム管理モジ ュールに取り付けて、USBフラッシュドライブから交換用ブートメディアにONTAPイメ ージを転送する必要があります。

ブートメディアはシステム管理モジュールの内部にあり、モジュールをシステムから取り外すとアクセスでき ます。

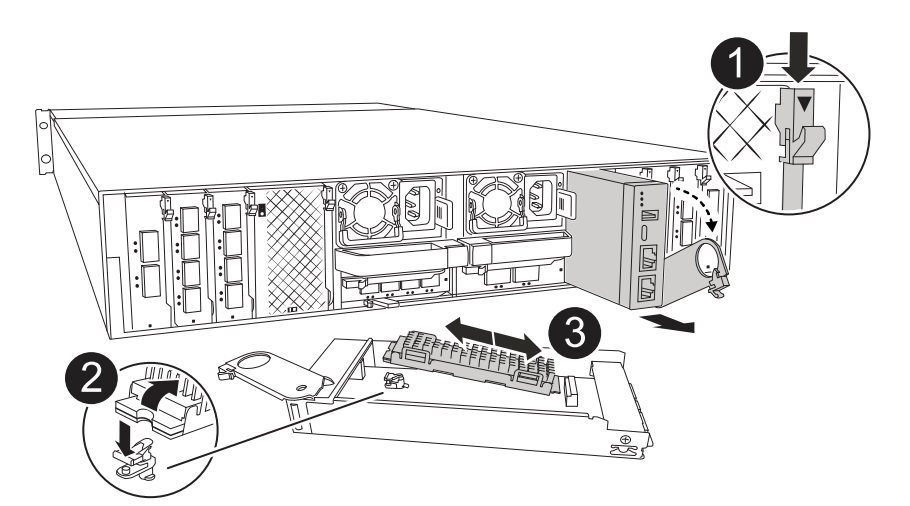

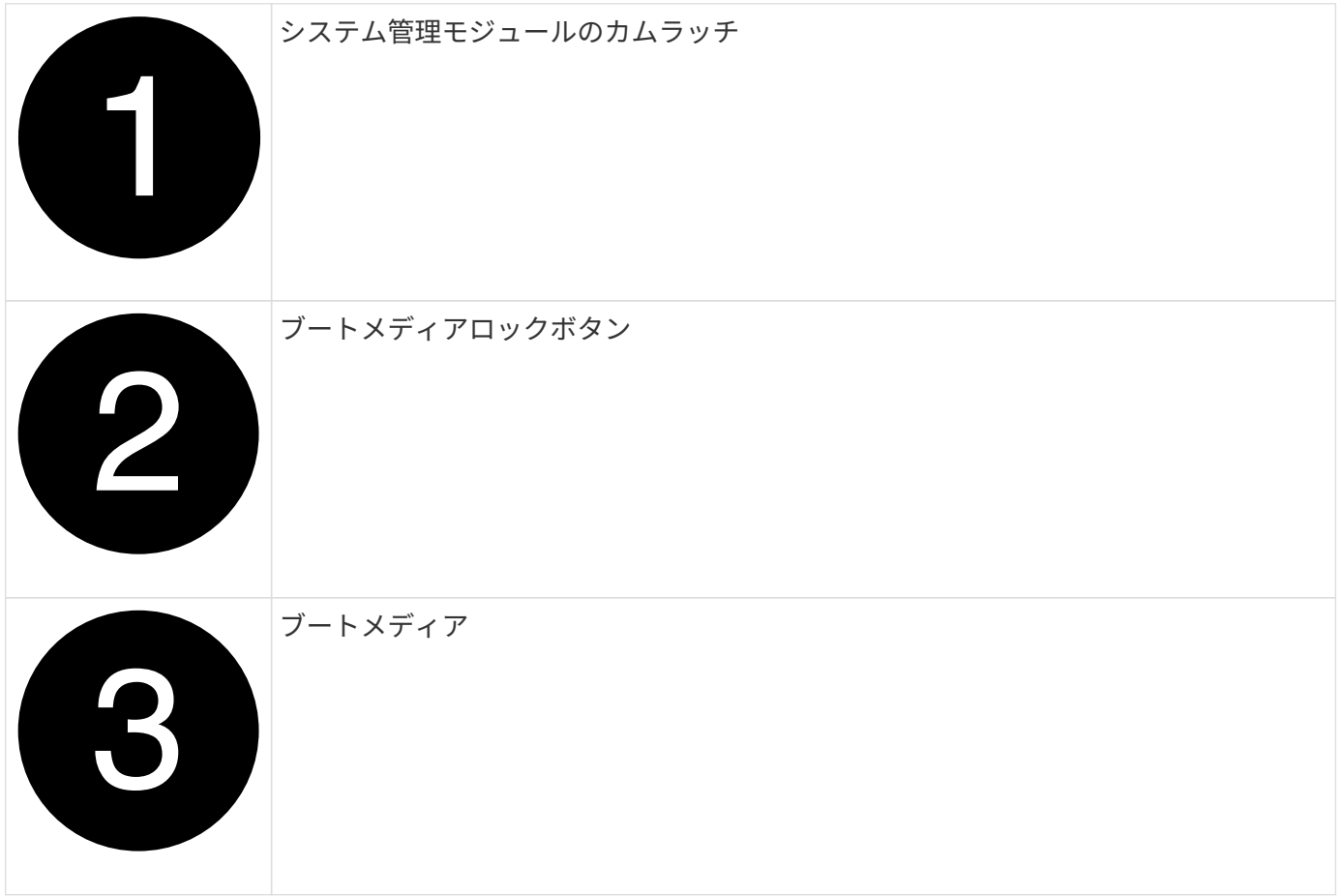

- 1. 接地対策がまだの場合は、自身で適切に実施します。
- 2. コントローラからPSUから電源装置ケーブルを抜きます。

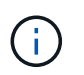

ストレージシステムにDC電源装置が搭載されている場合は、電源装置(PSU)から電源ケ ーブルブロックを外します。

- a. システム管理モジュールに接続されているケーブルをすべて取り外します。モジュールを再度取り付 けるときに正しいポートにケーブルを接続できるように、ケーブルの接続先にラベルを付けておいて ください。
- b. ケーブルマネジメントトレイ内部の両側にあるボタンを引いてケーブルマネジメントトレイを下に回 転させ、トレイを下に回転させます。
- c. システム管理カムボタンを押します。カムレバーがエンクロージャから離れます。
- d. カムラッチをできるだけ下に回転させます。
- e. カムレバーの開口部に指をはさみ、モジュールをエンクロージャから引き出して、システム管理モジ ュールをエンクロージャから取り外します。
- f. システム管理モジュールを静電気防止用マットの上に置き、ブートメディアにアクセスできるように します。
- 3. 管理モジュールからブートメディアを取り外します。

a. 青色のロックボタンを押します。

b. ブートメディアを上に回転させ、ソケットから引き出して脇に置きます。

4. 交換用ブートメディアをシステム管理モジュールに取り付けます。

a. ブートメディアの端をソケットケースに合わせ、ソケットに対して垂直にゆっくりと押し込みます。

- b. ブートメディアをロックボタンの方に回転させます。
- c. 固定ボタンを押し、ブートメディアを最後まで回転させて固定ボタンを放します。
- 5. システム管理モジュールを取り付け直します。
	- a. モジュールをエンクロージャスロット開口部の端に合わせます。
	- b. モジュールをスロットにゆっくりと挿入してエンクロージャの奥まで押し込み、カムラッチを上に回 転させてモジュールを所定の位置にロックします。
- 6. ケーブルマネジメントトレイを上に回転させて閉じます。
	- a. システム管理モジュールにケーブルを再接続します。

手順**2**:**ONTAP**イメージをブートメディアに転送する

取り付けた交換用ブートメディアにはONTAPイメージがないため、USBフラッシュドライブを使用し てONTAPイメージを転送する必要があります。

作業を開始する前に

- 4GB以上の容量がある、FAT32にフォーマットされた空のUSBフラッシュドライブが必要です。
- 障害コントローラで実行されていたバージョンのONTAPイメージのコピーが必要です。NetAppサポート サイトのセクションから該当するイメージをダウンロードできます。 ["](https://support.netapp.com/downloads)[ダ](https://support.netapp.com/downloads)[ウンロード](https://support.netapp.com/downloads)["](https://support.netapp.com/downloads)
	- NVEがサポートされている場合は、NetApp Volume Encryptionを含むイメージをダウンロードしま す。
	- NVEがサポートされない場合は、NetAppボリューム暗号化なしのイメージをダウンロードします(ダ ウンロードボタンに表示されます)。
- · HAペアのシステムの場合は、コントローラのノード管理ポート (通常はeOMインターフェイス)間にネッ トワーク接続を確立する必要があります。

### 手順

- 1. 適切なサービスイメージをからUSBフラッシュドライブにダウンロードしてコピーし ["](https://mysupport.netapp.com/)[ネットアップサポ](https://mysupport.netapp.com/) [ートサイト](https://mysupport.netapp.com/)["](https://mysupport.netapp.com/) ます。
	- a. ページの[Downloads]リンクから、ラップトップのワークスペースにサービスイメージをダウンロード します。
	- b. サービスイメージを解凍します。

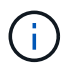

Windows を使用して内容を展開する場合は、 winzip を使用してネットブートイメージ を展開しないでください。7-Zip や WinRAR など、別の抽出ツールを使用します。

USBフラッシュドライブに、障害のあるコントローラで実行されている適切なONTAPイメージが格納 されている必要があります。

- c. USB フラッシュドライブをラップトップから取り外します。
- 2. USBフラッシュドライブをシステム管理モジュールのUSBスロットに挿入します。

USB フラッシュドライブは、 USB コンソールポートではなく、 USB デバイス用のラベルが付いたスロ ットに取り付けてください。

3. 電源装置に電源ケーブルを接続し、電源ケーブル固定クリップを再度取り付けます。

コントローラは、システムに電源を再接続するとすぐにブートを開始します。

4. Ctrl+C キーを押してブートプロセスを中断し、 LOADER プロンプトで停止します。

このメッセージが表示されない場合は、 Ctrl+C キーを押し、メンテナンスモードでブートするオプショ ンを選択してから、コントローラを停止して LOADER プロンプトを表示します。

5. LOADER プロンプトでネットワーク接続タイプを設定します。

◦ DHCPを設定する場合: ifconfig e0M -auto

 $(i)$ 

設定するターゲットポートは、正常なコントローラから障害コントローラへの通信に使 用するポートで、 var ファイルシステムのリストア時にネットワーク接続で使用しま す。このコマンドでは e0M ポートを使用することもできます。

- <sup>手</sup>動接続を設定する場合: ifconfig e0M -addr=filer\_addr -mask=netmask -gw=gateway
	- filer\_addr は、ストレージシステムの IP アドレスです。
	- netmask は、 HA パートナーに接続されている管理ネットワークのネットワークマスクです。
	- gateway は、ネットワークのゲートウェイです。

インターフェイスによっては、その他のパラメータが必要になる場合もあります。詳細に  $(\mathsf{i})$ ついては、ファームウェアのプロンプトで「 help ifconfig 」と入力してください。

リカバリイメージのブート**- AFF A1K**

ONTAP イメージを USB ドライブからブートし、ファイルシステムをリストアして、環

手順

- 1. LOADERプロンプトで、USBフラッシュドライブからリカバリイメージをブートします。*boot\_recovery* イメージが USB フラッシュドライブからダウンロードされます。
- 2. プロンプトが表示されたら、イメージの名前を入力するか、画面に表示されたデフォルトのイメージをそ のまま使用します。
- 3. var ファイルシステムを復元します。

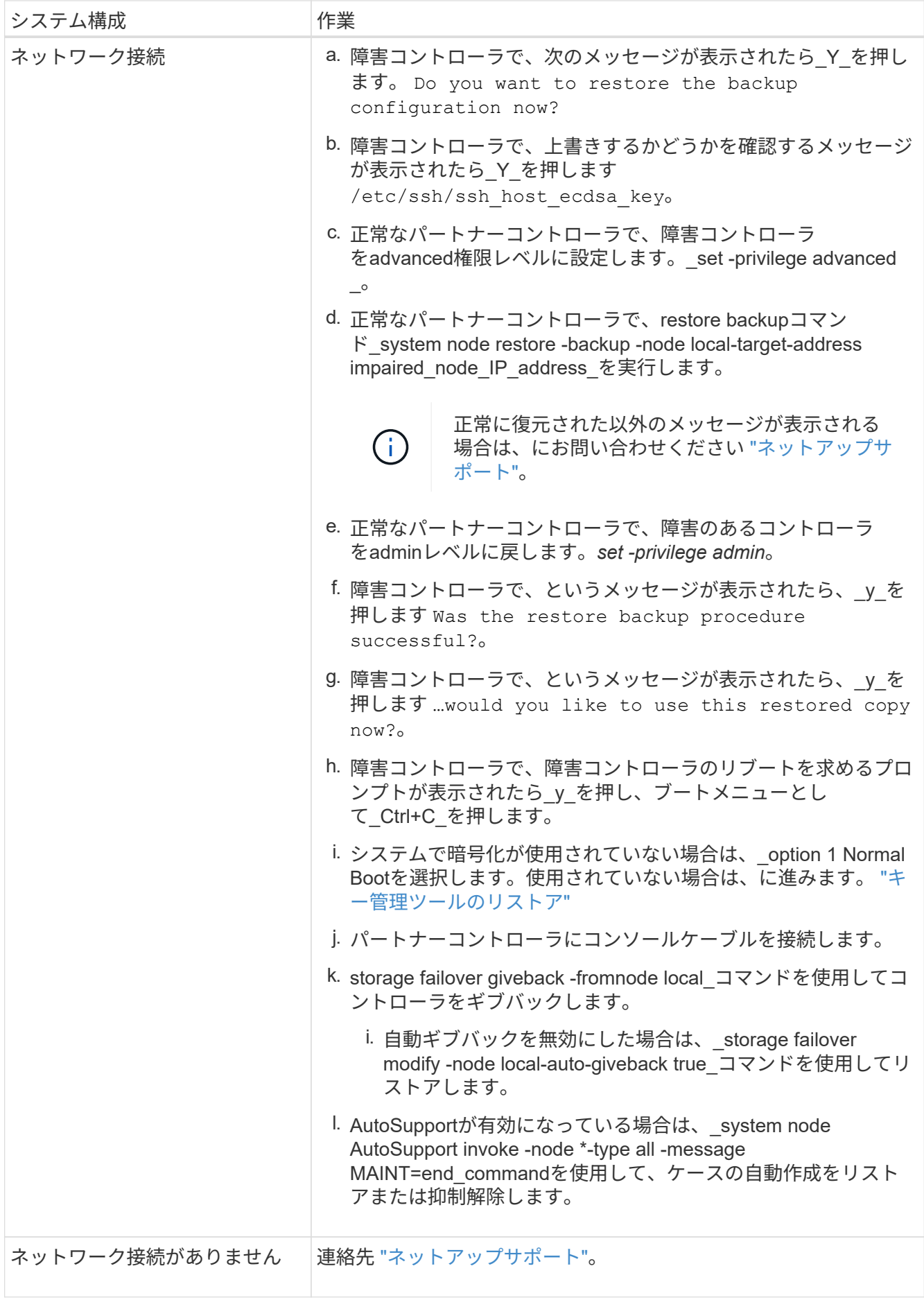

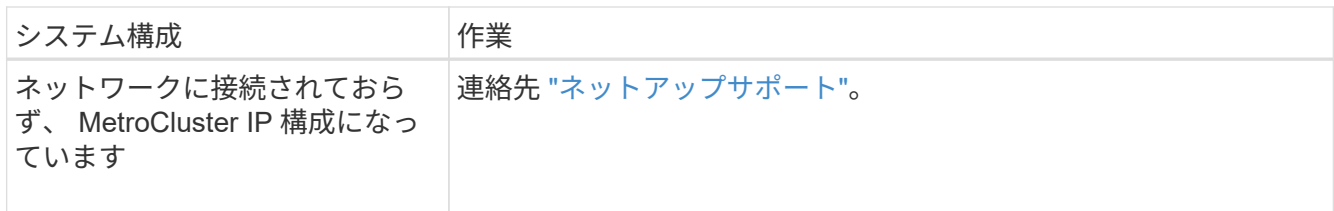

### <span id="page-33-0"></span>暗号化リストア**- AFF A1K**

この手順で最初に取得した設定を使用して、オンボードキーマネージャ(OKM )、NetAppストレージ暗号化 (NSE)、またはNetAppボリューム暗号化 (NVE) が有 効になっているシステムに固有の手順を実行する必要があります。

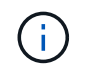

オンボードまたは外部のキーマネージャと一緒にNSEまたはNVEが有効になっている場合は、 この手順の最初に取得した設定をリストアする必要があります。

手順

1. コンソールケーブルをターゲットコントローラに接続します。

オプション**1**:オンボードキーマネージャサーバ構成のシステム

ONATPブートメニューからオンボードキーマネージャの設定をリストアします。

作業を開始する前に

OKM設定をリストアするには、次の情報が必要です。

- クラスタ全体のパスフレーズが入力されました ["](https://docs.netapp.com/us-en/ontap/encryption-at-rest/enable-onboard-key-management-96-later-nse-task.html)[オンボードキー管理の](https://docs.netapp.com/us-en/ontap/encryption-at-rest/enable-onboard-key-management-96-later-nse-task.html)[有効化時](https://docs.netapp.com/us-en/ontap/encryption-at-rest/enable-onboard-key-management-96-later-nse-task.html)["](https://docs.netapp.com/us-en/ontap/encryption-at-rest/enable-onboard-key-management-96-later-nse-task.html)。
- ["](https://docs.netapp.com/us-en/ontap/encryption-at-rest/backup-key-management-information-manual-task.html)[オンボードキーマネージャのバックアップ](https://docs.netapp.com/us-en/ontap/encryption-at-rest/backup-key-management-information-manual-task.html)[情報](https://docs.netapp.com/us-en/ontap/encryption-at-rest/backup-key-management-information-manual-task.html)["](https://docs.netapp.com/us-en/ontap/encryption-at-rest/backup-key-management-information-manual-task.html)です。
- 続行する前に手順を実行して ["](https://kb.netapp.com/on-prem/ontap/Ontap_OS/OS-KBs/How_to_verify_onboard_key_management_backup_and_cluster-wide_passphrase)[オンボードキー管理のバックアップとクラスタ全](https://kb.netapp.com/on-prem/ontap/Ontap_OS/OS-KBs/How_to_verify_onboard_key_management_backup_and_cluster-wide_passphrase)[体](https://kb.netapp.com/on-prem/ontap/Ontap_OS/OS-KBs/How_to_verify_onboard_key_management_backup_and_cluster-wide_passphrase)[のパスフレー](https://kb.netapp.com/on-prem/ontap/Ontap_OS/OS-KBs/How_to_verify_onboard_key_management_backup_and_cluster-wide_passphrase)[ズ](https://kb.netapp.com/on-prem/ontap/Ontap_OS/OS-KBs/How_to_verify_onboard_key_management_backup_and_cluster-wide_passphrase)[を](https://kb.netapp.com/on-prem/ontap/Ontap_OS/OS-KBs/How_to_verify_onboard_key_management_backup_and_cluster-wide_passphrase) [検証](https://kb.netapp.com/on-prem/ontap/Ontap_OS/OS-KBs/How_to_verify_onboard_key_management_backup_and_cluster-wide_passphrase)[する](https://kb.netapp.com/on-prem/ontap/Ontap_OS/OS-KBs/How_to_verify_onboard_key_management_backup_and_cluster-wide_passphrase)[方法](https://kb.netapp.com/on-prem/ontap/Ontap_OS/OS-KBs/How_to_verify_onboard_key_management_backup_and_cluster-wide_passphrase)["](https://kb.netapp.com/on-prem/ontap/Ontap_OS/OS-KBs/How_to_verify_onboard_key_management_backup_and_cluster-wide_passphrase) ください。

手順

1. ONTAPのブートメニューからオプション10を選択します。

```
Please choose one of the following:
(1) Normal Boot.
(2) Boot without /etc/rc.
(3) Change password.
(4) Clean configuration and initialize all disks.
(5) Maintenance mode boot.
(6) Update flash from backup config.
(7) Install new software first.
(8) Reboot node.
(9) Configure Advanced Drive Partitioning.
(10) Set Onboard Key Manager recovery secrets.
(11) Configure node for external key management.
Selection (1-11)? 10
```
- 2. プロセスの継続を確認してください。 `This option must be used only in disaster recovery procedures. Are you sure? (y or n):`*y*
- 3. クラスタ全体のパスフレーズを2回入力します。

( i )

パスフレーズの入力中、コンソールに入力内容は表示されません。

Enter the passphrase for onboard key management:

Enter the passphrase again to confirm:

4. バックアップ情報を入力します。BEGIN BACKUP行からEND BACKUP行まで、すべての内容を貼り 付けます。

入力の最後にあるENTERキーを2回押します。

Enter the backup data:

---------------------------BEGIN BACKUP--------------------------0123456789012345678901234567890123456789012345678901234567890123 1234567890123456789012345678901234567890123456789012345678901234 2345678901234567890123456789012345678901234567890123456789012345 3456789012345678901234567890123456789012345678901234567890123456 4567890123456789012345678901234567890123456789012345678901234567 AAAAAAAAAAAAAAAAAAAAAAAAAAAAAAAAAAAAAAAAAAAAAAAAAAAAAAAAAAAAAAAA AAAAAAAAAAAAAAAAAAAAAAAAAAAAAAAAAAAAAAAAAAAAAAAAAAAAAAAAAAAAAAAA 0123456789012345678901234567890123456789012345678901234567890123 1234567890123456789012345678901234567890123456789012345678901234 2345678901234567890123456789012345678901234567890123456789012345 AAAAAAAAAAAAAAAAAAAAAAAAAAAAAAAAAAAAAAAAAAAAAAAAAAAAAAAAAAAAAAAA AAAAAAAAAAAAAAAAAAAAAAAAAAAAAAAAAAAAAAAAAAAAAAAAAAAAAAAAAAAAAAAA AAAAAAAAAAAAAAAAAAAAAAAAAAAAAAAAAAAAAAAAAAAAAAAAAAAAAAAAAAAAAAAA

---------------------------END BACKUP---------------------------

5. リカバリプロセスが完了します。
```
Trying to recover keymanager secrets....
Setting recovery material for the onboard key manager
Recovery secrets set successfully
Trying to delete any existing km_onboard.wkeydb file.
Successfully recovered keymanager secrets.
********************************************************************
***************
* Select option "(1) Normal Boot." to complete recovery process.
*
* Run the "security key-manager onboard sync" command to synchronize
the key database after the node reboots.
********************************************************************
***************
```
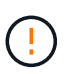

表示された出力が以外の場合は、先に進まない `Successfully recovered keymanager secrets`でください。トラブルシューティングを実行してエラーを修正します。

6. ブートメニューからオプション1を選択して、ONTAPのブートを続行します。

```
********************************************************************
***************
* Select option "(1) Normal Boot." to complete the recovery process.
*
********************************************************************
***************
(1) Normal Boot.
(2) Boot without /etc/rc.
(3) Change password.
(4) Clean configuration and initialize all disks.
(5) Maintenance mode boot.
(6) Update flash from backup config.
(7) Install new software first.
(8) Reboot node.
(9) Configure Advanced Drive Partitioning.
(10) Set Onboard Key Manager recovery secrets.
(11) Configure node for external key management.
Selection (1-11)? 1
```
7. コントローラのコンソールに Waiting for giveback…(Press Ctrl-C to abort wait)

- 8. パートナーノードから、パートナーコントローラをギブバックします。*storage failover giveback -fromnode local-only-cfo-aggregates true*
- 9. CFOアグリゲートでのみ起動したら、\_security key-manager onboard syncコマンドを実行します。
- 10. オンボードキーマネージャのクラスタ全体のパスフレーズを入力します。

Enter the cluster-wide passphrase for the Onboard Key Manager:

All offline encrypted volumes will be brought online and the corresponding volume encryption keys (VEKs) will be restored automatically within 10 minutes. If any offline encrypted volumes are not brought online automatically, they can be brought online manually using the "volume online -vserver <vserver> -volume <volume\_name>" command.

11. すべてのキーが同期されていることを確認します。*security key-manager key query -restored false*

There are no entries matching your query.

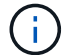

restoredパラメータでfalseをフィルタする場合、結果は表示されません。

12. パートナーからのノードのギブバック:*storage failover giveback -fromnode local*

オプション**2**:外部キー管理サーバが設定されたシステム ONATPブートメニューから外部キー管理ツールの設定をリストアします。

作業を開始する前に

外部キー管理ツール(EKM)の設定をリストアするには、次の情報が必要です。

- 別のクラスタノードから/cfcard/kmip/servers.cfgファイルのコピー、または次の情報が必要です。
- KMIPサーバのアドレス。
- KMIPポート。
- 別のクラスタノードの/cfcard/kmip/certs/client.crtファイルのコピー、またはクライアント証明書。
- 別のクラスタノードからの/cfcard/kmip/certs/client.keyファイルのコピー、またはクライアントキ ー。
- •別のクラスタノード(KMIPサーバCA)の/cfcard/kmip/certs/CA.pemファイルのコピー。

手順

1. ONTAPのブートメニューからオプション11を選択します。

```
(1) Normal Boot.
   (2) Boot without /etc/rc.
   (3) Change password.
   (4) Clean configuration and initialize all disks.
   (5) Maintenance mode boot.
   (6) Update flash from backup config.
   (7) Install new software first.
   (8) Reboot node.
   (9) Configure Advanced Drive Partitioning.
   (10) Set Onboard Key Manager recovery secrets.
   (11) Configure node for external key management.
   Selection (1-11)? 11
2. プロンプトが表示されたら、必要な情報を収集したことを確認します。
  a. Do you have a copy of the /cfcard/kmip/certs/client.crt file? {y/n} y
  b. Do you have a copy of the /cfcard/kmip/certs/client.key file? {y/n} y
```
c. Do you have a copy of the /cfcard/kmip/certs/CA.pem file? {y/n} *y*

d. Do you have a copy of the /cfcard/kmip/servers.cfg file? {y/n} *y*

代わりに次のプロンプトを使用することもできます。

e. Do you have a copy of the /cfcard/kmip/servers.cfg file? {y/n} *n*

i. Do you know the KMIP server address? {y/n} *y*

ii. Do you know the KMIP Port? {y/n} *y*

#### 3. 次の各プロンプトの情報を入力します。

a. Enter the client certificate (client.crt) file contents:

b. Enter the client key (client.key) file contents:

c. Enter the KMIP server CA(s) (CA.pem) file contents:

d. Enter the server configuration (servers.cfg) file contents:

```
Example
Enter the client certificate (client.crt) file contents:
-----BEGIN CERTIFICATE-----
MIIDvjCCAqagAwIBAgICN3gwDQYJKoZIhvcNAQELBQAwgY8xCzAJBgNVBAYTAlVT
MRMwEQYDVQQIEwpDYWxpZm9ybmlhMQwwCgYDVQQHEwNTVkwxDzANBgNVBAoTBk5l
MSUbQusvzAFs8G3P54GG32iIRvaCFnj2gQpCxciLJ0qB2foiBGx5XVQ/Mtk+rlap
Pk4ECW/wqSOUXDYtJs1+RB+w0+SHx8mzxpbz3mXF/X/1PC3YOzVNCq5eieek62si
Fp8=-----END CERTIFICATE-----
Enter the client key (client.key) file contents:
-----BEGIN RSA PRIVATE KEY-----
MIIEpQIBAAKCAQEAoU1eajEG6QC2h2Zih0jEaGVtQUexNeoCFwKPoMSePmjDNtrU
MSB1SlX3VgCuElHk57XPdq6xSbYlbkIb4bAgLztHEmUDOkGmXYAkblQ=
-----END RSA PRIVATE KEY-----
Enter the KMIP server CA(s) (CA.pem) file contents:
-----BEGIN CERTIFICATE-----
MIIEizCCA3OgAwIBAgIBADANBgkqhkiG9w0BAQsFADCBjzELMAkGA1UEBhMCVVMx
7yaumMQETNrpMfP+nQMd34y4AmseWYGM6qG0z37BRnYU0Wf2qDL61cQ3/jkm7Y94
EQBKG1NY8dVyjphmYZv+
-----END CERTIFICATE-----
Enter the IP address for the KMIP server: 10.10.10.10
Enter the port for the KMIP server [5696]:
System is ready to utilize external key manager(s).
Trying to recover keys from key servers....
kmip init: configuring ports
Running command '/sbin/ifconfig e0M'
..
..
kmip init: cmd: ReleaseExtraBSDPort e0M
```
4. リカバリプロセスが完了します。

```
System is ready to utilize external key manager(s).
Trying to recover keys from key servers....
[Aug 29 21:06:28]: 0x808806100: 0: DEBUG: kmip2::main:
[initOpenssl]:460: Performing initialization of OpenSSL
Successfully recovered keymanager secrets.
```
5. ブートメニューからオプション1を選択して、ONTAPのブートを続行します。

```
********************************************************************
***************
* Select option "(1) Normal Boot." to complete the recovery process.
*
********************************************************************
***************
(1) Normal Boot.
(2) Boot without /etc/rc.
(3) Change password.
(4) Clean configuration and initialize all disks.
(5) Maintenance mode boot.
(6) Update flash from backup config.
(7) Install new software first.
(8) Reboot node.
(9) Configure Advanced Drive Partitioning.
(10) Set Onboard Key Manager recovery secrets.
(11) Configure node for external key management.
Selection (1-11)? 1
```
ブートメディアの交換後の処理

通常のブート後に最終チェックを完了してストレージをギブバックし、ブートメディアの交換プロセスを完了 します。

1. コンソールの出力を確認します。

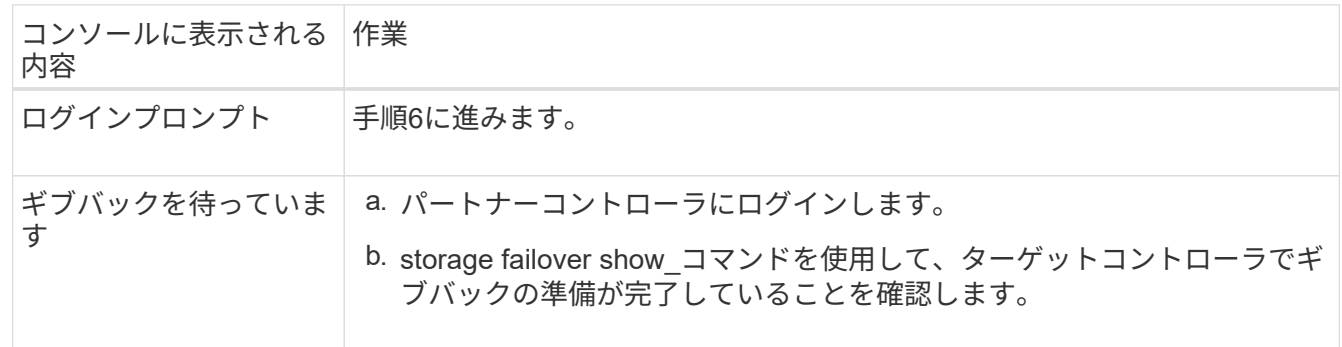

- 2. パートナーコントローラにコンソールケーブルを接続し、\_storage failover giveback -fromnode local-only -cfo-aggregates true コマンドを使用してターゲットコントローラストレージをギブバックします。
	- ディスク障害のためにコマンドが失敗した場合は、ディスクを物理的に取り外します。ただし、交換 用のディスクを受け取るまでは、ディスクをスロットに残しておきます。
	- パートナーの準備ができていないためにコマンドが失敗した場合は、HAサブシステムがパートナー間

で同期されるまで5分待ちます。

- NDMP 、 SnapMirror 、または SnapVault のプロセスが原因でコマンドが失敗する場合は、そのプロ セスを無効にします。詳細については、該当するドキュメントセンターを参照してください。
- 3. 3分待ってから、 storage failover show コマンドを使用してフェイルオーバーステータスを確認します。
- 4. clustershellプロンプトで network interface show -is-home false\_commandを入力して、ホームコントロー ラおよびポートにない論理インターフェイスを一覧表示します。

と表示されるインターフェイスがある場合は false、\_net int revert -vserver Cluster -lif\_nodename \_コマ ンドを使用して、それらのインターフェイスをホームポートに戻します。

- 5. ターゲットコントローラにコンソールケーブルを接続し、\_version -v\_コマンドを実行してONTAPのバー ジョンを確認します。
- 6. を使用し storage encryption disk show て出力を確認します。
- 7. security key-manager key query\_コマンド を使用して、キー管理サーバに格納されている認証キーのキ ーIDを表示します。
	- リストアされたカラム = 'yes/true' の場合は ' 終了し ' 交換プロセスを完了することができます
	- <sup>=</sup>と列が以外の場合 Key Manager type external Restored `yes/true`は、\_security key-manager external restore\_commandを使用して認証キーのキーIDをリストアします。

Ħ.

コマンドが失敗した場合は、カスタマーサポートにお問い合わせください。

。 =と列が以外の場合 Key Manager type onboard Restored `yes/true`は、 security key-manager onboard sync\_コマンドを使用して、修復されたノードで不足しているオンボードキーを同期します。

security key-manager key query\_commandを使用して、すべての認証キーの列が=であることを確認 します Restored yes/true 。

- 8. パートナーコントローラにコンソールケーブルを接続します。
- 9. storage failover giveback -fromnode local コマンドを使用して、コントローラをギブバックします。
- 10. 自動ギブバックを無効にした場合は、\_storage failover modify -node local-auto-giveback true\_コマンドを 使用してリストアします。
- 11. AutoSupportが有効になっている場合は、\_system node AutoSupport invoke -node \*-type all -message MAINT=end commandを使用して、ケースの自動作成をリストアまたは抑制解除します。

故障した部品を**NetApp**に返却します(**AFF A1K**)。

障害のある部品は、キットに付属する RMA 指示書に従ってネットアップに返却してく ださい。を参照してください ["](https://mysupport.netapp.com/site/info/rma)[パー](https://mysupport.netapp.com/site/info/rma)[ツ](https://mysupport.netapp.com/site/info/rma)[の](https://mysupport.netapp.com/site/info/rma)[返](https://mysupport.netapp.com/site/info/rma)[品と](https://mysupport.netapp.com/site/info/rma)[交換](https://mysupport.netapp.com/site/info/rma)["](https://mysupport.netapp.com/site/info/rma) 詳細については、を参照してくださ  $U<sub>o</sub>$ 

## コントローラ

コントローラモジュールの交換の概要**- AFF A1K**

交換用手順の前提条件を確認し、ご使用の ONTAP オペレーティングシステムのバージ

ョンに適したバージョンを選択する必要があります。

- すべてのドライブシェルフが適切に動作している必要があります。
- ・正常なコントローラは、交換するコントローラをテイクオーバーできる必要があります(この手順 では「 障害のあるコントローラ」と呼びます)。
- MetroCluster 構成のシステムの場合は、を参照してください ["](https://docs.netapp.com/us-en/ontap-metrocluster/disaster-recovery/concept_choosing_the_correct_recovery_procedure_parent_concept.html)[正](https://docs.netapp.com/us-en/ontap-metrocluster/disaster-recovery/concept_choosing_the_correct_recovery_procedure_parent_concept.html)[しいリ](https://docs.netapp.com/us-en/ontap-metrocluster/disaster-recovery/concept_choosing_the_correct_recovery_procedure_parent_concept.html)[カ](https://docs.netapp.com/us-en/ontap-metrocluster/disaster-recovery/concept_choosing_the_correct_recovery_procedure_parent_concept.html)[バリ手順の](https://docs.netapp.com/us-en/ontap-metrocluster/disaster-recovery/concept_choosing_the_correct_recovery_procedure_parent_concept.html)[選択](https://docs.netapp.com/us-en/ontap-metrocluster/disaster-recovery/concept_choosing_the_correct_recovery_procedure_parent_concept.html)["](https://docs.netapp.com/us-en/ontap-metrocluster/disaster-recovery/concept_choosing_the_correct_recovery_procedure_parent_concept.html) この手順の使用 が必要かどうかを判断するには、次の手順を実行
- 障害が発生したコンポーネントは、プロバイダから受け取った交換用 FRU コンポーネントと交換する必 要があります。
- コントローラモジュールを、同じモデルタイプのコントローラモジュールと交換する必要があります。コ ントローラモジュールを交換するだけでは、システムをアップグレードすることはできません。
- この手順の一部としてドライブやドライブシェルフを変更することはできません。
- ブートデバイスはシステムの背面に取り付けられたシステム管理モジュールに配置されているため、コン トローラモジュールの交換時にブートデバイスを移動する必要はありません。
- これらの手順のコマンドを正しいシステムに適用することが重要です。
	- impaired\_controller は、交換するコントローラです。
	- replacement \_controller は、障害のあるコントローラを交換する新しいコントローラです。
	- healthy\_controller はサバイバーコントローラです。
- コントローラのコンソール出力を必ずテキストログファイルにキャプチャする必要があります。

これにより、手順の記録が作成され、交換プロセス中に発生する可能性のある問題をトラブルシューティ ングすることができます。

障害のあるコントローラをシャットダウンします**- AFF A1K**

オプション **1** :ほとんどのシステム

障害のあるコントローラをシャットダウンするには、コントローラのステータスを確認し、必要に応じ て正常なコントローラが障害のあるコントローラストレージからデータを引き続き提供できるようにコ ントローラをテイクオーバーする必要があります。

このタスクについて

• SANシステムを使用している場合は、障害コントローラのSCSIブレードのイベントメッセージを確 認しておく必要があり cluster kernel-service show`ます)。コマンド(priv advancedモ ードから)を実行すると、 `cluster kernel-service show ノード名、そのノードのクォーラ ムステータス、そのノードの可用性ステータス、およびそのノードの動作ステータスが表示されま す。

各 SCSI ブレードプロセスは、クラスタ内の他のノードとクォーラムを構成している必要がありま す。交換を進める前に、すべての問題を解決しておく必要があります。

• ノードが 3 つ以上あるクラスタは、クォーラムを構成している必要があります。クラスタがクォー ラムを構成していない場合、または正常なコントローラで適格性と正常性についてfalseと表示され る場合は、障害のあるコントローラをシャットダウンする前に問題 を修正する必要があります。を 参照してください ["](https://docs.netapp.com/us-en/ontap/system-admin/synchronize-node-cluster-task.html?q=Quorum)[ノ](https://docs.netapp.com/us-en/ontap/system-admin/synchronize-node-cluster-task.html?q=Quorum)[ードをクラスタと](https://docs.netapp.com/us-en/ontap/system-admin/synchronize-node-cluster-task.html?q=Quorum)[同期](https://docs.netapp.com/us-en/ontap/system-admin/synchronize-node-cluster-task.html?q=Quorum)[します](https://docs.netapp.com/us-en/ontap/system-admin/synchronize-node-cluster-task.html?q=Quorum)["](https://docs.netapp.com/us-en/ontap/system-admin/synchronize-node-cluster-task.html?q=Quorum)。

手順

1. AutoSupportが有効になっている場合は、AutoSupportメッセージを呼び出してケースの自動作成を 停止します。 system node autosupport invoke -node \* -type all -message MAINT=<# of hours>h

次のAutoSupport メッセージは、ケースの自動作成を2時間停止します。 cluster1:> system node autosupport invoke -node \* -type all -message MAINT=2h

2. 正常なコントローラのコンソールから自動ギブバックを無効にします。 storage failover modify – node local-auto-giveback false

 $\mathbf{d}$ 

自動ギブバックを無効にしますか?\_と表示されたら'y'を入力します

3. 障害のあるコントローラに LOADER プロンプトを表示します。

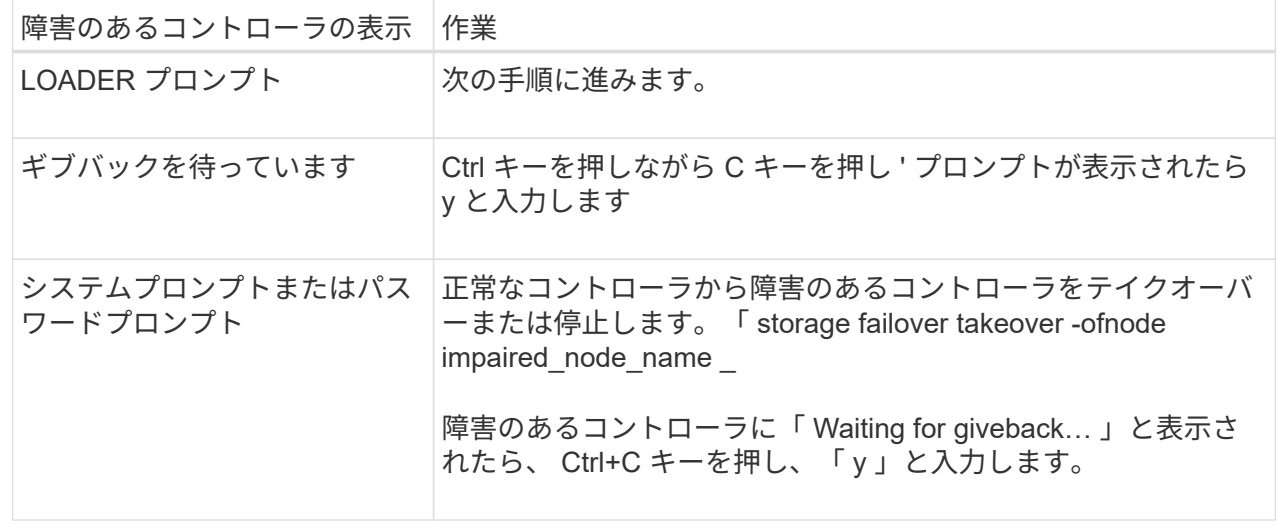

オプション **2** :コントローラが **MetroCluster** に搭載されている

障害のあるコントローラをシャットダウンするには、コントローラのステータスを確認し、必要に応じ て正常なコントローラが障害のあるコントローラストレージからデータを引き続き提供できるようにコ ントローラをテイクオーバーする必要があります。

- ノードが 3 つ以上あるクラスタは、クォーラムを構成している必要があります。クラスタがクォー ラムを構成していない場合、または正常なコントローラで適格性と正常性についてfalseと表示され る場合は、障害のあるコントローラをシャットダウンする前に問題 を修正する必要があります。を 参照してください ["](https://docs.netapp.com/us-en/ontap/system-admin/synchronize-node-cluster-task.html?q=Quorum)[ノ](https://docs.netapp.com/us-en/ontap/system-admin/synchronize-node-cluster-task.html?q=Quorum)[ードをクラスタと](https://docs.netapp.com/us-en/ontap/system-admin/synchronize-node-cluster-task.html?q=Quorum)[同期](https://docs.netapp.com/us-en/ontap/system-admin/synchronize-node-cluster-task.html?q=Quorum)[します](https://docs.netapp.com/us-en/ontap/system-admin/synchronize-node-cluster-task.html?q=Quorum)["](https://docs.netapp.com/us-en/ontap/system-admin/synchronize-node-cluster-task.html?q=Quorum)。
- MetroCluster 構成を使用している場合は、 MetroCluster 構成状態が構成済みで、ノードが有効かつ 正常な状態であることを確認しておく必要があります(「 MetroCluster node show 」)。

手順

1. AutoSupport が有効になっている場合は、 AutoSupport メッセージを呼び出してケースの自動作成を 抑制します。「 system node AutoSupport invoke -node \* -type all -message MAINT=number\_OF\_hours\_downh

次の AutoSupport メッセージは、ケースの自動作成を 2 時間停止します。 cluster1 : \* > system node AutoSupport invoke -node \* -type all -message MAINT=2h`

2. 正常なコントローラのコンソールから自動ギブバックを無効にします。 storage failover modify – node local-auto-giveback false

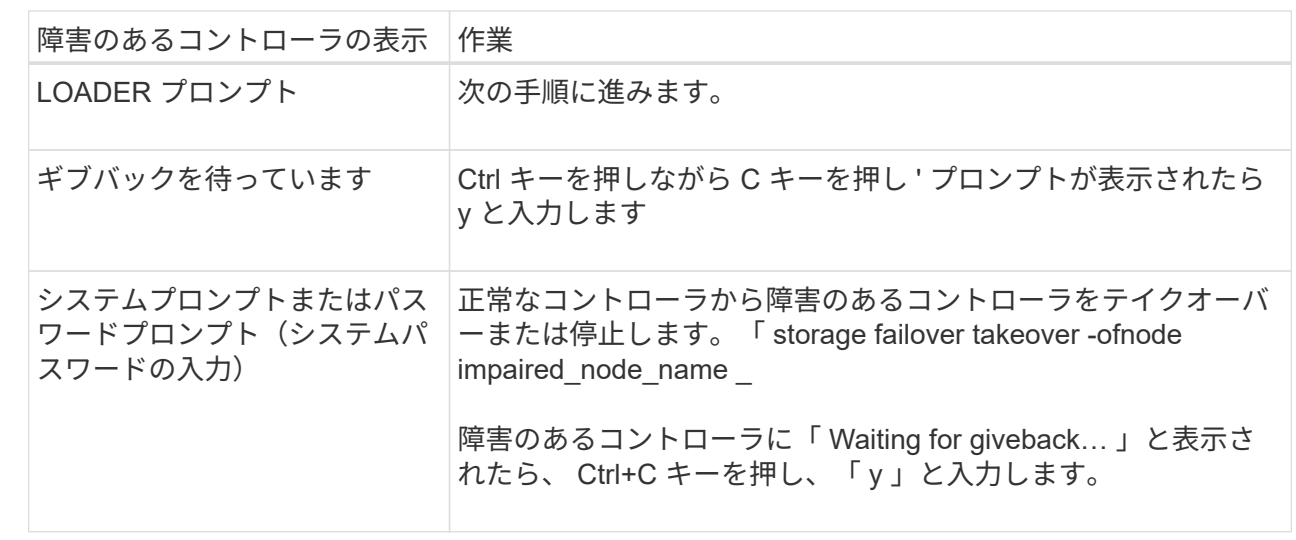

3. 障害のあるコントローラに LOADER プロンプトを表示します。

コントローラモジュールハードウェアを交換**- AFF A1K**

コントローラを交換するには、障害のあるコントローラを取り外し、FRUコンポーネン トを交換用コントローラモジュールに移動し、交換用コントローラモジュールをエンク ロージャに取り付けてから、システムをメンテナンスモードでブートする必要がありま す。

コントローラモジュールを交換する場合、またはコントローラモジュール内部のコンポーネントを交換する場 合は、コントローラモジュールをエンクロージャから取り外す必要があります。

1. システムのスロット4/5にあるNVRAMステータスLEDを確認します。コントローラモジュールの前面パネ ルにもNVRAM LEDがあります。NVアイコンを探します。

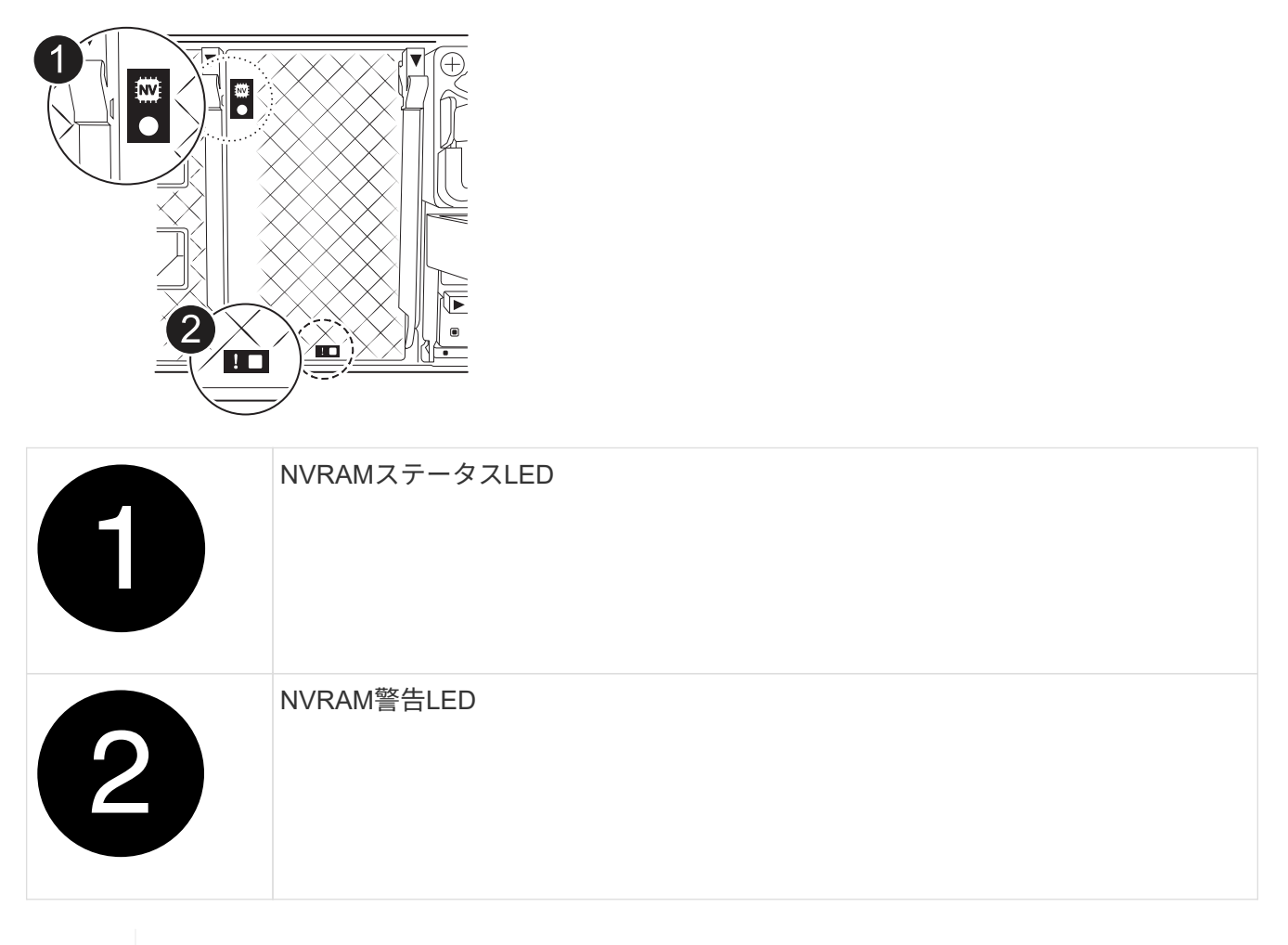

NVRAMステータスLEDが点滅している場合は、コントローラモジュールがテイクオーバー されていないか適切に停止されていない(データがコミットされていない)可能性があり ます。障害のあるコントローラモジュールがパートナーコントローラモジュールに正常に テイクオーバーされなかった場合は、この手順を続行する前にににお問い合わせください ["](https://mysupport.netapp.com/site/global/dashboard) [ネットアップサポート](https://mysupport.netapp.com/site/global/dashboard)["](https://mysupport.netapp.com/site/global/dashboard) 。

障害のあるコントローラモジュールのNVRAMステータスLEDの一般的な動作は次のとおりです。

- コントローラモジュールの電源をオフにしてコントローラモジュールが「waiting for giveback」状態 になるか、コントローラモジュールがテイクオーバーされていないか適切に停止されていない(デー タがコミットされていない)と、NVRAMステータスLEDが点滅します。
- コントローラモジュールをエンクロージャから取り外すとNVRAMステータスLEDが点滅します。コン トローラモジュールがテイクオーバーされていないか、適切に停止されていない(データがコミット されていない)可能性があります。パートナーコントローラモジュールまたは障害のあるコントロー ラモジュールによってコントローラモジュールが正常にテイクオーバーされたことを確認します waiting for giveback。その後、点滅しているLEDは無視してかまいません(コントローラをエ

 $\bigcap$ 

ンクロージャから取り外すこともできます)。

- 2. 接地対策がまだの場合は、自身で適切に実施します。
- 3. ユニットの前面で、ロックカムの穴に指をかけ、カムレバーのタブを軽く押しながら、両方のラッチを同 時に手前にしっかりと回転させます。

コントローラモジュールがエンクロージャから少し引き出します。

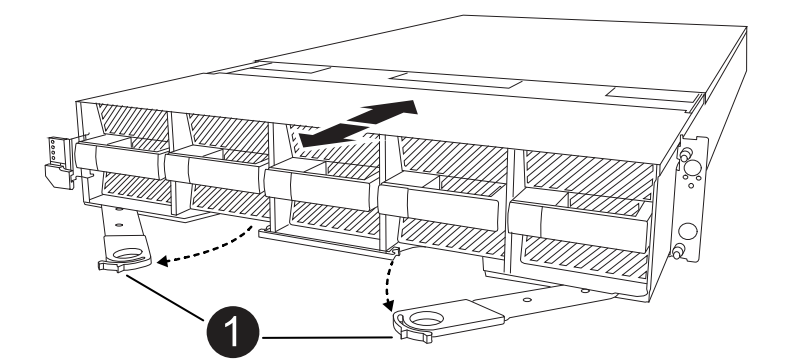

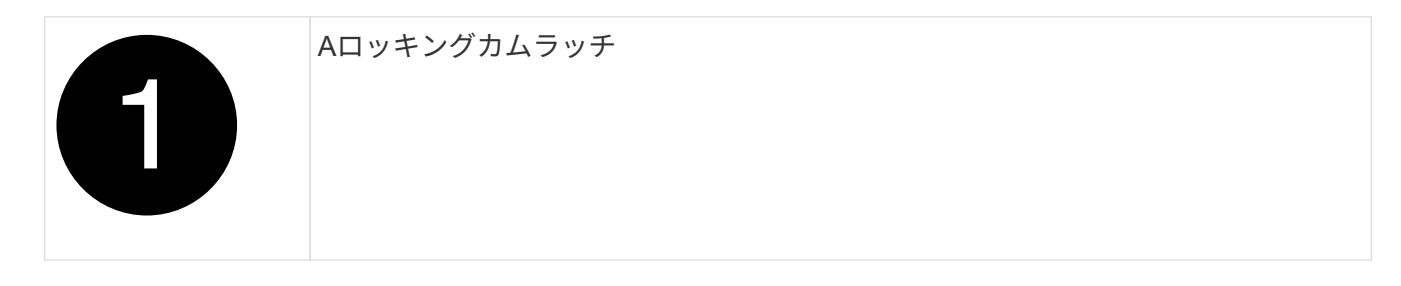

4. コントローラモジュールをエンクロージャから引き出し、平らで安定した場所に置きます。

このとき、コントローラモジュールをエンクロージャから引き出すときは、必ず底面を支えてください。

手順 **2** :ファンを移動します

障害のあるコントローラモジュールから交換用コントローラモジュールに5つのファンモジュールを取り外す 必要があります。

- 1. 接地対策がまだの場合は、自身で適切に実施します。
- 2. (必要な場合)両手でベゼルの両側の開口部を持ち、手前に引いてシャーシフレームのボールスタッドか らベゼルを外します。
- 3. ファンモジュールのグレーのロックボタンを押し、空いている手で支えながらファンモジュールをシャー シからまっすぐ引き出します。

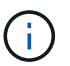

ファンモジュールは奥行きがないので、シャーシから突然落下してけがをすることがない ように、必ず空いている手でファンモジュールの底面を支えてください。

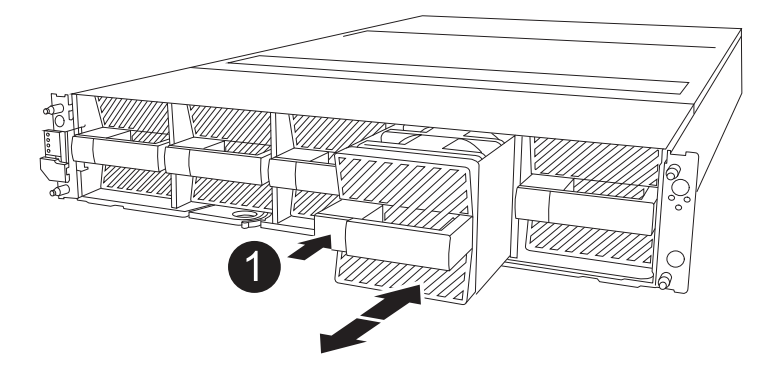

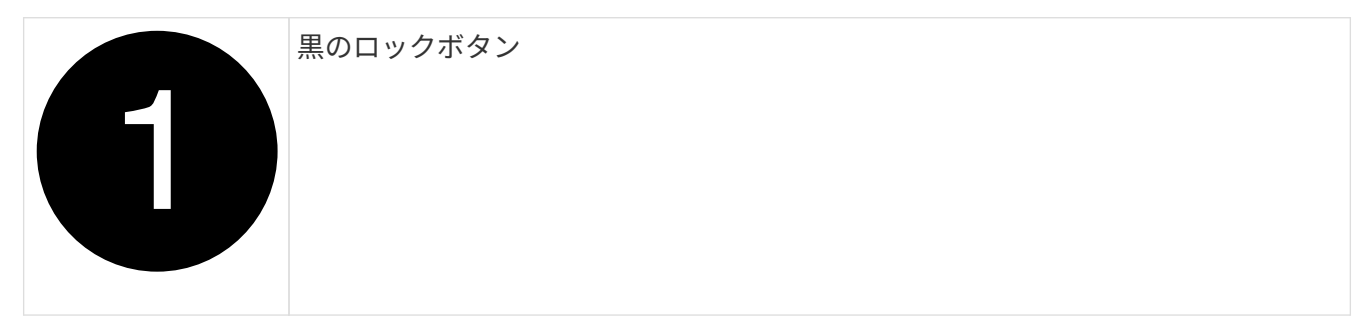

- 4. 交換用コントローラモジュールにファンを取り付けます。
	- a. ファンケースの端を交換用コントローラモジュール前面の開口部に合わせます。
	- b. ファンモジュールを所定の位置に固定されるまで、交換用コントローラモジュールの奥までそっとス ライドさせます。
- 5. 残りのファンモジュールに対して上記の手順を繰り返します。

手順 **3** : **NV** バッテリを移動します

NVバッテリを交換用コントローラに移動します。

1. NVバッテリーエアダクトカバーを開き、NVバッテリーの場所を確認します。

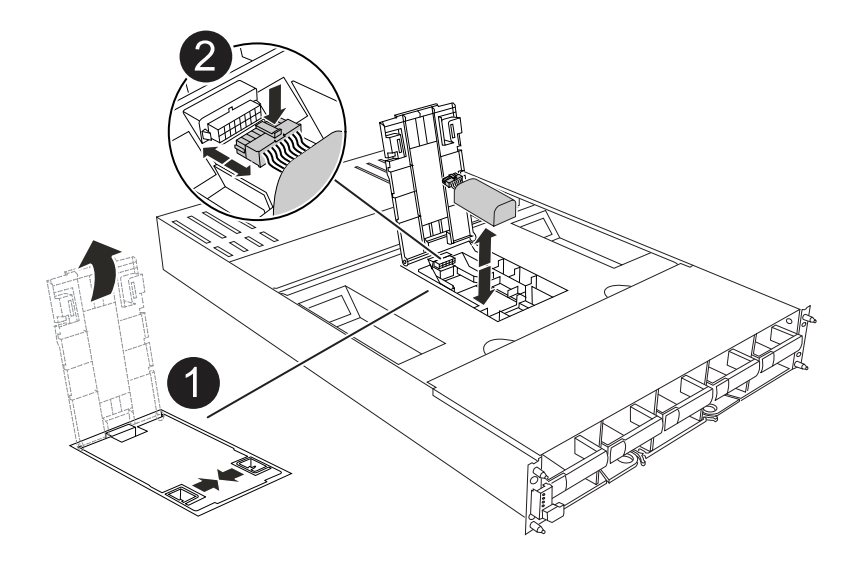

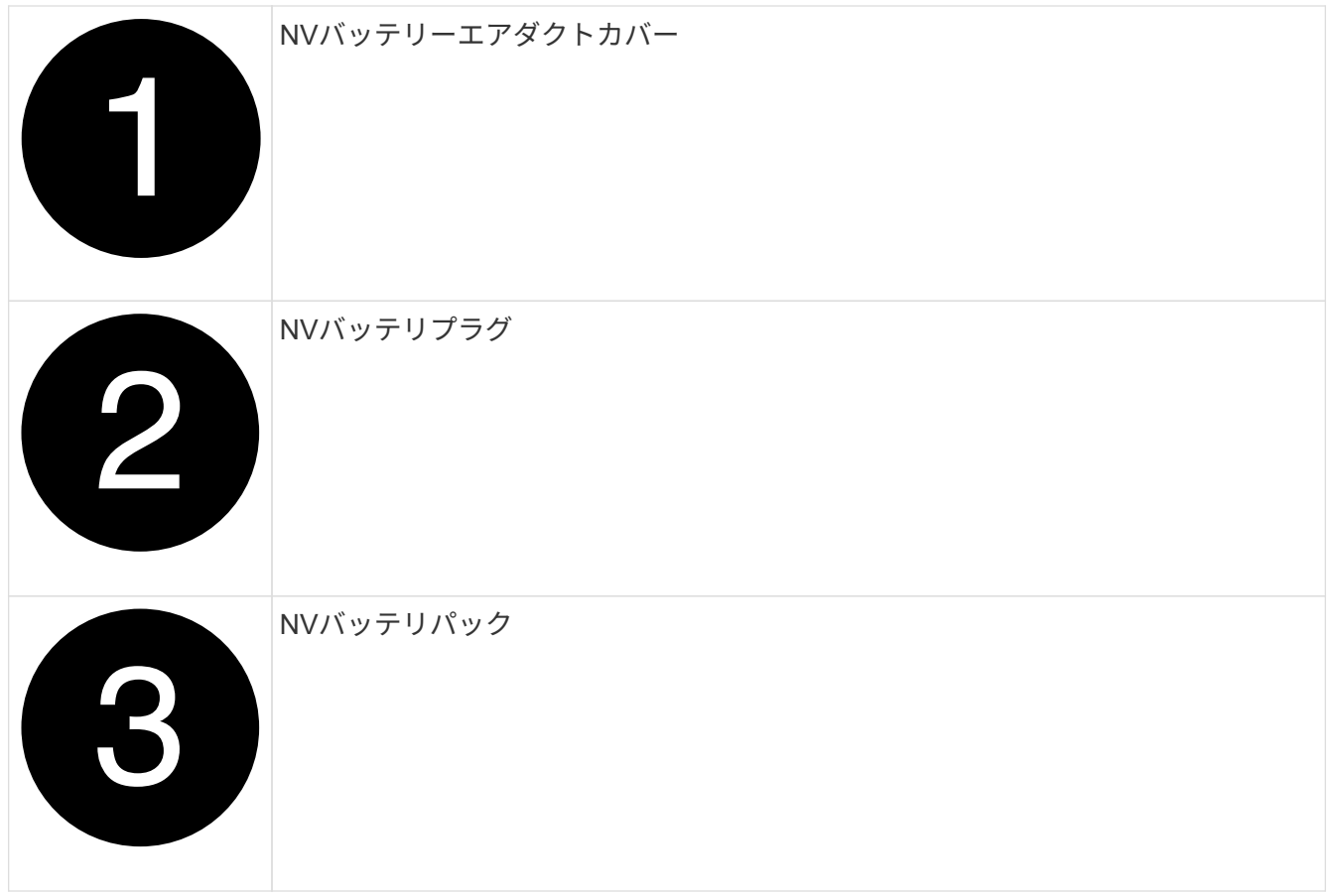

- 2. バッテリを持ち上げて、バッテリプラグにアクセスします。
- 3. バッテリプラグ前面のクリップを押してプラグをソケットから外し、バッテリケーブルをソケットから抜 きます。
- 4. バッテリを持ち上げてエアダクトとコントローラモジュールから取り出します。
- 5. バッテリパックを交換用コントローラモジュールに移動し、NVバッテリエアダクトに取り付けます。
	- a. 交換用コントローラモジュールのNVバッテリエアダクトを開きます。
	- b. バッテリプラグをソケットに差し込み、プラグが所定の位置にロックされていることを確認します。
	- c. バッテリパックをスロットに挿入し、バッテリパックをしっかりと押し下げて所定の位置に固定しま す。
	- d. エアダクトカバーを閉じます。

手順 **4** :システム **DIMM** を移動します

DIMMを交換用コントローラモジュールに移動します。

1. マザーボードのエアダクトを開き、DIMMの場所を確認します。

![](_page_49_Picture_0.jpeg)

- 2. DIMM を交換用コントローラモジュールに正しい向きで挿入できるように、ソケット内の DIMM の向きを メモします。
- 3. DIMM の両側にある 2 つのツメをゆっくり押し開いて DIMM をスロットから外し、そのままスライドさせ てスロットから取り出します。

![](_page_49_Picture_3.jpeg)

DIMM 回路基板のコンポーネントに力が加わらないように、 DIMM の両端を慎重に持ちま す。

- 4. 交換用コントローラモジュールでDIMMを取り付けるスロットの場所を確認します。
- 5. DIMM をスロットに対して垂直に挿入します。

DIMM のスロットへの挿入にはある程度の力が必要です。簡単に挿入できない場合は、 DIMM をスロット に正しく合わせてから再度挿入してください。

![](_page_49_Picture_8.jpeg)

DIMM がスロットにまっすぐ差し込まれていることを目で確認してください。

- 6. DIMM の両端のノッチにツメがかかるまで、 DIMM の上部を慎重にしっかり押し込みます。
- 7. 残りのDIMMについても、上記の手順を繰り返します。マザーボードのエアダクトを閉じます。

手順 **5** :コントローラモジュールを取り付ける

コントローラモジュールを再度取り付けてブートします。

- 1. まだ行っていない場合は、エアダクトを閉じます。
- 2. コントローラモジュールの端をエンクロージャの開口部に合わせ、レバーをシステム前面から離すように してコントローラモジュールをシャーシに挿入します。
- 3. コントローラモジュールの奥へのスライドを止めたら、ファンの下に固定されるまでカムハンドルを内側 に回転させます。

![](_page_50_Picture_5.jpeg)

コネクタの損傷を防ぐため、コントローラモジュールをエンクロージャにスライドさせる ときは力を入れすぎないでください。

コントローラモジュールは、エンクロージャに完全に装着されるとすぐにブートを開始します。

- 4. 「 storage failover modify -node local-auto-giveback true 」コマンドを使用して自動ギブバックを無効にし た場合は、自動ギブバックをリストアします。
- 5. AutoSupportが有効になっている場合は、コマンドを使用してケースの自動作成をリストアまたは抑制解 除し system node autosupport invoke -node \* -type all -message MAINT=END ます。

システム構成のリストアと確認**- AFF A1K**

ハードウェアの交換が完了したら、交換用コントローラの下位システム構成を確認し、 必要に応じてシステム設定を再設定します。

手順**1**:システム時間の設定と確認

交換用コントローラモジュールの日付と時刻は、 HA ペアの正常なコントローラモジュール、またはスタンド アロン構成の信頼できるタイムサーバに照らして確認する必要があります。日付と時刻が一致しない場合は、 時刻の違いによるクライアントの停止を防ぐために、交換用コントローラモジュールで日付と時刻をリセット する必要があります。

このタスクについて

これらの手順のコマンドを正しいシステムに適用することが重要です。

- replacement \_node は、この手順で障害ノードと交換した新しいノードです。
- healthy\_node は、 \_replacement \_node の HA パートナーです。

手順

- 1. replacement node に LOADER プロンプトが表示されない場合は、システムを停止して LOADER プロ ンプトを表示します。
- 2. \_healthy\_nodeで、システム時間を確認します。 cluster date show

日時は設定されたタイムゾーンに基づいています。

3. LOADER プロンプトで、 \_replacement node の日付と時刻を確認します。 'how date]

日付と時刻は GMT で表示されます。

4. 必要に応じて、交換用ノードの日付を GMT で設定します。 'et date\_mm/dd/yyyy\_`

5. 必要に応じて、交換用ノードの時刻を GMT で設定します。「 set time *hh* : *mm* : *ss*` 」

6. LOADERプロンプトで、\_replacement\_nodeの日時を確認します。 show date

日付と時刻は GMT で表示されます。

手順 **2** :シャーシの **HA** 状態を確認して設定します

コントローラモジュールの「 HA 」状態を確認し、必要に応じてシステム構成に合わせて状態を更新する必要 があります。

1. 交換用コントローラモジュールでメンテナンスモードでブートし、すべてのコンポーネントが同じ状態に なっていることを確認し HA ます。 ha-config show

HA 状態はすべてのコンポーネントで同じになっているはずです。

2. 表示されたコントローラモジュールのシステム状態がシステム構成と一致しない場合は、コントローラモ ジュールの HA 状態を「 ha-config modify controller A 2 state 」 に設定します

hA-state には、次のいずれかの値を指定できます。

- $\circ$   $\Gamma$  HA  $\Gamma$
- mcc (サポートされていません)
- 「 MCCIP 」
- non-ha (サポートされていません)
- 3. 表示されたコントローラモジュールのシステム状態がシステム構成と一致しない場合は、コントローラモ ジュールの HA 状態を「 ha-config modify controller\_A\_2 state\_」 に設定します
- 4. 設定が変更されたことを確認します。「 ha-config show 」

コントローラのギブバック**- AFF A1K**

コントローラをギブバックして交換手順を続行します。

手順**1**:コントローラをギブバックする

- 1. ストレージシステムで暗号化が設定されている場合は、次の手順に従ってストレージまたはボリュームの 暗号化機能をリストアし、システムをリブートする必要があります。
	- a. メニューから起動し、オプション10を実行します。
	- b. パスフレーズを入力してデータをバックアップし、標準ブートを実行します。を参照してください。 ["](https://kb.netapp.com/on-prem/ontap/DM/Encryption/Encryption-KBs/Restore_onboard_key_management_encryption_keys) [オンボードキー管理の](https://kb.netapp.com/on-prem/ontap/DM/Encryption/Encryption-KBs/Restore_onboard_key_management_encryption_keys)[暗号化](https://kb.netapp.com/on-prem/ontap/DM/Encryption/Encryption-KBs/Restore_onboard_key_management_encryption_keys)[キーをリストア](https://kb.netapp.com/on-prem/ontap/DM/Encryption/Encryption-KBs/Restore_onboard_key_management_encryption_keys)["](https://kb.netapp.com/on-prem/ontap/DM/Encryption/Encryption-KBs/Restore_onboard_key_management_encryption_keys)
	- c. CFOのみのギブバックの実行
	- d. オンボード同期を実行し、SVM-KEKがtrueに設定されていることを確認します。を参照してくださ い。 ["MB](https://kb.netapp.com/on-prem/ontap/DM/Encryption/Encryption-KBs/Onboard_keymanager_sync_fails_after_motherboard_replacement)[の](https://kb.netapp.com/on-prem/ontap/DM/Encryption/Encryption-KBs/Onboard_keymanager_sync_fails_after_motherboard_replacement)[交換](https://kb.netapp.com/on-prem/ontap/DM/Encryption/Encryption-KBs/Onboard_keymanager_sync_fails_after_motherboard_replacement)[に](https://kb.netapp.com/on-prem/ontap/DM/Encryption/Encryption-KBs/Onboard_keymanager_sync_fails_after_motherboard_replacement)[失](https://kb.netapp.com/on-prem/ontap/DM/Encryption/Encryption-KBs/Onboard_keymanager_sync_fails_after_motherboard_replacement)[敗](https://kb.netapp.com/on-prem/ontap/DM/Encryption/Encryption-KBs/Onboard_keymanager_sync_fails_after_motherboard_replacement)[したあとの](https://kb.netapp.com/on-prem/ontap/DM/Encryption/Encryption-KBs/Onboard_keymanager_sync_fails_after_motherboard_replacement)[ギ](https://kb.netapp.com/on-prem/ontap/DM/Encryption/Encryption-KBs/Onboard_keymanager_sync_fails_after_motherboard_replacement)[ブバック](https://kb.netapp.com/on-prem/ontap/DM/Encryption/Encryption-KBs/Onboard_keymanager_sync_fails_after_motherboard_replacement)[-](https://kb.netapp.com/on-prem/ontap/DM/Encryption/Encryption-KBs/Onboard_keymanager_sync_fails_after_motherboard_replacement)[キーマネージャで](https://kb.netapp.com/on-prem/ontap/DM/Encryption/Encryption-KBs/Onboard_keymanager_sync_fails_after_motherboard_replacement)[処](https://kb.netapp.com/on-prem/ontap/DM/Encryption/Encryption-KBs/Onboard_keymanager_sync_fails_after_motherboard_replacement)[理が](https://kb.netapp.com/on-prem/ontap/DM/Encryption/Encryption-KBs/Onboard_keymanager_sync_fails_after_motherboard_replacement)[拒否](https://kb.netapp.com/on-prem/ontap/DM/Encryption/Encryption-KBs/Onboard_keymanager_sync_fails_after_motherboard_replacement)[された](https://kb.netapp.com/on-prem/ontap/DM/Encryption/Encryption-KBs/Onboard_keymanager_sync_fails_after_motherboard_replacement)["](https://kb.netapp.com/on-prem/ontap/DM/Encryption/Encryption-KBs/Onboard_keymanager_sync_fails_after_motherboard_replacement)
	- e. SFOのギブバック(強制なし)
- 2. システムで暗号化が設定されていない場合は、次の手順を実行してシステムをリブートします。
- a. メニューから起動し、オプション1を実行します。
- b. コントローラをギブバックします。
- c. 正常なコントローラから、交換したコントローラのストレージをギブバックします。 storage failover giveback -ofnode replacement node name

\_replacement \_controller はストレージをテイクバックしてブートを完了します。

Ť.

ギブバックが拒否されている場合は、拒否を無効にすることを検討してください。

["](http://mysupport.netapp.com/documentation/productlibrary/index.html?productID=62286)[使用しているバージ](http://mysupport.netapp.com/documentation/productlibrary/index.html?productID=62286)[ョ](http://mysupport.netapp.com/documentation/productlibrary/index.html?productID=62286)[ンの](http://mysupport.netapp.com/documentation/productlibrary/index.html?productID=62286) [ONTAP 9](http://mysupport.netapp.com/documentation/productlibrary/index.html?productID=62286) [に対するハイアベイラビリティ構成のコンテン](http://mysupport.netapp.com/documentation/productlibrary/index.html?productID=62286)[ツ](http://mysupport.netapp.com/documentation/productlibrary/index.html?productID=62286)[を](http://mysupport.netapp.com/documentation/productlibrary/index.html?productID=62286)[検](http://mysupport.netapp.com/documentation/productlibrary/index.html?productID=62286)[索](http://mysupport.netapp.com/documentation/productlibrary/index.html?productID=62286)[してくださ](http://mysupport.netapp.com/documentation/productlibrary/index.html?productID=62286) [い](http://mysupport.netapp.com/documentation/productlibrary/index.html?productID=62286)["](http://mysupport.netapp.com/documentation/productlibrary/index.html?productID=62286)

- a. ギブバックが完了したら、 HA ペアが正常で、テイクオーバーが可能であることを確認します。「 storage failover show
- 3. システムが MetroCluster 構成になっている場合は ' コントローラのステータスを監視します MetroCluster node show

MetroCluster 構成では、交換後に通常の状態に戻るまで数分かかります。この時点で各コントローラの状 態が設定済みになります。 DR ミラーリングは有効で、通常モードになります。MetroCluster node show -fields node-systemid' コマンドの出力には、 MetroCluster 設定が通常の状態に戻るまで古いシステム ID が表示されます。

4. コントローラが MetroCluster 構成になっている場合は、 MetroCluster の状態に応じて、元の所有者がデ ィザスタサイトのコントローラである場合に DR ホーム ID フィールドにディスクの元の所有者が表示さ れることを確認します。

これは、次の両方に該当する場合に必要です。

◦ MetroCluster 構成がスイッチオーバー状態である。

◦ replacement \_controller は、ディザスタサイトのディスクの現在の所有者です。

["4](https://docs.netapp.com/us-en/ontap-metrocluster/manage/concept_understanding_mcc_data_protection_and_disaster_recovery.html#disk-ownership-changes-during-ha-takeover-and-metrocluster-switchover-in-a-four-node-metrocluster-configuration) [ノ](https://docs.netapp.com/us-en/ontap-metrocluster/manage/concept_understanding_mcc_data_protection_and_disaster_recovery.html#disk-ownership-changes-during-ha-takeover-and-metrocluster-switchover-in-a-four-node-metrocluster-configuration)[ード](https://docs.netapp.com/us-en/ontap-metrocluster/manage/concept_understanding_mcc_data_protection_and_disaster_recovery.html#disk-ownership-changes-during-ha-takeover-and-metrocluster-switchover-in-a-four-node-metrocluster-configuration) [MetroCluster](https://docs.netapp.com/us-en/ontap-metrocluster/manage/concept_understanding_mcc_data_protection_and_disaster_recovery.html#disk-ownership-changes-during-ha-takeover-and-metrocluster-switchover-in-a-four-node-metrocluster-configuration) [構成での](https://docs.netapp.com/us-en/ontap-metrocluster/manage/concept_understanding_mcc_data_protection_and_disaster_recovery.html#disk-ownership-changes-during-ha-takeover-and-metrocluster-switchover-in-a-four-node-metrocluster-configuration) [HA](https://docs.netapp.com/us-en/ontap-metrocluster/manage/concept_understanding_mcc_data_protection_and_disaster_recovery.html#disk-ownership-changes-during-ha-takeover-and-metrocluster-switchover-in-a-four-node-metrocluster-configuration) [テイクオーバーおよび](https://docs.netapp.com/us-en/ontap-metrocluster/manage/concept_understanding_mcc_data_protection_and_disaster_recovery.html#disk-ownership-changes-during-ha-takeover-and-metrocluster-switchover-in-a-four-node-metrocluster-configuration) [MetroCluster](https://docs.netapp.com/us-en/ontap-metrocluster/manage/concept_understanding_mcc_data_protection_and_disaster_recovery.html#disk-ownership-changes-during-ha-takeover-and-metrocluster-switchover-in-a-four-node-metrocluster-configuration) [スイッ](https://docs.netapp.com/us-en/ontap-metrocluster/manage/concept_understanding_mcc_data_protection_and_disaster_recovery.html#disk-ownership-changes-during-ha-takeover-and-metrocluster-switchover-in-a-four-node-metrocluster-configuration)[チ](https://docs.netapp.com/us-en/ontap-metrocluster/manage/concept_understanding_mcc_data_protection_and_disaster_recovery.html#disk-ownership-changes-during-ha-takeover-and-metrocluster-switchover-in-a-four-node-metrocluster-configuration)[オーバー中のディ](https://docs.netapp.com/us-en/ontap-metrocluster/manage/concept_understanding_mcc_data_protection_and_disaster_recovery.html#disk-ownership-changes-during-ha-takeover-and-metrocluster-switchover-in-a-four-node-metrocluster-configuration) [スク所](https://docs.netapp.com/us-en/ontap-metrocluster/manage/concept_understanding_mcc_data_protection_and_disaster_recovery.html#disk-ownership-changes-during-ha-takeover-and-metrocluster-switchover-in-a-four-node-metrocluster-configuration)[有](https://docs.netapp.com/us-en/ontap-metrocluster/manage/concept_understanding_mcc_data_protection_and_disaster_recovery.html#disk-ownership-changes-during-ha-takeover-and-metrocluster-switchover-in-a-four-node-metrocluster-configuration)[権](https://docs.netapp.com/us-en/ontap-metrocluster/manage/concept_understanding_mcc_data_protection_and_disaster_recovery.html#disk-ownership-changes-during-ha-takeover-and-metrocluster-switchover-in-a-four-node-metrocluster-configuration)[の](https://docs.netapp.com/us-en/ontap-metrocluster/manage/concept_understanding_mcc_data_protection_and_disaster_recovery.html#disk-ownership-changes-during-ha-takeover-and-metrocluster-switchover-in-a-four-node-metrocluster-configuration)[変更](https://docs.netapp.com/us-en/ontap-metrocluster/manage/concept_understanding_mcc_data_protection_and_disaster_recovery.html#disk-ownership-changes-during-ha-takeover-and-metrocluster-switchover-in-a-four-node-metrocluster-configuration)["](https://docs.netapp.com/us-en/ontap-metrocluster/manage/concept_understanding_mcc_data_protection_and_disaster_recovery.html#disk-ownership-changes-during-ha-takeover-and-metrocluster-switchover-in-a-four-node-metrocluster-configuration)

5. システムが MetroCluster 構成になっている場合は、各コントローラが構成されていることを確認しま す。「 MetroCluster node show -fields configurion-state 」

![](_page_53_Picture_296.jpeg)

- 6. 各コントローラに、想定されるボリュームが存在することを確認します。 vol show -node node-name
- 7. リブート時の自動テイクオーバーを無効にした場合は、正常なコントローラで storage failover modify -node replacement-node-name -onreboot true を有効にします
- 8. AutoSupportが有効になっている場合は、コマンドを使用してケースの自動作成をリストアまたは抑制解 除し system node autosupport invoke -node \* -type all -message MAINT=END ます。

システムの完全なリストア**- AFF A1K**

システムを完全な状態にリストアするには、LIFを確認し、クラスタの健常性を確認し て、障害が発生したパーツをNetAppに戻す必要があります。

手順**1**:**LIF**を確認し、クラスタの健全性を確認する

replacement\_nodeを使用可能な状態に戻す前に、LIFがホームポートにあることを確認し、クラスタの健全 性を確認し、自動ギブバックをリセットする必要があります。

手順

1. 論理インターフェイスがホームサーバとポートに報告されていることを確認します。「 network interface show -is-home false  $\overline{\phantom{a}}$ 

いずれかのLIFがfalseと表示された場合は、ホームポートにリバートします。 network interface revert -vserver \* -lif \*

- 2. クラスタの健全性を確認します。詳細については、技術情報の記事を参照して ["ONTAP](https://kb.netapp.com/on-prem/ontap/Ontap_OS/OS-KBs/How_to_perform_a_cluster_health_check_with_a_script_in_ONTAP) [でスクリプトを使](https://kb.netapp.com/on-prem/ontap/Ontap_OS/OS-KBs/How_to_perform_a_cluster_health_check_with_a_script_in_ONTAP) [用してクラスタの](https://kb.netapp.com/on-prem/ontap/Ontap_OS/OS-KBs/How_to_perform_a_cluster_health_check_with_a_script_in_ONTAP)[健](https://kb.netapp.com/on-prem/ontap/Ontap_OS/OS-KBs/How_to_perform_a_cluster_health_check_with_a_script_in_ONTAP)[全](https://kb.netapp.com/on-prem/ontap/Ontap_OS/OS-KBs/How_to_perform_a_cluster_health_check_with_a_script_in_ONTAP)[性チ](https://kb.netapp.com/on-prem/ontap/Ontap_OS/OS-KBs/How_to_perform_a_cluster_health_check_with_a_script_in_ONTAP)[ェックを](https://kb.netapp.com/on-prem/ontap/Ontap_OS/OS-KBs/How_to_perform_a_cluster_health_check_with_a_script_in_ONTAP)[実行](https://kb.netapp.com/on-prem/ontap/Ontap_OS/OS-KBs/How_to_perform_a_cluster_health_check_with_a_script_in_ONTAP)[する](https://kb.netapp.com/on-prem/ontap/Ontap_OS/OS-KBs/How_to_perform_a_cluster_health_check_with_a_script_in_ONTAP)[方法](https://kb.netapp.com/on-prem/ontap/Ontap_OS/OS-KBs/How_to_perform_a_cluster_health_check_with_a_script_in_ONTAP)["](https://kb.netapp.com/on-prem/ontap/Ontap_OS/OS-KBs/How_to_perform_a_cluster_health_check_with_a_script_in_ONTAP) ください。
- 3. 自動ギブバックを無効にした場合は、再度有効にします。「 storage failover modify -node local-autogiveback true 」

手順**2**:故障した部品を**NetApp**に返却する

障害のある部品は、キットに付属する RMA 指示書に従ってネットアップに返却してください。を参照してく ださい ["](https://mysupport.netapp.com/site/info/rma)[パー](https://mysupport.netapp.com/site/info/rma)[ツ](https://mysupport.netapp.com/site/info/rma)[の](https://mysupport.netapp.com/site/info/rma)[返](https://mysupport.netapp.com/site/info/rma)[品と](https://mysupport.netapp.com/site/info/rma)[交換](https://mysupport.netapp.com/site/info/rma)["](https://mysupport.netapp.com/site/info/rma) 詳細については、を参照してください。

# **DIMM**の交換**- AFF A1K**

システムで登録される修正可能なエラー修正コード( ECC )の数が増え続けている場 合は、コントローラモジュールの DIMM を交換する必要があります。そのままにしてい るとシステムがパニック状態になります。

作業を開始する前に

システムのその他のコンポーネントがすべて正常に動作している必要があります。問題がある場合は、必ずテ クニカルサポートにお問い合わせください。

障害が発生したコンポーネントは、プロバイダから受け取った交換用 FRU コンポーネントと交換する必要が あります。

手順 **1** :障害のあるコントローラをシャットダウンします

次のいずれかのオプションを使用して、障害のあるコントローラをシャットダウンまたはテイクオーバーしま す。

オプション **1** :ほとんどのシステム

障害のあるコントローラをシャットダウンするには、コントローラのステータスを確認し、必要に応じ て正常なコントローラが障害のあるコントローラストレージからデータを引き続き提供できるようにコ ントローラをテイクオーバーする必要があります。

このタスクについて

• SANシステムを使用している場合は、障害コントローラのSCSIブレードのイベントメッセージを確 認しておく必要があり cluster kernel-service show`ます)。コマンド(priv advancedモ ードから)を実行すると、 `cluster kernel-service show ノード名、そのノードのクォーラ ムステータス、そのノードの可用性ステータス、およびそのノードの動作ステータスが表示されま す。

各 SCSI ブレードプロセスは、クラスタ内の他のノードとクォーラムを構成している必要がありま す。交換を進める前に、すべての問題を解決しておく必要があります。

• ノードが 3 つ以上あるクラスタは、クォーラムを構成している必要があります。クラスタがクォー ラムを構成していない場合、または正常なコントローラで適格性と正常性についてfalseと表示され る場合は、障害のあるコントローラをシャットダウンする前に問題 を修正する必要があります。を 参照してください ["](https://docs.netapp.com/us-en/ontap/system-admin/synchronize-node-cluster-task.html?q=Quorum)[ノ](https://docs.netapp.com/us-en/ontap/system-admin/synchronize-node-cluster-task.html?q=Quorum)[ードをクラスタと](https://docs.netapp.com/us-en/ontap/system-admin/synchronize-node-cluster-task.html?q=Quorum)[同期](https://docs.netapp.com/us-en/ontap/system-admin/synchronize-node-cluster-task.html?q=Quorum)[します](https://docs.netapp.com/us-en/ontap/system-admin/synchronize-node-cluster-task.html?q=Quorum)["](https://docs.netapp.com/us-en/ontap/system-admin/synchronize-node-cluster-task.html?q=Quorum)。

手順

1. AutoSupportが有効になっている場合は、AutoSupportメッセージを呼び出してケースの自動作成を 停止します。 system node autosupport invoke -node \* -type all -message MAINT=<# of hours>h

次のAutoSupport メッセージは、ケースの自動作成を2時間停止します。 cluster1:> system node autosupport invoke -node \* -type all -message MAINT=2h

2. 正常なコントローラのコンソールから自動ギブバックを無効にします。 storage failover modify – node local-auto-giveback false

 $\mathbf{d}$ 

自動ギブバックを無効にしますか?\_と表示されたら'y'を入力します

3. 障害のあるコントローラに LOADER プロンプトを表示します。

![](_page_55_Picture_339.jpeg)

オプション **2** :コントローラが **MetroCluster** に搭載されている

障害のあるコントローラをシャットダウンするには、コントローラのステータスを確認し、必要に応じ て正常なコントローラが障害のあるコントローラストレージからデータを引き続き提供できるようにコ ントローラをテイクオーバーする必要があります。

- ノードが 3 つ以上あるクラスタは、クォーラムを構成している必要があります。クラスタがクォー ラムを構成していない場合、または正常なコントローラで適格性と正常性についてfalseと表示され る場合は、障害のあるコントローラをシャットダウンする前に問題 を修正する必要があります。を 参照してください ["](https://docs.netapp.com/us-en/ontap/system-admin/synchronize-node-cluster-task.html?q=Quorum)[ノ](https://docs.netapp.com/us-en/ontap/system-admin/synchronize-node-cluster-task.html?q=Quorum)[ードをクラスタと](https://docs.netapp.com/us-en/ontap/system-admin/synchronize-node-cluster-task.html?q=Quorum)[同期](https://docs.netapp.com/us-en/ontap/system-admin/synchronize-node-cluster-task.html?q=Quorum)[します](https://docs.netapp.com/us-en/ontap/system-admin/synchronize-node-cluster-task.html?q=Quorum)["](https://docs.netapp.com/us-en/ontap/system-admin/synchronize-node-cluster-task.html?q=Quorum)。
- MetroCluster 構成を使用している場合は、 MetroCluster 構成状態が構成済みで、ノードが有効かつ 正常な状態であることを確認しておく必要があります(「 MetroCluster node show 」)。

手順

1. AutoSupport が有効になっている場合は、 AutoSupport メッセージを呼び出してケースの自動作成を 抑制します。「 system node AutoSupport invoke -node \* -type all -message MAINT=number\_OF\_hours\_downh

次の AutoSupport メッセージは、ケースの自動作成を 2 時間停止します。 cluster1 : \* > system node AutoSupport invoke -node \* -type all -message MAINT=2h`

2. 正常なコントローラのコンソールから自動ギブバックを無効にします。 storage failover modify – node local-auto-giveback false

![](_page_56_Picture_340.jpeg)

3. 障害のあるコントローラに LOADER プロンプトを表示します。

手順 **2** :コントローラモジュールを取り外す

コントローラモジュールを交換する場合、またはコントローラモジュール内部のコンポーネントを交換する場 合は、コントローラモジュールをエンクロージャから取り外す必要があります。

1. システムのスロット4/5にあるNVRAMステータスLEDを確認します。コントローラモジュールの前面パネ ルにもNVRAM LEDがあります。NVアイコンを探します。

![](_page_57_Figure_0.jpeg)

![](_page_57_Picture_262.jpeg)

NVRAMステータスLEDが点滅している場合は、コントローラモジュールがテイクオーバー されていないか適切に停止されていない(データがコミットされていない)可能性があり ます。障害のあるコントローラモジュールがパートナーコントローラモジュールに正常に テイクオーバーされなかった場合は、この手順を続行する前にににお問い合わせください ["](https://mysupport.netapp.com/site/global/dashboard) [ネットアップサポート](https://mysupport.netapp.com/site/global/dashboard)["](https://mysupport.netapp.com/site/global/dashboard) 。

障害のあるコントローラモジュールのNVRAMステータスLEDの一般的な動作は次のとおりです。

- コントローラモジュールの電源をオフにしてコントローラモジュールが「waiting for giveback」状態 になるか、コントローラモジュールがテイクオーバーされていないか適切に停止されていない(デー タがコミットされていない)と、NVRAMステータスLEDが点滅します。
- コントローラモジュールをエンクロージャから取り外すとNVRAMステータスLEDが点滅します。コン トローラモジュールがテイクオーバーされていないか、適切に停止されていない(データがコミット されていない)可能性があります。パートナーコントローラモジュールまたは障害のあるコントロー ラモジュールによってコントローラモジュールが正常にテイクオーバーされたことを確認します waiting for giveback。その後、点滅しているLEDは無視してかまいません(コントローラをエ ンクロージャから取り外すこともできます)。
- 2. 接地対策がまだの場合は、自身で適切に実施します。
- 3. ユニットの前面で、ロックカムの穴に指をかけ、カムレバーのタブを軽く押しながら、両方のラッチを同 時に手前にしっかりと回転させます。

コントローラモジュールがエンクロージャから少し引き出します。

 $(i)$ 

![](_page_58_Picture_0.jpeg)

![](_page_58_Picture_1.jpeg)

4. コントローラモジュールをエンクロージャから引き出し、平らで安定した場所に置きます。

このとき、コントローラモジュールをエンクロージャから引き出すときは、必ず底面を支えてください。

手順 **3** : **DIMM** を交換する

システムでDIMMの永続的な障害が報告された場合は、DIMMを交換する必要があります。

- 1. 接地対策がまだの場合は、自身で適切に実施します。
- 2. コントローラ上部のコントローラエアダクトを開きます。
	- a. エアダクトの遠端にあるくぼみに指を入れます。
	- b. エアダクトを持ち上げ、所定の位置まで上に回転させます。
- 3. コントローラモジュールでDIMMの場所を確認し、交換用のDIMMを特定します。
- 4. DIMM の両側にある 2 つのツメをゆっくり押し開いて DIMM をスロットから外し、そのままスライドさせ てスロットから取り出します。

![](_page_58_Picture_12.jpeg)

DIMM 回路基板のコンポーネントに力が加わらないように、 DIMM の両端を慎重に持ちま す。

![](_page_59_Picture_0.jpeg)

![](_page_59_Picture_1.jpeg)

5. 交換用 DIMM を静電気防止用の梱包バッグから取り出し、 DIMM の端を持ってスロットに合わせます。

DIMM のピンの間にある切り欠きを、ソケットの突起と揃える必要があります。

6. コネクタにある DIMM のツメが開いた状態になっていることを確認し、 DIMM をスロットに対して垂直 に挿入します。

DIMM のスロットへの挿入にはある程度の力が必要です。簡単に挿入できない場合は、 DIMM をスロット に正しく合わせてから再度挿入してください。

DIMM がスロットにまっすぐ差し込まれていることを目で確認してください。

- 7. DIMM の両端のノッチにツメがかかるまで、 DIMM の上部を慎重にしっかり押し込みます。
- 8. コントローラのエアダクトを閉じます。
- 手順 **4** :コントローラを取り付ける

 $\left(\begin{smallmatrix} 1\ 1\end{smallmatrix}\right)$ 

- コントローラモジュールを再度取り付けてブートします。
- 1. まだ行っていない場合は、エアダクトを閉じます。
- 2. コントローラモジュールの端をエンクロージャの開口部に合わせ、レバーをシステム前面から離すように してコントローラモジュールをシャーシに挿入します。

3. コントローラモジュールの奥へのスライドを止めたら、ファンの下に固定されるまでカムハンドルを内側 に回転させます。

![](_page_60_Picture_1.jpeg)

コネクタの損傷を防ぐため、コントローラモジュールをエンクロージャにスライドさせる ときは力を入れすぎないでください。

コントローラモジュールは、エンクロージャに完全に装着されるとすぐにブートを開始します。

- 4. 「 storage failover modify -node local-auto-giveback true 」コマンドを使用して自動ギブバックを無効にし た場合は、自動ギブバックをリストアします。
- 5. AutoSupportが有効になっている場合は、コマンドを使用してケースの自動作成をリストアまたは抑制解 除し system node autosupport invoke -node \* -type all -message MAINT=END ます。

手順 **5** :障害が発生したパーツをネットアップに返却する

障害のある部品は、キットに付属する RMA 指示書に従ってネットアップに返却してください。を参照してく ださい ["](https://mysupport.netapp.com/site/info/rma)[パー](https://mysupport.netapp.com/site/info/rma)[ツ](https://mysupport.netapp.com/site/info/rma)[の](https://mysupport.netapp.com/site/info/rma)[返](https://mysupport.netapp.com/site/info/rma)[品と](https://mysupport.netapp.com/site/info/rma)[交換](https://mysupport.netapp.com/site/info/rma)["](https://mysupport.netapp.com/site/info/rma) 詳細については、を参照してください。

## ファンの交換**- AFF A1K**

サービスを中断せずにファンモジュールを交換するには、特定の順序でタスクを実行す る必要があります。

#### 手順

- 1. 接地対策がまだの場合は、自身で適切に実施します。
- 2. (必要な場合)両手でベゼルの両側の開口部を持ち、手前に引いてシャーシフレームのボールスタッドか らベゼルを外します。
- 3. 交換が必要なファンモジュールを特定するために、コンソールのエラーメッセージを確認し、ファンモジ ュールの警告 LED を確認します。

ファンモジュールには、コントローラモジュールに向かって左から右に1~5の番号が付けられています。

 $(i)$ 

各ファンには1つのLEDがあります。ファンが正常に機能している場合は緑色、正常に機能 していない場合は黄色になります。

4. ファンモジュールの黒いボタンを押し、空いている手で支えながらファンモジュールをシャーシからまっ すぐ引き出します。

![](_page_60_Picture_18.jpeg)

ファンモジュールは奥行きがないので、シャーシから突然落下してけがをすることがない ように、必ず空いている手でファンモジュールの底面を支えてください。

![](_page_61_Picture_0.jpeg)

![](_page_61_Picture_1.jpeg)

- 5. ファンモジュールを脇へ置きます。
- 6. 交換用ファンモジュールの端をシャーシの開口部に合わせ、完全に固定されるまでシャーシに挿入しま す。

稼働中のシステムにファンが認識されると、黄色の警告LEDが消灯します。

- 7. ベゼルをボールスタッドに合わせ、ボールスタッドにそっと押し込みます。
- 8. 障害のある部品は、キットに付属する RMA 指示書に従ってネットアップに返却してください。を参照し てください ["](https://mysupport.netapp.com/site/info/rma)[パー](https://mysupport.netapp.com/site/info/rma)[ツ](https://mysupport.netapp.com/site/info/rma)[の](https://mysupport.netapp.com/site/info/rma)[返](https://mysupport.netapp.com/site/info/rma)[品と](https://mysupport.netapp.com/site/info/rma)[交換](https://mysupport.netapp.com/site/info/rma)["](https://mysupport.netapp.com/site/info/rma) 詳細については、を参照してください。

## **NVRAM**の交換**- AFF A1K**

NVRAMモジュールは、NVRAM12ハードウェアDIMMとフィールド交換可能DIMMで構 成されています。障害が発生した NVRAM モジュールまたは NVRAM モジュール内の DIMM を交換できます。障害が発生したNVRAMモジュールを交換するには、モジュール をエンクロージャから取り外し、DIMMを交換用モジュールに移動して、交換用NVRAM モジュールをエンクロージャに取り付ける必要があります。

システムのその他のコンポーネントがすべて正常に動作している必要があります。正常に動作していない場合 は、にお問い合わせください ["](https://support.netapp.com)[ネットアップサポート](https://support.netapp.com)["](https://support.netapp.com)。

障害が発生したコンポーネントは、プロバイダから受け取った交換用 FRU コンポーネントと交換する必要が あります。

手順 **1** :障害のあるコントローラをシャットダウンします

次のいずれかのオプションを使用して、障害のあるコントローラをシャットダウンまたはテイクオーバーしま す。

オプション **1** :ほとんどのシステム

障害のあるコントローラをシャットダウンするには、コントローラのステータスを確認し、必要に応じ て正常なコントローラが障害のあるコントローラストレージからデータを引き続き提供できるようにコ ントローラをテイクオーバーする必要があります。

このタスクについて

• SANシステムを使用している場合は、障害コントローラのSCSIブレードのイベントメッセージを確 認しておく必要があり cluster kernel-service show`ます)。コマンド(priv advancedモ ードから)を実行すると、 `cluster kernel-service show ノード名、そのノードのクォーラ ムステータス、そのノードの可用性ステータス、およびそのノードの動作ステータスが表示されま す。

各 SCSI ブレードプロセスは、クラスタ内の他のノードとクォーラムを構成している必要がありま す。交換を進める前に、すべての問題を解決しておく必要があります。

• ノードが 3 つ以上あるクラスタは、クォーラムを構成している必要があります。クラスタがクォー ラムを構成していない場合、または正常なコントローラで適格性と正常性についてfalseと表示され る場合は、障害のあるコントローラをシャットダウンする前に問題 を修正する必要があります。を 参照してください ["](https://docs.netapp.com/us-en/ontap/system-admin/synchronize-node-cluster-task.html?q=Quorum)[ノ](https://docs.netapp.com/us-en/ontap/system-admin/synchronize-node-cluster-task.html?q=Quorum)[ードをクラスタと](https://docs.netapp.com/us-en/ontap/system-admin/synchronize-node-cluster-task.html?q=Quorum)[同期](https://docs.netapp.com/us-en/ontap/system-admin/synchronize-node-cluster-task.html?q=Quorum)[します](https://docs.netapp.com/us-en/ontap/system-admin/synchronize-node-cluster-task.html?q=Quorum)["](https://docs.netapp.com/us-en/ontap/system-admin/synchronize-node-cluster-task.html?q=Quorum)。

手順

1. AutoSupportが有効になっている場合は、AutoSupportメッセージを呼び出してケースの自動作成を 停止します。 system node autosupport invoke -node \* -type all -message MAINT=<# of hours>h

次のAutoSupport メッセージは、ケースの自動作成を2時間停止します。 cluster1:> system node autosupport invoke -node \* -type all -message MAINT=2h

2. 正常なコントローラのコンソールから自動ギブバックを無効にします。 storage failover modify – node local-auto-giveback false

Ci l

自動ギブバックを無効にしますか?\_と表示されたら'y'を入力します

3. 障害のあるコントローラに LOADER プロンプトを表示します。

![](_page_62_Picture_339.jpeg)

オプション **2** :コントローラが **MetroCluster** に搭載されている

障害のあるコントローラをシャットダウンするには、コントローラのステータスを確認し、必要に応じ て正常なコントローラが障害のあるコントローラストレージからデータを引き続き提供できるようにコ ントローラをテイクオーバーする必要があります。

- ノードが 3 つ以上あるクラスタは、クォーラムを構成している必要があります。クラスタがクォー ラムを構成していない場合、または正常なコントローラで適格性と正常性についてfalseと表示され る場合は、障害のあるコントローラをシャットダウンする前に問題 を修正する必要があります。を 参照してください ["](https://docs.netapp.com/us-en/ontap/system-admin/synchronize-node-cluster-task.html?q=Quorum)[ノ](https://docs.netapp.com/us-en/ontap/system-admin/synchronize-node-cluster-task.html?q=Quorum)[ードをクラスタと](https://docs.netapp.com/us-en/ontap/system-admin/synchronize-node-cluster-task.html?q=Quorum)[同期](https://docs.netapp.com/us-en/ontap/system-admin/synchronize-node-cluster-task.html?q=Quorum)[します](https://docs.netapp.com/us-en/ontap/system-admin/synchronize-node-cluster-task.html?q=Quorum)["](https://docs.netapp.com/us-en/ontap/system-admin/synchronize-node-cluster-task.html?q=Quorum)。
- MetroCluster 構成を使用している場合は、 MetroCluster 構成状態が構成済みで、ノードが有効かつ 正常な状態であることを確認しておく必要があります(「 MetroCluster node show 」)。

手順

1. AutoSupport が有効になっている場合は、 AutoSupport メッセージを呼び出してケースの自動作成を 抑制します。「 system node AutoSupport invoke -node \* -type all -message MAINT=number\_OF\_hours\_downh

次の AutoSupport メッセージは、ケースの自動作成を 2 時間停止します。 cluster1 : \* > system node AutoSupport invoke -node \* -type all -message MAINT=2h`

2. 正常なコントローラのコンソールから自動ギブバックを無効にします。 storage failover modify – node local-auto-giveback false

![](_page_63_Picture_369.jpeg)

3. 障害のあるコントローラに LOADER プロンプトを表示します。

### 手順 **2** : **NVRAM** モジュールを交換します

NVRAMモジュールを交換するには、エンクロージャのスロット4/5でモジュールの場所を確認し、特定の手順 を実行します。

- 1. 接地対策がまだの場合は、自身で適切に実施します。
- 2. 両方のPSUから電源コードを抜きます。
- 3. ケーブルマネジメントトレイの端にあるピンをそっと引いてトレイを下に回転させ、トレイを下に回転さ せます。
- 4. 障害のあるNVRAMモジュールをエンクロージャから取り外します。
	- a. ロックカムボタンを押します。

カムボタンがエンクロージャから離れます。

- b. カムラッチをできるだけ下に回転させます。
- c. カムレバーの開口部に指をかけ、モジュールをエンクロージャから引き出して、障害のあるNVRAMモ ジュールをエンクロージャから取り外します。

![](_page_64_Picture_5.jpeg)

![](_page_64_Picture_182.jpeg)

- 5. NVRAMモジュールを安定した場所に置きます。
- 6. 障害のあるNVRAMモジュールからDIMMを1つずつ取り外し、交換用NVRAMモジュールに取り付けま す。
- 7. 交換用NVRAMモジュールをエンクロージャに取り付けます。
	- a. モジュールをスロット4/5のエンクロージャ開口部の端に合わせます。
	- b. モジュールをスロットにゆっくりと挿入し、カムラッチを上に回転させてモジュールを所定の位置に ロックします。
- 8. PSUにケーブルを再接続します。
- 9. ケーブルマネジメントトレイを上に回転させて閉じます。

手順 **3** : **NVRAM DIMM** を交換します

NVRAMモジュールのNVRAM DIMMを交換するには、NVRAMモジュールを取り外してから、ターゲッ トDIMMを交換する必要があります。

- 1. 接地対策がまだの場合は、自身で適切に実施します。
- 2. 両方のPSUから電源コードを抜きます。
- 3. ケーブルマネジメントトレイの端にあるピンをそっと引いてトレイを下に回転させ、トレイを下に回転さ せます。
- 4. ターゲットNVRAMモジュールをエンクロージャから取り外します。

![](_page_65_Picture_8.jpeg)

![](_page_65_Picture_168.jpeg)

- 5. NVRAMモジュールを安定した場所に置きます。
- 6. NVRAMモジュール内で交換するDIMMの場所を確認します。

# $\left(\begin{smallmatrix} \cdot & \cdot \end{smallmatrix}\right)$

NVRAMモジュールの側面にあるFRUマップラベルを参照して、DIMMスロット1および2の 位置を確認します。

- 7. DIMMの固定ツメを押し下げ、ソケットから持ち上げてDIMMを取り外します。
- 8. DIMM をソケットに合わせ、固定ツメが所定の位置に収まるまで DIMM をそっとソケットに押し込み、交 換用 DIMM を取り付けます。
- 9. NVRAMモジュールをエンクロージャに取り付けます。
	- a. モジュールをスロットにそっと挿入し、カムラッチを上に回転させてモジュールを所定の位置にロッ クします。
- 10. PSUにケーブルを再接続します。
- 11. ケーブルマネジメントトレイを上に回転させて閉じます。
- 手順**4**:コントローラをリブートする

FRU を交換したら、コントローラモジュールをリブートする必要があります。

1. LOADERプロンプトからONTAPをブートするには、\_bye\_と入力します。

手順 **5** :ディスクを再割り当てする

コントローラのブート時にシステムIDの変更を確認し、変更が実装されたことを確認する必要があります。

 $\left(\begin{array}{c} 1 \end{array}\right)$ 

ディスクの再割り当てはNVRAMモジュールを交換する場合にのみ必要で、NVRAM DIMMの交 換には該当しません。

手順

- 1. コントローラがメンテナンスモード(プロンプトが表示されている)の場合は \*> 、メンテナンスモード を終了してLOADERプロンプトに移動します。*halt*
- 2. コントローラのLOADERプロンプトからコントローラをブートし、システムIDが一致しないためにシステ ムIDを上書きするかどうかを尋ねられたら「*y*」と入力します。
- 3. Waiting for giveback… 交換用モジュールを搭載したコントローラのコンソールにメッセージが表示され、 正常なコントローラから新しいパートナーシステムIDが自動的に割り当てられたことを確認しま す。*storage failover show*

コマンド出力には、障害のあるコントローラでシステム ID が変更されたことを示すメッセージが表示さ れ、正しい古い ID と新しい ID が示されます。次の例では、 node2 の交換が実施され、新しいシステム ID として 151759706 が設定されています。

![](_page_67_Picture_195.jpeg)

- 4. コントローラをギブバックします。
	- a. 正常なコントローラから、交換したコントローラのストレージをギブバックします。*storage failover giveback -ofnode replacement\_node\_name*

コントローラはストレージをテイクバックしてブートを完了します。

システムIDの不一致が原因でシステムIDを上書きするように求められた場合は、\_y\_と入力します。

( i ) ギブバックが拒否されている場合は、拒否を無効にすることを検討してください。

詳細については、を参照してください ["](https://docs.netapp.com/us-en/ontap/high-availability/ha_manual_giveback.html#if-giveback-is-interrupted)[手](https://docs.netapp.com/us-en/ontap/high-availability/ha_manual_giveback.html#if-giveback-is-interrupted)[動ギ](https://docs.netapp.com/us-en/ontap/high-availability/ha_manual_giveback.html#if-giveback-is-interrupted)[ブバックコマンド](https://docs.netapp.com/us-en/ontap/high-availability/ha_manual_giveback.html#if-giveback-is-interrupted)["](https://docs.netapp.com/us-en/ontap/high-availability/ha_manual_giveback.html#if-giveback-is-interrupted) 拒否を無視するトピック。

a. ギブバックの完了後、HAペアが正常でテイクオーバーが可能であることを確認します。*storage failover show*

「 storage failover show 」コマンドの出力に、パートナーメッセージで変更されたシステム ID は含ま れません。

5. ディスクが正しく割り当てられたことを確認します。「 storage disk show -ownership

コントローラに属するディスクに新しいシステムIDが表示されます。次の例では、node1が所有するディ スクに新しいシステムID 151759706が表示されています。

```
node1:> storage disk show -ownership
Disk Aggregate Home Owner DR Home Home ID Owner ID DR Home ID
Reserver Pool
----- ------ ----- ------ -------- ------- ------- -------
--------- ---
1.0.0 aggr0_1 node1 node1 - 151759706 151759706 -
151759706 Pool0
1.0.1 aggr0_1 node1 node1 151759706 151759706 -
151759706 Pool0
.
.
.
```
6. MetroCluster構成のシステムの場合は、コントローラのステータスを監視します。\_ MetroCluster node show\_

MetroCluster 構成では、交換後に通常の状態に戻るまで数分かかります。この時点で各コントローラの状 態が設定済みになります。 DR ミラーリングは有効で、通常モードになります。 `metrocluster node show -fields node-systemid`コマンド出力には、MetroCluster構成が通常の状態に戻るまで、障害のあるシステ ムIDが表示されます。

7. コントローラが MetroCluster 構成になっている場合は、 MetroCluster の状態に応じて、元の所有者がデ ィザスタサイトのコントローラである場合に DR ホーム ID フィールドにディスクの元の所有者が表示さ れることを確認します。

これは、次の両方に該当する場合に必要です。

◦ MetroCluster 構成がスイッチオーバー状態である。

◦ コントローラがディザスタサイトのディスクの現在の所有者です。

を参照してください ["4](https://docs.netapp.com/us-en/ontap-metrocluster/manage/concept_understanding_mcc_data_protection_and_disaster_recovery.html#disk-ownership-changes-during-ha-takeover-and-metrocluster-switchover-in-a-four-node-metrocluster-configuration) [ノ](https://docs.netapp.com/us-en/ontap-metrocluster/manage/concept_understanding_mcc_data_protection_and_disaster_recovery.html#disk-ownership-changes-during-ha-takeover-and-metrocluster-switchover-in-a-four-node-metrocluster-configuration)[ード](https://docs.netapp.com/us-en/ontap-metrocluster/manage/concept_understanding_mcc_data_protection_and_disaster_recovery.html#disk-ownership-changes-during-ha-takeover-and-metrocluster-switchover-in-a-four-node-metrocluster-configuration) [MetroCluster](https://docs.netapp.com/us-en/ontap-metrocluster/manage/concept_understanding_mcc_data_protection_and_disaster_recovery.html#disk-ownership-changes-during-ha-takeover-and-metrocluster-switchover-in-a-four-node-metrocluster-configuration) [構成での](https://docs.netapp.com/us-en/ontap-metrocluster/manage/concept_understanding_mcc_data_protection_and_disaster_recovery.html#disk-ownership-changes-during-ha-takeover-and-metrocluster-switchover-in-a-four-node-metrocluster-configuration) [HA](https://docs.netapp.com/us-en/ontap-metrocluster/manage/concept_understanding_mcc_data_protection_and_disaster_recovery.html#disk-ownership-changes-during-ha-takeover-and-metrocluster-switchover-in-a-four-node-metrocluster-configuration) [テイクオーバーおよび](https://docs.netapp.com/us-en/ontap-metrocluster/manage/concept_understanding_mcc_data_protection_and_disaster_recovery.html#disk-ownership-changes-during-ha-takeover-and-metrocluster-switchover-in-a-four-node-metrocluster-configuration) [MetroCluster](https://docs.netapp.com/us-en/ontap-metrocluster/manage/concept_understanding_mcc_data_protection_and_disaster_recovery.html#disk-ownership-changes-during-ha-takeover-and-metrocluster-switchover-in-a-four-node-metrocluster-configuration) [スイッ](https://docs.netapp.com/us-en/ontap-metrocluster/manage/concept_understanding_mcc_data_protection_and_disaster_recovery.html#disk-ownership-changes-during-ha-takeover-and-metrocluster-switchover-in-a-four-node-metrocluster-configuration) [チ](https://docs.netapp.com/us-en/ontap-metrocluster/manage/concept_understanding_mcc_data_protection_and_disaster_recovery.html#disk-ownership-changes-during-ha-takeover-and-metrocluster-switchover-in-a-four-node-metrocluster-configuration)[オーバー中のディスク所](https://docs.netapp.com/us-en/ontap-metrocluster/manage/concept_understanding_mcc_data_protection_and_disaster_recovery.html#disk-ownership-changes-during-ha-takeover-and-metrocluster-switchover-in-a-four-node-metrocluster-configuration)[有](https://docs.netapp.com/us-en/ontap-metrocluster/manage/concept_understanding_mcc_data_protection_and_disaster_recovery.html#disk-ownership-changes-during-ha-takeover-and-metrocluster-switchover-in-a-four-node-metrocluster-configuration)[権](https://docs.netapp.com/us-en/ontap-metrocluster/manage/concept_understanding_mcc_data_protection_and_disaster_recovery.html#disk-ownership-changes-during-ha-takeover-and-metrocluster-switchover-in-a-four-node-metrocluster-configuration)[の](https://docs.netapp.com/us-en/ontap-metrocluster/manage/concept_understanding_mcc_data_protection_and_disaster_recovery.html#disk-ownership-changes-during-ha-takeover-and-metrocluster-switchover-in-a-four-node-metrocluster-configuration)[変更](https://docs.netapp.com/us-en/ontap-metrocluster/manage/concept_understanding_mcc_data_protection_and_disaster_recovery.html#disk-ownership-changes-during-ha-takeover-and-metrocluster-switchover-in-a-four-node-metrocluster-configuration)["](https://docs.netapp.com/us-en/ontap-metrocluster/manage/concept_understanding_mcc_data_protection_and_disaster_recovery.html#disk-ownership-changes-during-ha-takeover-and-metrocluster-switchover-in-a-four-node-metrocluster-configuration) を参照してください。

8. MetroCluster構成のシステムの場合は、各コントローラが設定されていることを確認します。\_ MetroCluster node show -fields configuration -state\_

![](_page_69_Picture_218.jpeg)

- 9. 各コントローラに、想定されるボリュームが存在することを確認します。 vol show -node node-name
- 10. ストレージ暗号化が有効になっている場合は、機能をリストアする必要があります。
- 11. リブート時の自動テイクオーバーを無効にした場合は、正常なコントローラから有効にします。*storage failover modify -node replacement -node-name -onreboot true*
- 12. AutoSupportが有効になっている場合は、コマンドを使用してケースの自動作成をリストアまたは抑制解 除し system node autosupport invoke -node \* -type all -message MAINT=END ます。

手順 **6** :障害が発生したパーツをネットアップに返却する

障害のある部品は、キットに付属する RMA 指示書に従ってネットアップに返却してください。を参照してく ださい ["](https://mysupport.netapp.com/site/info/rma)[パー](https://mysupport.netapp.com/site/info/rma)[ツ](https://mysupport.netapp.com/site/info/rma)[の](https://mysupport.netapp.com/site/info/rma)[返](https://mysupport.netapp.com/site/info/rma)[品と](https://mysupport.netapp.com/site/info/rma)[交換](https://mysupport.netapp.com/site/info/rma)["](https://mysupport.netapp.com/site/info/rma) 詳細については、を参照してください。

**NV**バッテリの交換**- AFF A1K**

NV バッテリを交換するには、コントローラモジュールを取り外し、バッテリを取り外 し、バッテリを交換してから、コントローラモジュールを再度取り付ける必要がありま す。

システムのその他のコンポーネントがすべて正常に動作している必要があります。問題がある場合は、必ずテ クニカルサポートにお問い合わせください。

手順 **1** :障害のあるコントローラをシャットダウンします

次のいずれかのオプションを使用して、障害のあるコントローラをシャットダウンまたはテイクオーバーしま す。

オプション **1** :ほとんどのシステム

障害のあるコントローラをシャットダウンするには、コントローラのステータスを確認し、必要に応じ て正常なコントローラが障害のあるコントローラストレージからデータを引き続き提供できるようにコ ントローラをテイクオーバーする必要があります。

このタスクについて

• SANシステムを使用している場合は、障害コントローラのSCSIブレードのイベントメッセージを確 認しておく必要があり cluster kernel-service show`ます)。コマンド(priv advancedモ ードから)を実行すると、 `cluster kernel-service show ノード名、そのノードのクォーラ ムステータス、そのノードの可用性ステータス、およびそのノードの動作ステータスが表示されま す。

各 SCSI ブレードプロセスは、クラスタ内の他のノードとクォーラムを構成している必要がありま す。交換を進める前に、すべての問題を解決しておく必要があります。

• ノードが 3 つ以上あるクラスタは、クォーラムを構成している必要があります。クラスタがクォー ラムを構成していない場合、または正常なコントローラで適格性と正常性についてfalseと表示され る場合は、障害のあるコントローラをシャットダウンする前に問題 を修正する必要があります。を 参照してください ["](https://docs.netapp.com/us-en/ontap/system-admin/synchronize-node-cluster-task.html?q=Quorum)[ノ](https://docs.netapp.com/us-en/ontap/system-admin/synchronize-node-cluster-task.html?q=Quorum)[ードをクラスタと](https://docs.netapp.com/us-en/ontap/system-admin/synchronize-node-cluster-task.html?q=Quorum)[同期](https://docs.netapp.com/us-en/ontap/system-admin/synchronize-node-cluster-task.html?q=Quorum)[します](https://docs.netapp.com/us-en/ontap/system-admin/synchronize-node-cluster-task.html?q=Quorum)["](https://docs.netapp.com/us-en/ontap/system-admin/synchronize-node-cluster-task.html?q=Quorum)。

手順

1. AutoSupportが有効になっている場合は、AutoSupportメッセージを呼び出してケースの自動作成を 停止します。 system node autosupport invoke -node \* -type all -message MAINT=<# of hours>h

次のAutoSupport メッセージは、ケースの自動作成を2時間停止します。 cluster1:> system node autosupport invoke -node \* -type all -message MAINT=2h

2. 正常なコントローラのコンソールから自動ギブバックを無効にします。 storage failover modify – node local-auto-giveback false

Ci l

自動ギブバックを無効にしますか?\_と表示されたら'y'を入力します

3. 障害のあるコントローラに LOADER プロンプトを表示します。

![](_page_70_Picture_339.jpeg)

オプション **2** :コントローラが **MetroCluster** に搭載されている

障害のあるコントローラをシャットダウンするには、コントローラのステータスを確認し、必要に応じ て正常なコントローラが障害のあるコントローラストレージからデータを引き続き提供できるようにコ ントローラをテイクオーバーする必要があります。

- ノードが 3 つ以上あるクラスタは、クォーラムを構成している必要があります。クラスタがクォー ラムを構成していない場合、または正常なコントローラで適格性と正常性についてfalseと表示され る場合は、障害のあるコントローラをシャットダウンする前に問題 を修正する必要があります。を 参照してください ["](https://docs.netapp.com/us-en/ontap/system-admin/synchronize-node-cluster-task.html?q=Quorum)[ノ](https://docs.netapp.com/us-en/ontap/system-admin/synchronize-node-cluster-task.html?q=Quorum)[ードをクラスタと](https://docs.netapp.com/us-en/ontap/system-admin/synchronize-node-cluster-task.html?q=Quorum)[同期](https://docs.netapp.com/us-en/ontap/system-admin/synchronize-node-cluster-task.html?q=Quorum)[します](https://docs.netapp.com/us-en/ontap/system-admin/synchronize-node-cluster-task.html?q=Quorum)["](https://docs.netapp.com/us-en/ontap/system-admin/synchronize-node-cluster-task.html?q=Quorum)。
- MetroCluster 構成を使用している場合は、 MetroCluster 構成状態が構成済みで、ノードが有効かつ 正常な状態であることを確認しておく必要があります(「 MetroCluster node show 」)。

手順

1. AutoSupport が有効になっている場合は、 AutoSupport メッセージを呼び出してケースの自動作成を 抑制します。「 system node AutoSupport invoke -node \* -type all -message MAINT=number\_OF\_hours\_downh

次の AutoSupport メッセージは、ケースの自動作成を 2 時間停止します。 cluster1 : \* > system node AutoSupport invoke -node \* -type all -message MAINT=2h`

2. 正常なコントローラのコンソールから自動ギブバックを無効にします。 storage failover modify – node local-auto-giveback false

![](_page_71_Picture_340.jpeg)

3. 障害のあるコントローラに LOADER プロンプトを表示します。

手順 **2** :コントローラモジュールを取り外す

コントローラモジュールを交換する場合、またはコントローラモジュール内部のコンポーネントを交換する場 合は、コントローラモジュールをエンクロージャから取り外す必要があります。

1. システムのスロット4/5にあるNVRAMステータスLEDを確認します。コントローラモジュールの前面パネ ルにもNVRAM LEDがあります。NVアイコンを探します。
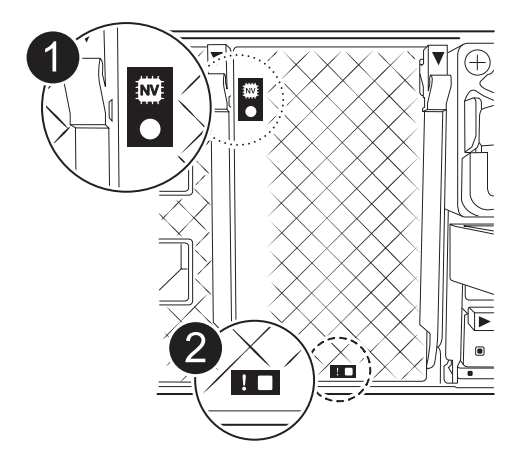

 $(i)$ 

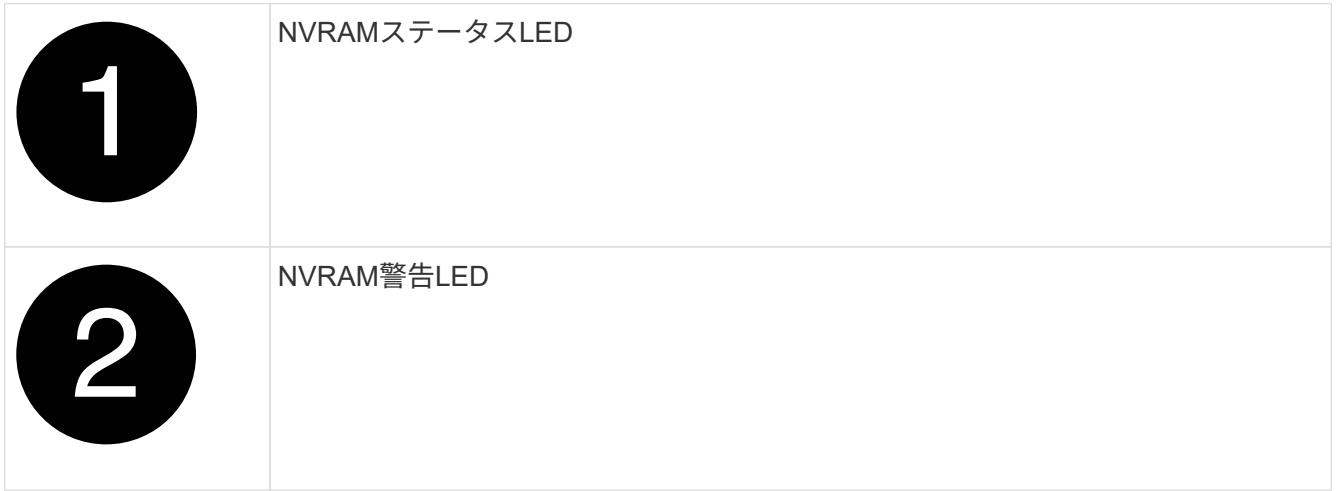

NVRAMステータスLEDが点滅している場合は、コントローラモジュールがテイクオーバー されていないか適切に停止されていない(データがコミットされていない)可能性があり ます。障害のあるコントローラモジュールがパートナーコントローラモジュールに正常に テイクオーバーされなかった場合は、この手順を続行する前にににお問い合わせください ["](https://mysupport.netapp.com/site/global/dashboard) [ネットアップサポート](https://mysupport.netapp.com/site/global/dashboard)["](https://mysupport.netapp.com/site/global/dashboard) 。

障害のあるコントローラモジュールのNVRAMステータスLEDの一般的な動作は次のとおりです。

- コントローラモジュールの電源をオフにしてコントローラモジュールが「waiting for giveback」状態 になるか、コントローラモジュールがテイクオーバーされていないか適切に停止されていない(デー タがコミットされていない)と、NVRAMステータスLEDが点滅します。
- コントローラモジュールをエンクロージャから取り外すとNVRAMステータスLEDが点滅します。コン トローラモジュールがテイクオーバーされていないか、適切に停止されていない(データがコミット されていない)可能性があります。パートナーコントローラモジュールまたは障害のあるコントロー ラモジュールによってコントローラモジュールが正常にテイクオーバーされたことを確認します waiting for giveback。その後、点滅しているLEDは無視してかまいません(コントローラをエ ンクロージャから取り外すこともできます)。
- 2. 接地対策がまだの場合は、自身で適切に実施します。
- 3. ユニットの前面で、ロックカムの穴に指をかけ、カムレバーのタブを軽く押しながら、両方のラッチを同 時に手前にしっかりと回転させます。

コントローラモジュールがエンクロージャから少し引き出します。

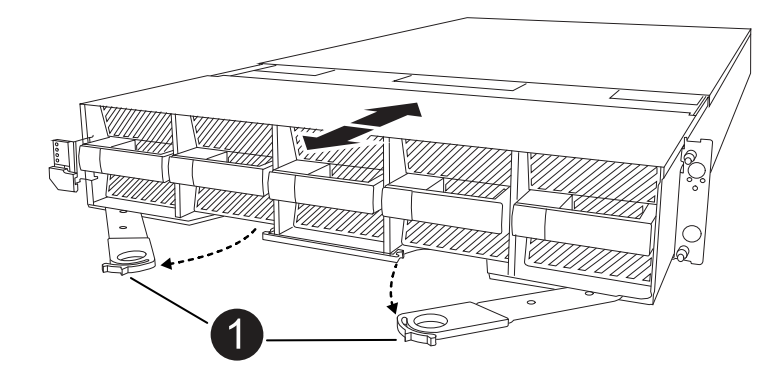

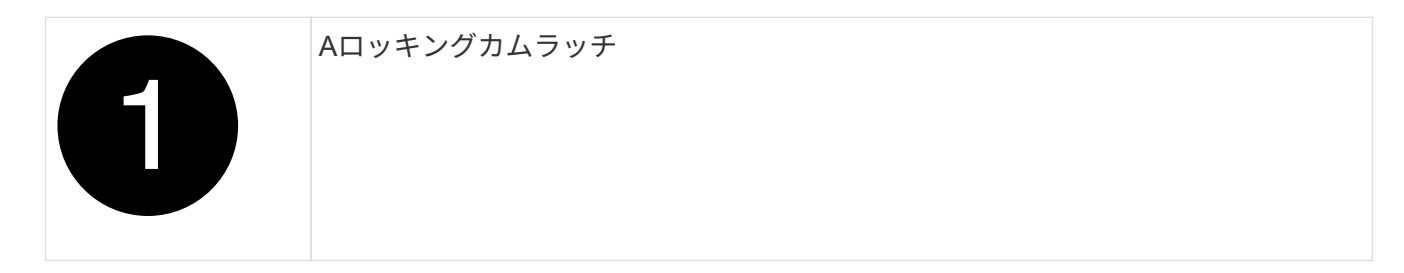

4. コントローラモジュールをエンクロージャから引き出し、平らで安定した場所に置きます。

このとき、コントローラモジュールをエンクロージャから引き出すときは、必ず底面を支えてください。

手順**3**:**NV**バッテリを交換します

障害が発生したNVバッテリをコントローラモジュールから取り外し、交換用NVバッテリを取り付けます。 1. エアダクトカバーを開き、NVバッテリの位置を確認します。

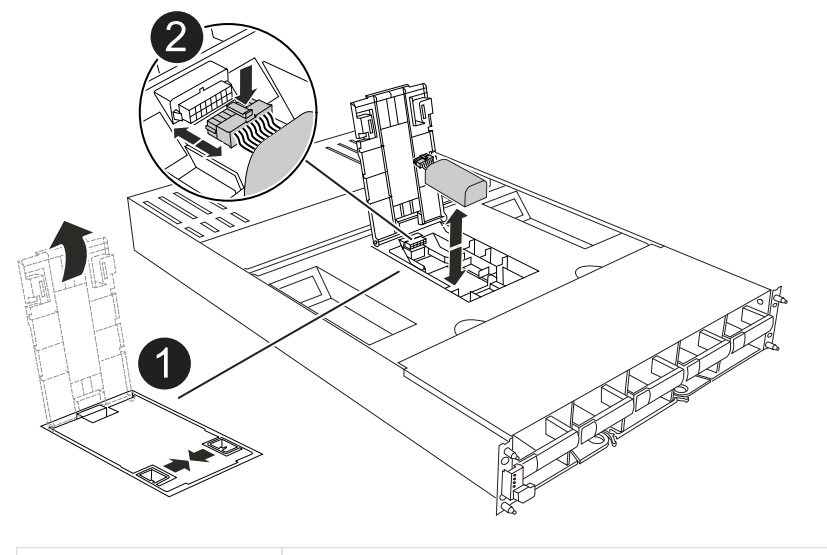

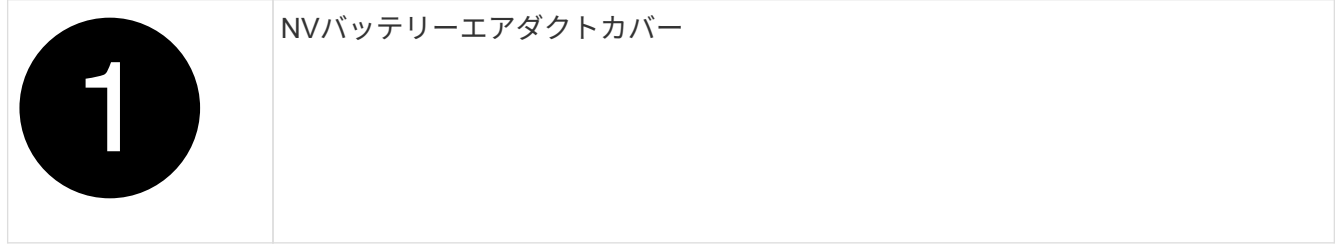

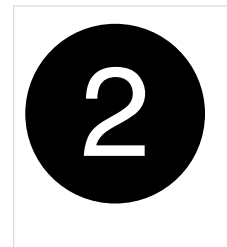

- 2. バッテリを持ち上げて、バッテリプラグにアクセスします。
- 3. バッテリプラグ前面のクリップを押してプラグをソケットから外し、バッテリケーブルをソケットから抜 きます。
- 4. バッテリを持ち上げてエアダクトとコントローラモジュールから取り出し、脇に置きます。
- 5. 交換用バッテリをパッケージから取り出します。
- 6. 交換用バッテリパックをコントローラに取り付けます。
	- a. バッテリプラグをライザーソケットに接続し、プラグが所定の位置に固定されたことを確認します。
	- b. バッテリパックをスロットに挿入し、バッテリパックをしっかりと押し下げて所定の位置に固定しま す。
- 7. NVエアダクトカバーを閉じます。

プラグがソケットに固定されていることを確認します。

手順 **4** :コントローラモジュールを再度取り付けます

コントローラモジュールを再度取り付けてブートします。

- 1. まだ行っていない場合は、エアダクトを閉じます。
- 2. コントローラモジュールの端をエンクロージャの開口部に合わせ、レバーをシステム前面から離すように してコントローラモジュールをシャーシに挿入します。
- 3. コントローラモジュールの奥へのスライドを止めたら、ファンの下に固定されるまでカムハンドルを内側 に回転させます。

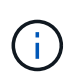

コネクタの損傷を防ぐため、コントローラモジュールをエンクロージャにスライドさせる ときは力を入れすぎないでください。

コントローラモジュールは、エンクロージャに完全に装着されるとすぐにブートを開始します。

- 4. 「 storage failover modify -node local-auto-giveback true 」コマンドを使用して自動ギブバックを無効にし た場合は、自動ギブバックをリストアします。
- 5. AutoSupportが有効になっている場合は、コマンドを使用してケースの自動作成をリストアまたは抑制解 除し system node autosupport invoke -node \* -type all -message MAINT=END ます。

手順 **5** :障害が発生したパーツをネットアップに返却する

障害のある部品は、キットに付属する RMA 指示書に従ってネットアップに返却してください。を参照してく ださい ["](https://mysupport.netapp.com/site/info/rma)[パー](https://mysupport.netapp.com/site/info/rma)[ツ](https://mysupport.netapp.com/site/info/rma)[の](https://mysupport.netapp.com/site/info/rma)[返](https://mysupport.netapp.com/site/info/rma)[品と](https://mysupport.netapp.com/site/info/rma)[交換](https://mysupport.netapp.com/site/info/rma)["](https://mysupport.netapp.com/site/info/rma) 詳細については、を参照してください。

**I/O** モジュール

**I/O**モジュールの追加と交換**- AFF A1K**の概要

ストレージシステム内の障害が発生したI/Oモジュールは、同じタイプのI/Oモジュール に交換することも、別の種類のI/Oモジュールに交換することもできます。空きスロット のあるシステムにI/Oモジュールを追加することもできます。

**I/O**モジュールの追加**- AFF A1K**

I/Oモジュールをストレージシステムに追加するには、空きスロットのあるストレージシ ステムに新しいI/Oモジュールを追加するか、フル装備のストレージシステムでI/Oモジ ュールを新しいI/Oモジュールに交換します。

作業を開始する前に

- を参照し ["NetApp Hardware Universe](https://hwu.netapp.com/) [の略](https://hwu.netapp.com/)["](https://hwu.netapp.com/) て、新しいI/Oモジュールがストレージシステムおよび実行中 のONTAPのバージョンと互換性があることを確認します。
- 複数のスロットが使用可能な場合は、でスロットの優先順位を確認します ["NetApp Hardware Universe](https://hwu.netapp.com/) [の](https://hwu.netapp.com/) [略](https://hwu.netapp.com/)["](https://hwu.netapp.com/) また、お使いの I/O モジュールに最適なものを使用してください。
- 他のすべてのコンポーネントが正常に機能していることを確認します。

オプション**1**:空きスロットのあるストレージシステムに**I/O**モジュールを追加する

ストレージシステムの空のモジュールスロットにI/Oモジュールを追加できます。

手順 **1** :障害ノードをシャットダウンします

次のいずれかのオプションを使用して、障害のあるコントローラをシャットダウンまたはテイクオーバーしま す。

オプション **1** :ほとんどのシステム

障害のあるコントローラをシャットダウンするには、コントローラのステータスを確認し、必要に応じ て正常なコントローラが障害のあるコントローラストレージからデータを引き続き提供できるようにコ ントローラをテイクオーバーする必要があります。

### このタスクについて

ノードが 3 つ以上あるクラスタは、クォーラムを構成している必要があります。クラスタがクォーラム を構成していない場合、または正常なコントローラで適格性と正常性についてfalseと表示される場合 は、障害のあるコントローラをシャットダウンする前に問題 を修正する必要があります。を参照してく ださい ["](https://docs.netapp.com/us-en/ontap/system-admin/synchronize-node-cluster-task.html?q=Quorum)[ノ](https://docs.netapp.com/us-en/ontap/system-admin/synchronize-node-cluster-task.html?q=Quorum)[ードをクラスタと](https://docs.netapp.com/us-en/ontap/system-admin/synchronize-node-cluster-task.html?q=Quorum)[同期](https://docs.netapp.com/us-en/ontap/system-admin/synchronize-node-cluster-task.html?q=Quorum)[します](https://docs.netapp.com/us-en/ontap/system-admin/synchronize-node-cluster-task.html?q=Quorum)["](https://docs.netapp.com/us-en/ontap/system-admin/synchronize-node-cluster-task.html?q=Quorum)。

## 手順

1. AutoSupportが有効になっている場合は、AutoSupport messageコマンドを呼び出してケースの自動 作成を抑制します。 system node autosupport invoke -node \* -type all -message MAINT=number\_of\_hours\_downh

次のAutoSupportコマンドは、ケースの自動作成を2時間停止します。 cluster1:\*> system node autosupport invoke -node \* -type all -message MAINT=2h

2. 正常なコントローラのコンソールから自動ギブバックを無効にします。 storage failover modify – node local-auto-giveback false

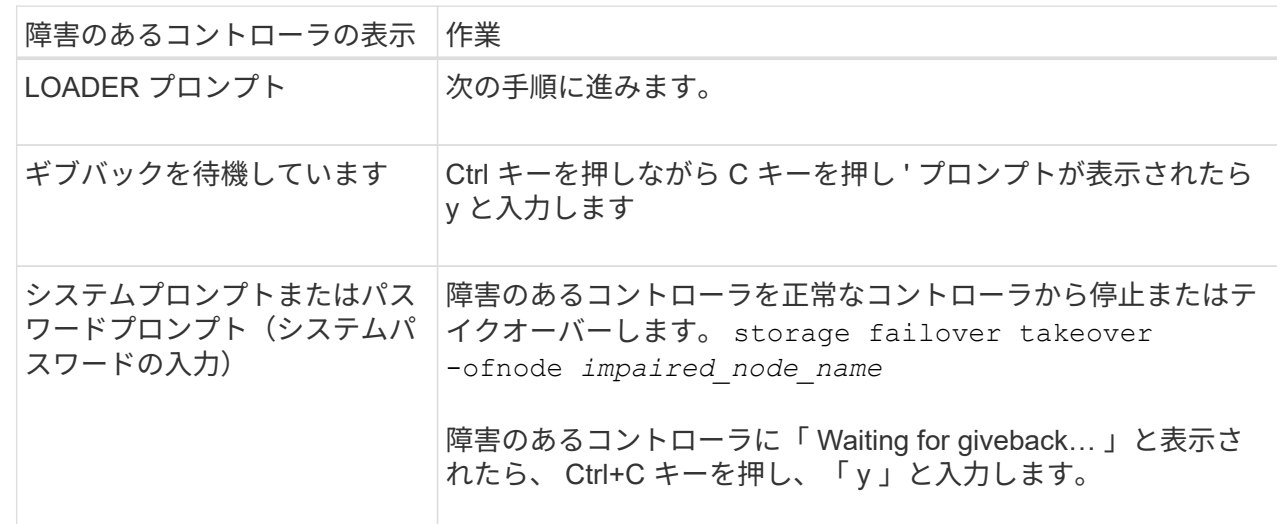

3. 障害のあるコントローラに LOADER プロンプトを表示します。

# オプション **2** :コントローラが **MetroCluster** に搭載されている

障害のあるコントローラをシャットダウンするには、コントローラのステータスを確認し、必要に応じ て正常なコントローラが障害のあるコントローラストレージからデータを引き続き提供できるようにコ ントローラをテイクオーバーする必要があります。

- ノードが 3 つ以上あるクラスタは、クォーラムを構成している必要があります。クラスタがクォー ラムを構成していない場合、または正常なコントローラで適格性と正常性についてfalseと表示され る場合は、障害のあるコントローラをシャットダウンする前に問題 を修正する必要があります。を 参照してください ["](https://docs.netapp.com/us-en/ontap/system-admin/synchronize-node-cluster-task.html?q=Quorum)[ノ](https://docs.netapp.com/us-en/ontap/system-admin/synchronize-node-cluster-task.html?q=Quorum)[ードをクラスタと](https://docs.netapp.com/us-en/ontap/system-admin/synchronize-node-cluster-task.html?q=Quorum)[同期](https://docs.netapp.com/us-en/ontap/system-admin/synchronize-node-cluster-task.html?q=Quorum)[します](https://docs.netapp.com/us-en/ontap/system-admin/synchronize-node-cluster-task.html?q=Quorum)["](https://docs.netapp.com/us-en/ontap/system-admin/synchronize-node-cluster-task.html?q=Quorum)。
- MetroCluster 構成を使用している場合は、 MetroCluster 構成状態が構成済みで、ノードが有効かつ

# 手順

1. AutoSupport が有効になっている場合は、 AutoSupport メッセージを呼び出してケースの自動作成を 抑制します。「 system node AutoSupport invoke -node \* -type all -message MAINT=number\_OF\_hours\_downh

次の AutoSupport メッセージは、ケースの自動作成を 2 時間停止します。 cluster1 : \* > system node AutoSupport invoke -node \* -type all -message MAINT=2h`

- 2. 正常なコントローラのコンソールから自動ギブバックを無効にします。 storage failover modify node local-auto-giveback false
- 3. 障害のあるコントローラに LOADER プロンプトを表示します。

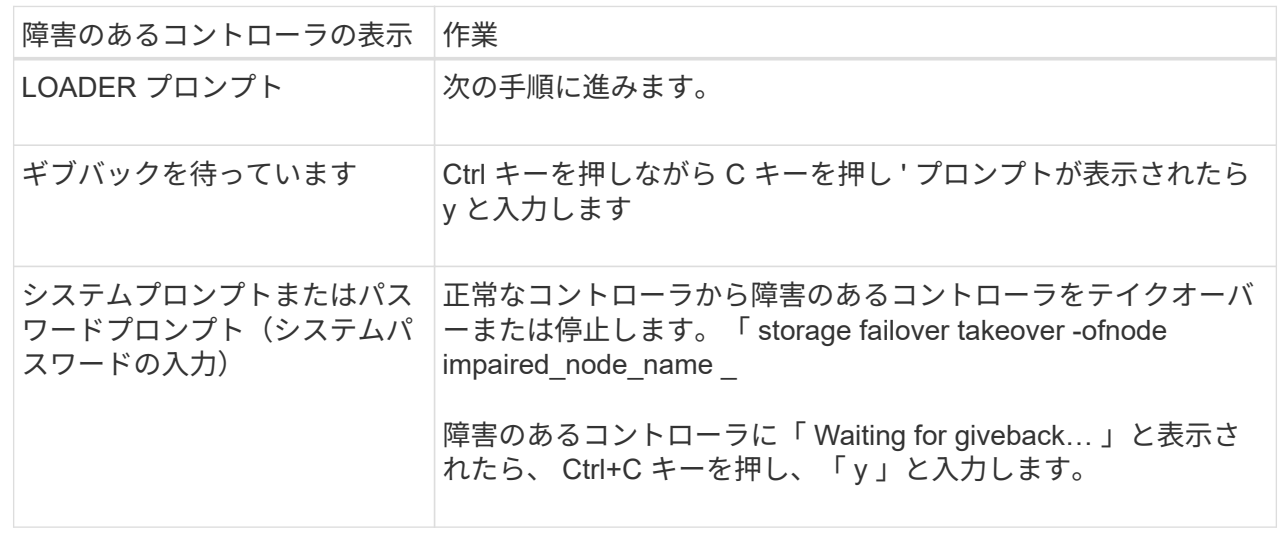

# 手順**2**:**I/O**モジュールを追加します

- 1. 接地対策がまだの場合は、自身で適切に実施します。
- 2. コントローラから電源装置(PSU)ケーブルをPSUから抜きます。

 $\mathbf{1}$ 

ストレージシステムにDC PSUがある場合は、PSUから電源ケーブルブロックを外します。

- 3. ケーブルマネジメントトレイの内側にあるボタンを引いて下に回転させ、ケーブルマネジメントトレイを 下に回転させます。
- 4. ターゲットスロットブランキングモジュールをキャリアから取り外します。

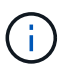

次の図は、水平および垂直I/Oモジュールの取り外しを示しています。通常、取り外したI/O モジュールは1つだけです。

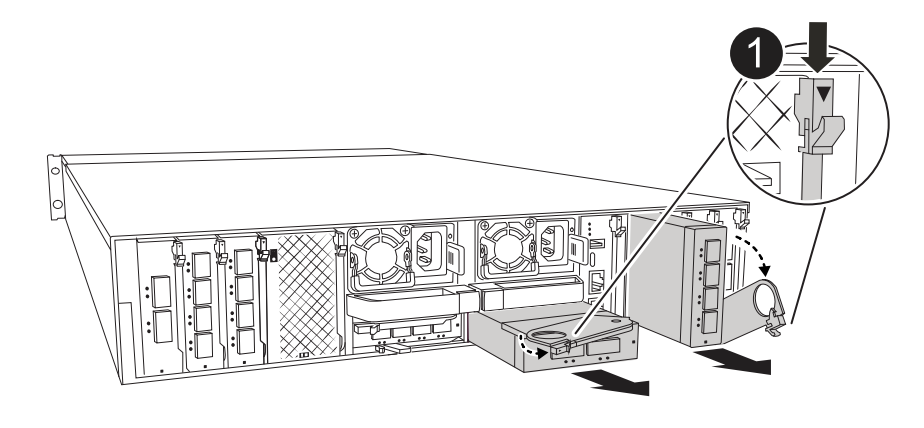

カムロックボタン

- a. ターゲットスロットのブランクモジュールのカムラッチを押し下げます。
- b. カムラッチをできるだけ下に回転させます。水平モジュールの場合は、カムをモジュールからできる だけ離します。
- c. カムレバーの開口部に指をかけ、モジュールをエンクロージャから引き出して、モジュールをエンク ロージャから取り外します。
- 5. I/O モジュールを取り付けます。
	- a. I/Oモジュールをエンクロージャスロット開口部の端に合わせます。
	- b. モジュールをスロットにゆっくりと挿入してエンクロージャの奥まで押し込み、カムラッチを上に回 転させてモジュールを所定の位置にロックします。
- 6. I/Oモジュールをケーブル接続します。

I/OモジュールがNICの場合は、モジュールをデータスイッチにケーブル接続します。

I/Oモジュールがストレージモジュールの場合は、NS224シェルフにケーブル接続します。

 $\mathbf{d}$ 

使用していない I/O スロットには、熱の問題を防ぐためにブランクが取り付けられているこ とを確認してください。

- 7. ケーブルマネジメントトレイを上に回転させて閉じます。
- 8. LOADER プロンプトからコントローラをリブートします: bye

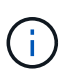

これにより、PCIeカードおよびその他のコンポーネントが再初期化され、ノードがリブー トされます。

- 9. パートナーコントローラからコントローラをギブバックします。*storage failover giveback -ofnode target\_node\_name*
- 10. コントローラ B について、上記の手順を繰り返します
- 11. 「 storage failover modify -node local-auto-giveback true 」コマンドを使用して自動ギブバックを無効にし た場合は、自動ギブバックをリストアします。
- 12. AutoSupportが有効になっている場合は、コマンドを使用してケースの自動作成をリストアまたは抑制解

除し system node autosupport invoke -node \* -type all -message MAINT=END ます。

13. ストレージI/Oモジュールを設置した場合は、NS224シェルフを設置してケーブル接続します(を参照) ["](https://docs.netapp.com/us-en/ontap-systems/ns224/hot-add-shelf.html) [シェルフを](https://docs.netapp.com/us-en/ontap-systems/ns224/hot-add-shelf.html)[ホ](https://docs.netapp.com/us-en/ontap-systems/ns224/hot-add-shelf.html)[ットアドします](https://docs.netapp.com/us-en/ontap-systems/ns224/hot-add-shelf.html)["](https://docs.netapp.com/us-en/ontap-systems/ns224/hot-add-shelf.html)。

オプション**2**:空きスロットのないストレージシステムに**I/O**モジュールを追加する

フル装備のシステムのI/OスロットのI/Oモジュールを変更するには、既存のI/Oモジュールを取り外して別 のI/Oモジュールに交換します。

1. 実行する作業

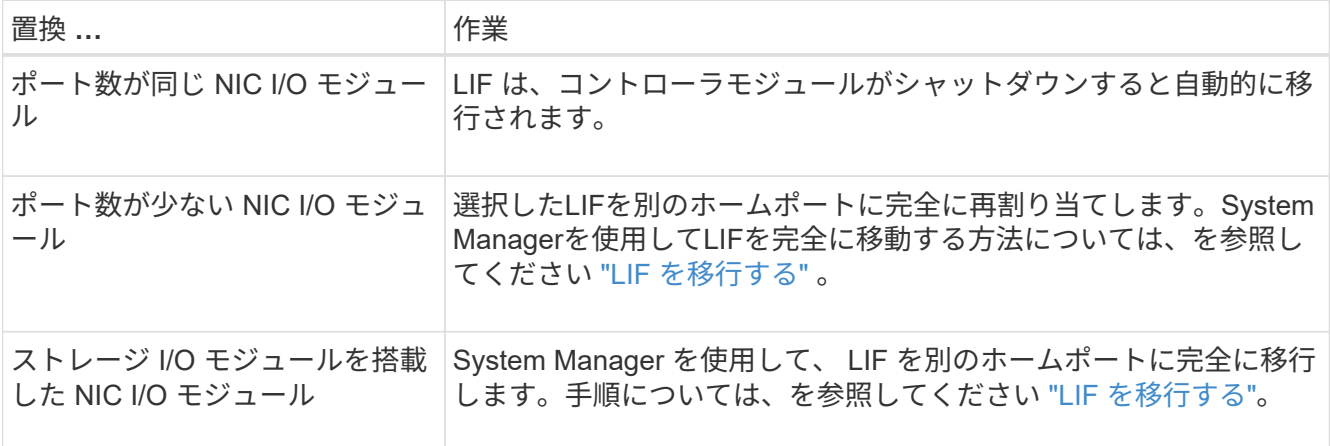

手順 **1** :障害ノードをシャットダウンします

次のいずれかのオプションを使用して、障害のあるコントローラをシャットダウンまたはテイクオーバーしま す。

オプション **1** :ほとんどのシステム

障害のあるコントローラをシャットダウンするには、コントローラのステータスを確認し、必要に応じ て正常なコントローラが障害のあるコントローラストレージからデータを引き続き提供できるようにコ ントローラをテイクオーバーする必要があります。

### このタスクについて

ノードが 3 つ以上あるクラスタは、クォーラムを構成している必要があります。クラスタがクォーラム を構成していない場合、または正常なコントローラで適格性と正常性についてfalseと表示される場合 は、障害のあるコントローラをシャットダウンする前に問題 を修正する必要があります。を参照してく ださい ["](https://docs.netapp.com/us-en/ontap/system-admin/synchronize-node-cluster-task.html?q=Quorum)[ノ](https://docs.netapp.com/us-en/ontap/system-admin/synchronize-node-cluster-task.html?q=Quorum)[ードをクラスタと](https://docs.netapp.com/us-en/ontap/system-admin/synchronize-node-cluster-task.html?q=Quorum)[同期](https://docs.netapp.com/us-en/ontap/system-admin/synchronize-node-cluster-task.html?q=Quorum)[します](https://docs.netapp.com/us-en/ontap/system-admin/synchronize-node-cluster-task.html?q=Quorum)["](https://docs.netapp.com/us-en/ontap/system-admin/synchronize-node-cluster-task.html?q=Quorum)。

## 手順

ή.

1. AutoSupportが有効になっている場合は、AutoSupport messageコマンドを呼び出してケースの自動 作成を抑制します。 system node autosupport invoke -node \* -type all -message MAINT=number\_of\_hours\_downh

次のAutoSupportコマンドは、ケースの自動作成を2時間停止します。 cluster1:\*> system node autosupport invoke -node \* -type all -message MAINT=2h

2. 正常なコントローラのコンソールから自動ギブバックを無効にします。 storage failover modify – node local-auto-giveback false

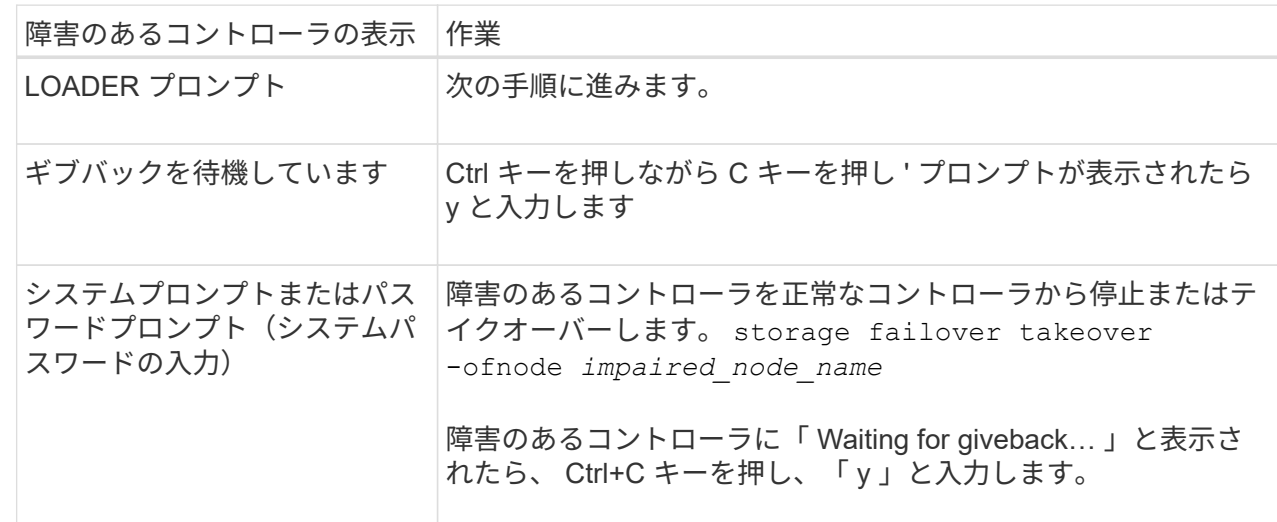

3. 障害のあるコントローラに LOADER プロンプトを表示します。

オプション **2** :コントローラが **MetroCluster** に搭載されている

2 ノード MetroCluster 構成のシステムでは、この手順を使用しないでください。

障害のあるコントローラをシャットダウンするには、コントローラのステータスを確認し、必要に応じ て正常なコントローラが障害のあるコントローラストレージからデータを引き続き提供できるようにコ ントローラをテイクオーバーする必要があります。

• ノードが 3 つ以上あるクラスタは、クォーラムを構成している必要があります。クラスタがクォー ラムを構成していない場合、または正常なコントローラで適格性と正常性についてfalseと表示され る場合は、障害のあるコントローラをシャットダウンする前に問題 を修正する必要があります。を 参照してください ["](https://docs.netapp.com/us-en/ontap/system-admin/synchronize-node-cluster-task.html?q=Quorum)[ノ](https://docs.netapp.com/us-en/ontap/system-admin/synchronize-node-cluster-task.html?q=Quorum)[ードをクラスタと](https://docs.netapp.com/us-en/ontap/system-admin/synchronize-node-cluster-task.html?q=Quorum)[同期](https://docs.netapp.com/us-en/ontap/system-admin/synchronize-node-cluster-task.html?q=Quorum)[します](https://docs.netapp.com/us-en/ontap/system-admin/synchronize-node-cluster-task.html?q=Quorum)["](https://docs.netapp.com/us-en/ontap/system-admin/synchronize-node-cluster-task.html?q=Quorum)。

• MetroCluster 構成を使用している場合は、 MetroCluster 構成状態が構成済みで、ノードが有効かつ 正常な状態であることを確認しておく必要があります(「 MetroCluster node show 」)。

手順

1. AutoSupportが有効になっている場合は、AutoSupportコマンドを呼び出してケースの自動作成を抑 制します。 system node autosupport invoke -node \* -type all -message MAINT=number\_of\_hours\_downh

次のAutoSupportコマンドは、ケースの自動作成を2時間停止します。 cluster1:\*> system node autosupport invoke -node \* -type all -message MAINT=2h

- 2. 正常なコントローラのコンソールから自動ギブバックを無効にします。 storage failover modify node local-auto-giveback false
- 3. 障害のあるコントローラに LOADER プロンプトを表示します。

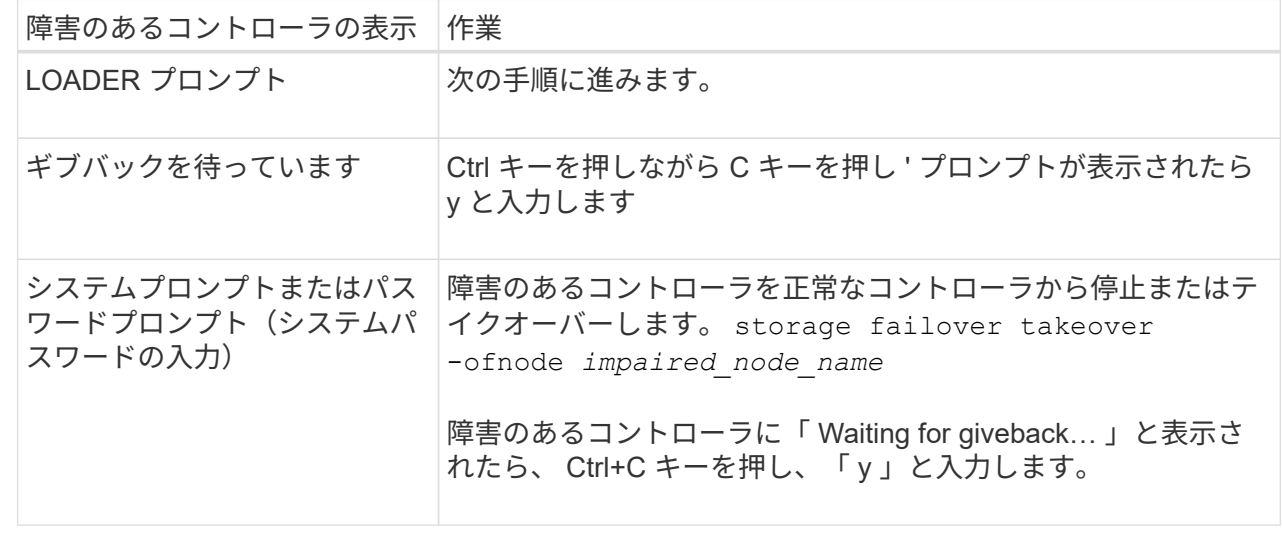

手順**2**:**I/O**モジュールを交換する

- 1. 接地対策がまだの場合は、自身で適切に実施します。
- 2. コントローラからPSUからPSUケーブルを抜きます。

(†

ストレージシステムにDC PSUがある場合は、PSUから電源ケーブルブロックを外します。

- 3. ターゲット I/O モジュールのケーブルをすべて取り外します。
- 4. ケーブルマネジメントトレイの内側にあるボタンを引いて下に回転させ、ケーブルマネジメントトレイを 下に回転させます。
- 5. ターゲットの I/O モジュールをシャーシから取り外します。

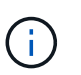

次の図は、水平および垂直I/Oモジュールの取り外しを示しています。通常、取り外したI/O モジュールは1つだけです。

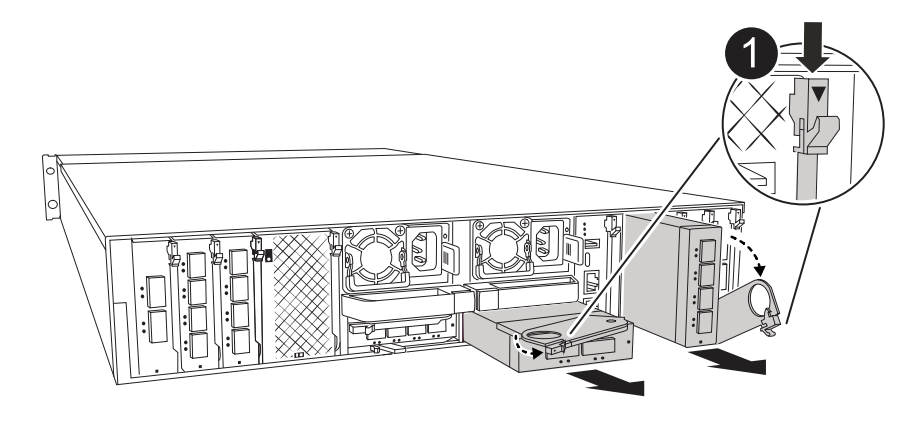

カムロックボタン

a. カムラッチボタンを押します。

カムラッチがシャーシから離れます。

- b. カムラッチをできるだけ下に回転させます。水平モジュールの場合は、カムをモジュールからできる だけ離します。
- c. カムレバーの開口部に指をかけ、モジュールをエンクロージャから引き出して、モジュールをエンク ロージャから取り外します。

I/O モジュールが取り付けられていたスロットを記録しておいてください。

- 6. I/Oモジュールをエンクロージャのターゲットスロットに取り付けます。
	- a. モジュールをエンクロージャスロット開口部の端に合わせます。
	- b. モジュールをスロットにゆっくりと挿入してエンクロージャの奥まで押し込み、カムラッチを上に回 転させてモジュールを所定の位置にロックします。
- 7. I/Oモジュールをケーブル接続します。
- 8. 取り外しと取り付けの手順を繰り返して、コントローラの他のモジュールを交換します。
- 9. PSUを再接続します。
- 10. ケーブルマネジメントトレイを上に回転させて閉じます。
- 11. LOADERプロンプトからコントローラをリブートします。*bye*
	- a. コントローラのBMCバージョンを確認します。*system service-processor show*
	- b. 必要に応じてBMCファームウェアを更新します。*system service-processor image update*
	- c. ノードをリブートします。*bye*

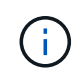

これにより、PCIeカードおよびその他のコンポーネントが再初期化され、ノードがリ ブートされます。

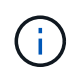

リブート中に問題 が発生した場合は、を参照してください ["BURT 1494308 - I/O](https://mysupport.netapp.com/site/bugs-online/product/ONTAP/BURT/1494308)[モ](https://mysupport.netapp.com/site/bugs-online/product/ONTAP/BURT/1494308)[ジ](https://mysupport.netapp.com/site/bugs-online/product/ONTAP/BURT/1494308)[ュ](https://mysupport.netapp.com/site/bugs-online/product/ONTAP/BURT/1494308)[ー](https://mysupport.netapp.com/site/bugs-online/product/ONTAP/BURT/1494308) [ルの](https://mysupport.netapp.com/site/bugs-online/product/ONTAP/BURT/1494308)[交換](https://mysupport.netapp.com/site/bugs-online/product/ONTAP/BURT/1494308)[中に環境のシャット](https://mysupport.netapp.com/site/bugs-online/product/ONTAP/BURT/1494308)[ダ](https://mysupport.netapp.com/site/bugs-online/product/ONTAP/BURT/1494308)[ウンがトリ](https://mysupport.netapp.com/site/bugs-online/product/ONTAP/BURT/1494308)[ガ](https://mysupport.netapp.com/site/bugs-online/product/ONTAP/BURT/1494308)[ーされることがあります](https://mysupport.netapp.com/site/bugs-online/product/ONTAP/BURT/1494308)["](https://mysupport.netapp.com/site/bugs-online/product/ONTAP/BURT/1494308)

- 12. パートナーコントローラからコントローラをギブバックします。*storage failover giveback -ofnode target\_node\_name*
- 13. 自動ギブバックを無効にした場合は有効にします。*storage failover modify -node local -auto-giveback true*
- 14. 追加した場合:

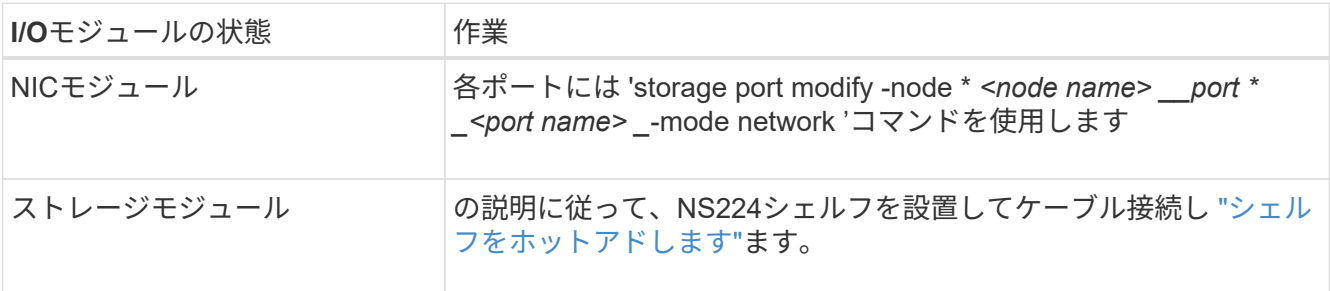

15. コントローラ B について、上記の手順を繰り返します

**I/O**モジュールの交換**- AFF A1K**

障害が発生したI/Oモジュールを交換するには、次の手順を実行します。

- この手順は、ストレージシステムでサポートされるすべてのバージョンのONTAPで使用できます。
- ストレージシステムのその他のコンポーネントがすべて正常に動作している必要があります。問題がある 場合は、必ずテクニカルサポートにお問い合わせください。

手順 **1** :障害ノードをシャットダウンします

次のいずれかのオプションを使用して、障害のあるコントローラをシャットダウンまたはテイクオーバーしま す。

オプション **1** :ほとんどのシステム

障害のあるコントローラをシャットダウンするには、コントローラのステータスを確認し、必要に応じ て正常なコントローラが障害のあるコントローラストレージからデータを引き続き提供できるようにコ ントローラをテイクオーバーする必要があります。

#### このタスクについて

ノードが 3 つ以上あるクラスタは、クォーラムを構成している必要があります。クラスタがクォーラム を構成していない場合、または正常なコントローラで適格性と正常性についてfalseと表示される場合 は、障害のあるコントローラをシャットダウンする前に問題 を修正する必要があります。を参照してく ださい ["](https://docs.netapp.com/us-en/ontap/system-admin/synchronize-node-cluster-task.html?q=Quorum)[ノ](https://docs.netapp.com/us-en/ontap/system-admin/synchronize-node-cluster-task.html?q=Quorum)[ードをクラスタと](https://docs.netapp.com/us-en/ontap/system-admin/synchronize-node-cluster-task.html?q=Quorum)[同期](https://docs.netapp.com/us-en/ontap/system-admin/synchronize-node-cluster-task.html?q=Quorum)[します](https://docs.netapp.com/us-en/ontap/system-admin/synchronize-node-cluster-task.html?q=Quorum)["](https://docs.netapp.com/us-en/ontap/system-admin/synchronize-node-cluster-task.html?q=Quorum)。

## 手順

ή.

1. AutoSupportが有効になっている場合は、AutoSupport messageコマンドを呼び出してケースの自動 作成を抑制します。 system node autosupport invoke -node \* -type all -message MAINT=number\_of\_hours\_downh

次のAutoSupportコマンドは、ケースの自動作成を2時間停止します。 cluster1:\*> system node autosupport invoke -node \* -type all -message MAINT=2h

2. 正常なコントローラのコンソールから自動ギブバックを無効にします。 storage failover modify – node local-auto-giveback false

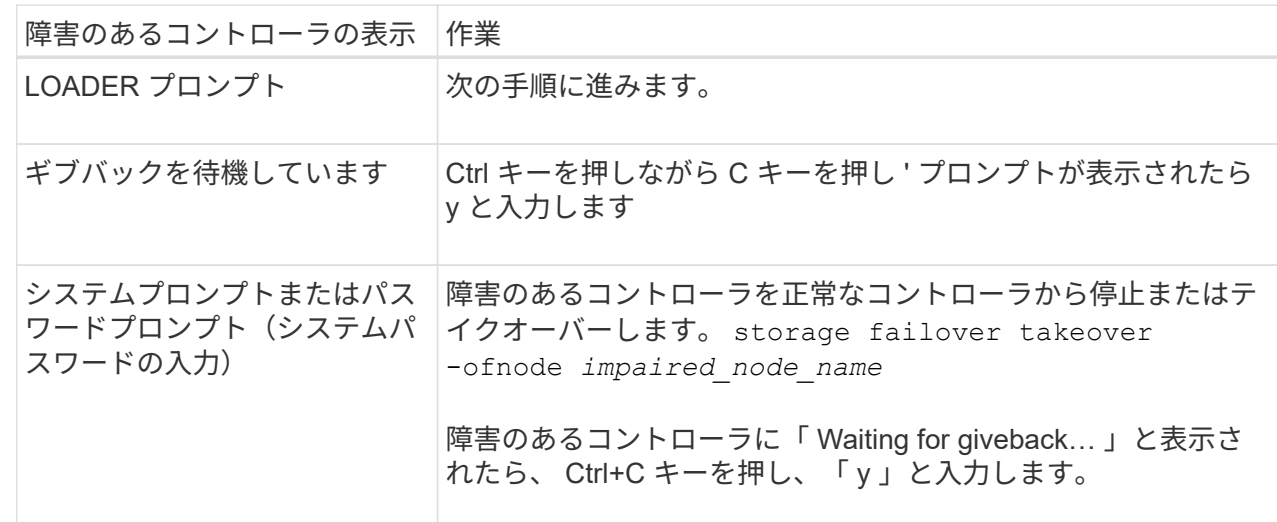

3. 障害のあるコントローラに LOADER プロンプトを表示します。

オプション **2** :コントローラが **MetroCluster** に搭載されている

2 ノード MetroCluster 構成のシステムでは、この手順を使用しないでください。

障害のあるコントローラをシャットダウンするには、コントローラのステータスを確認し、必要に応じ て正常なコントローラが障害のあるコントローラストレージからデータを引き続き提供できるようにコ ントローラをテイクオーバーする必要があります。

• ノードが 3 つ以上あるクラスタは、クォーラムを構成している必要があります。クラスタがクォー ラムを構成していない場合、または正常なコントローラで適格性と正常性についてfalseと表示され る場合は、障害のあるコントローラをシャットダウンする前に問題 を修正する必要があります。を 参照してください ["](https://docs.netapp.com/us-en/ontap/system-admin/synchronize-node-cluster-task.html?q=Quorum)[ノ](https://docs.netapp.com/us-en/ontap/system-admin/synchronize-node-cluster-task.html?q=Quorum)[ードをクラスタと](https://docs.netapp.com/us-en/ontap/system-admin/synchronize-node-cluster-task.html?q=Quorum)[同期](https://docs.netapp.com/us-en/ontap/system-admin/synchronize-node-cluster-task.html?q=Quorum)[します](https://docs.netapp.com/us-en/ontap/system-admin/synchronize-node-cluster-task.html?q=Quorum)["](https://docs.netapp.com/us-en/ontap/system-admin/synchronize-node-cluster-task.html?q=Quorum)。

• MetroCluster 構成を使用している場合は、 MetroCluster 構成状態が構成済みで、ノードが有効かつ 正常な状態であることを確認しておく必要があります(「 MetroCluster node show 」)。

手順

1. AutoSupportが有効になっている場合は、AutoSupportコマンドを呼び出してケースの自動作成を抑 制します。 system node autosupport invoke -node \* -type all -message MAINT=number\_of\_hours\_downh

次のAutoSupportコマンドは、ケースの自動作成を2時間停止します。 cluster1:\*> system node autosupport invoke -node \* -type all -message MAINT=2h

- 2. 正常なコントローラのコンソールから自動ギブバックを無効にします。 storage failover modify node local-auto-giveback false
- 3. 障害のあるコントローラに LOADER プロンプトを表示します。

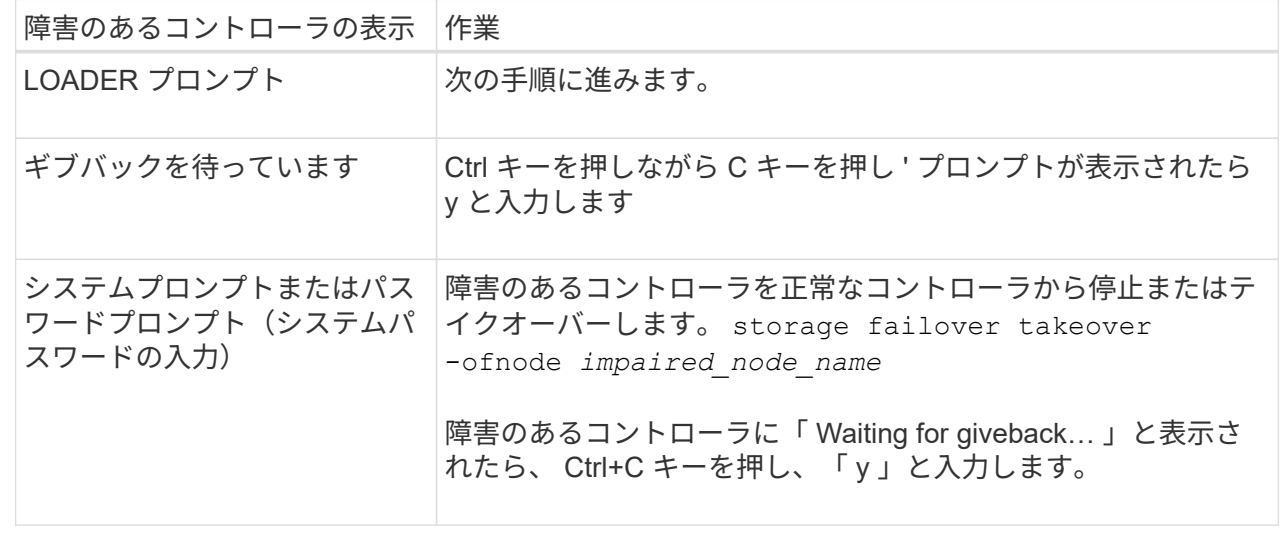

手順**2**:障害が発生した**I/O**モジュールを交換する

I/Oモジュールを交換するには、エンクロージャ内でI/Oモジュールの場所を確認し、特定の手順を実行しま す。

- 1. 接地対策がまだの場合は、自身で適切に実施します。
- 2. コントローラからPSUケーブルをPSUから抜きます。

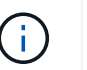

ストレージシステムにDC電源装置が搭載されている場合は、電源装置(PSU)から電源ケ ーブルブロックを外します。

- 3. ターゲット I/O モジュールのケーブルをすべて取り外します。
- 4. ケーブルマネジメントトレイ内部の両側にあるボタンを引いてケーブルマネジメントトレイを下に回転さ せ、トレイを下に回転させます。

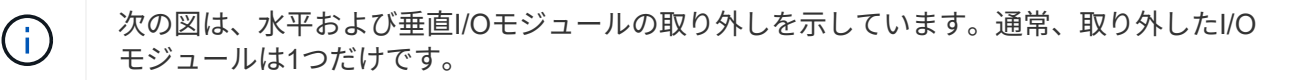

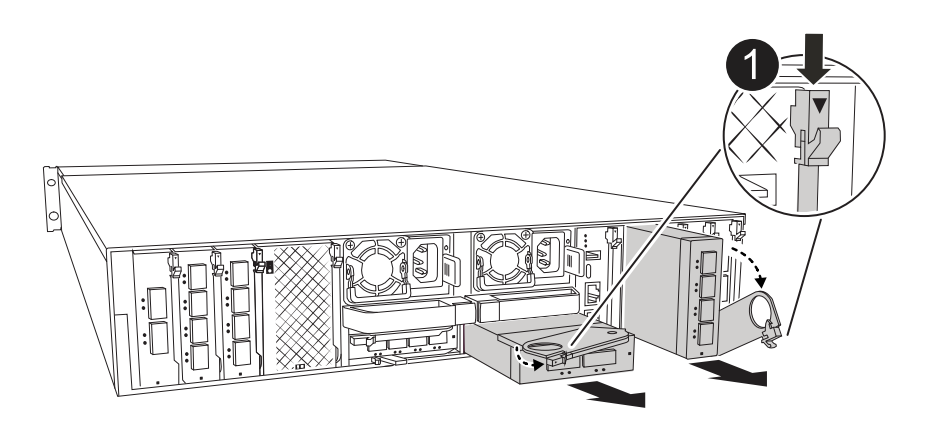

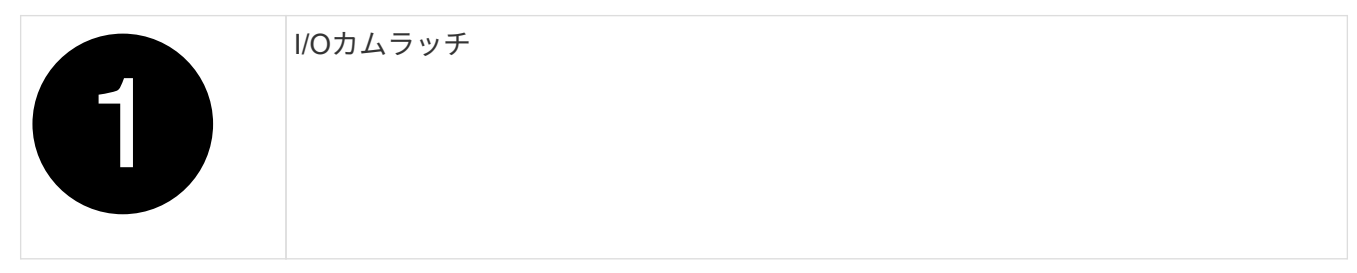

元の場所がわかるように、ケーブルにラベルを付けておいてください。

- 5. ターゲットI/Oモジュールをエンクロージャから取り外します。
	- a. ターゲットモジュールのカムボタンを押します。

カムボタンがエンクロージャから離れます。

- b. カムラッチをできるだけ下に回転させます。水平モジュールの場合は、カムをモジュールからできる だけ離します。
- c. カムレバーの開口部に指をかけ、モジュールをエンクロージャから引き出して、モジュールをエンク ロージャから取り外します。

I/O モジュールが取り付けられていたスロットを記録しておいてください。

- 6. I/O モジュールを脇へ置きます。
- 7. 交換用I/Oモジュールをエンクロージャに取り付けます。
	- a. モジュールをエンクロージャスロット開口部の端に合わせます。
	- b. モジュールをスロットにゆっくりと挿入してエンクロージャの奥まで押し込み、カムラッチを上に回 転させてモジュールを所定の位置にロックします。
- 8. I/Oモジュールをケーブル接続します。
- 9. PSUを再接続します。
- 10. ケーブルマネジメントトレイを上に回転させて閉じます。

手順**3**:コントローラをリブートする

I/O モジュールを交換したら、コントローラモジュールをリブートする必要があります。

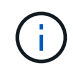

新しいI/Oモジュールが障害の発生したモジュールと同じモデルでない場合は、最初にBMCをリ ブートする必要があります。

手順

1. 交換用モジュールのモデルが古いモジュールと同じでない場合は、BMCをリブートします。

a. LOADERプロンプトで、advanced権限モードに切り替えます。*set privilege advanced*

b. BMCをリブートします。*sp reboot*

2. LOADER プロンプトで、ノードをリブートします: bye \_

これにより、I/Oカードおよびその他のコンポーネントが再初期化され、ノードがリブート Œ されます。

- 3. ノードを通常動作に戻します。*storage failover giveback -ofnode impaired\_node\_name*
- 4. 自動ギブバックが無効になっていた場合は、再度有効にします。*storage failover modify -node local -auto -giveback true*

手順 **4** :障害が発生したパーツをネットアップに返却する

障害のある部品は、キットに付属する RMA 指示書に従ってネットアップに返却してください。を参照してく ださい ["](https://mysupport.netapp.com/site/info/rma)[パー](https://mysupport.netapp.com/site/info/rma)[ツ](https://mysupport.netapp.com/site/info/rma)[の](https://mysupport.netapp.com/site/info/rma)[返](https://mysupport.netapp.com/site/info/rma)[品と](https://mysupport.netapp.com/site/info/rma)[交換](https://mysupport.netapp.com/site/info/rma)["](https://mysupport.netapp.com/site/info/rma) 詳細については、を参照してください。

# 電源装置の交換**- AFF A1K**

電源装置(PSU)を交換するには、ターゲットPSUの電源を切断して電源ケーブルを外 し、古いPSUを取り外して交換用PSUを取り付けてから、PSUを電源に再接続します。

電源装置は冗長で、ホットスワップに対応しています。

このタスクについて

この手順 は、PSUを1台ずつ交換するためのものです。

効率性の異なる PSU を混在させないでください。いつものように同じように置換します。

手順

- 1. 接地対策がまだの場合は、自身で適切に実施します。
- 2. コンソールのエラーメッセージまたはPSUの障害LED(赤)から、交換するPSUを特定します。
- 3. 電源ケーブルの固定クリップを開いてPSUを取り外し、PSUから電源ケーブルを抜きます。
- 4. PSUを取り外します。ハンドルを上に回転させ、固定ツメを押して、PSUをコントローラモジュールから 引き出します。

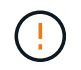

PSUは短い。コントローラモジュールから突然落下して負傷することがないように、取り 外すときは必ず両手で支えてください。

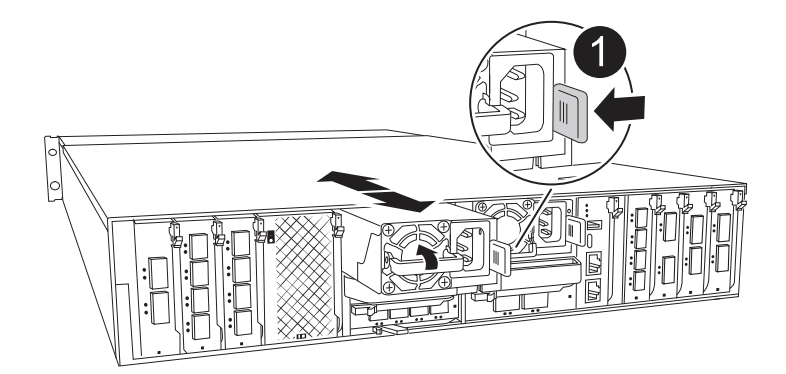

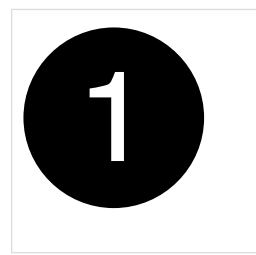

Terracotta PSUの固定ツメ

- 5. コントローラモジュールに交換用PSUを取り付けます。
	- a. 両手で支えながら、交換用PSUの端をコントローラモジュールの開口部に合わせます。
	- b. カチッという音がして固定ツメが所定の位置に収まるまで、PSUをコントローラモジュールにそっと 押し込みます。

電源装置は、内部コネクタに正しく差し込まれ、所定の位置にロックされているだけです。

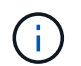

内部コネクタの損傷を防ぐため、PSUをシステムにスライドさせるときは力を入れすぎな いでください。

- 6. PSUケーブルを再接続します。
	- a. 電源ケーブルをPSUに再接続します。
	- b. 電源ケーブル固定クリップを使用して、電源ケーブルをPSUに固定します。

PSUへの電源が復旧すると、STATUS LEDがグリーンに点灯します。

7. 障害のある部品は、キットに付属する RMA 指示書に従ってネットアップに返却してください。を参照し てください ["](https://mysupport.netapp.com/site/info/rma)[パー](https://mysupport.netapp.com/site/info/rma)[ツ](https://mysupport.netapp.com/site/info/rma)[の](https://mysupport.netapp.com/site/info/rma)[返](https://mysupport.netapp.com/site/info/rma)[品と](https://mysupport.netapp.com/site/info/rma)[交換](https://mysupport.netapp.com/site/info/rma)["](https://mysupport.netapp.com/site/info/rma) 詳細については、を参照してください。

リアルタイムクロックバッテリを交換してください**- AFF A1K**

コントローラモジュールのリアルタイムクロック(RTC)バッテリを交換して、正確な 時刻同期に依存するシステムのサービスとアプリケーションが機能を継続できるように します。

• この手順は、システムでサポートされるすべてのバージョンの ONTAP で使用できます。

• システムのその他のコンポーネントがすべて正常に動作している必要があります。問題がある場合は、必 ずテクニカルサポートにお問い合わせください。

手順 **1** :障害のあるコントローラをシャットダウンします

次のいずれかのオプションを使用して、障害のあるコントローラをシャットダウンまたはテイクオーバーしま す。

オプション **1** :ほとんどのシステム

障害のあるコントローラをシャットダウンするには、コントローラのステータスを確認し、必要に応じ て正常なコントローラが障害のあるコントローラストレージからデータを引き続き提供できるようにコ ントローラをテイクオーバーする必要があります。

このタスクについて

• SANシステムを使用している場合は、障害コントローラのSCSIブレードのイベントメッセージを確 認しておく必要があり cluster kernel-service show`ます)。コマンド(priv advancedモ ードから)を実行すると、 `cluster kernel-service show ノード名、そのノードのクォーラ ムステータス、そのノードの可用性ステータス、およびそのノードの動作ステータスが表示されま す。

各 SCSI ブレードプロセスは、クラスタ内の他のノードとクォーラムを構成している必要がありま す。交換を進める前に、すべての問題を解決しておく必要があります。

• ノードが 3 つ以上あるクラスタは、クォーラムを構成している必要があります。クラスタがクォー ラムを構成していない場合、または正常なコントローラで適格性と正常性についてfalseと表示され る場合は、障害のあるコントローラをシャットダウンする前に問題 を修正する必要があります。を 参照してください ["](https://docs.netapp.com/us-en/ontap/system-admin/synchronize-node-cluster-task.html?q=Quorum)[ノ](https://docs.netapp.com/us-en/ontap/system-admin/synchronize-node-cluster-task.html?q=Quorum)[ードをクラスタと](https://docs.netapp.com/us-en/ontap/system-admin/synchronize-node-cluster-task.html?q=Quorum)[同期](https://docs.netapp.com/us-en/ontap/system-admin/synchronize-node-cluster-task.html?q=Quorum)[します](https://docs.netapp.com/us-en/ontap/system-admin/synchronize-node-cluster-task.html?q=Quorum)["](https://docs.netapp.com/us-en/ontap/system-admin/synchronize-node-cluster-task.html?q=Quorum)。

手順

1. AutoSupportが有効になっている場合は、AutoSupportメッセージを呼び出してケースの自動作成を 停止します。 system node autosupport invoke -node \* -type all -message MAINT=<# of hours>h

次のAutoSupport メッセージは、ケースの自動作成を2時間停止します。 cluster1:> system node autosupport invoke -node \* -type all -message MAINT=2h

2. 正常なコントローラのコンソールから自動ギブバックを無効にします。 storage failover modify – node local-auto-giveback false

Ci l

自動ギブバックを無効にしますか?\_と表示されたら'y'を入力します

3. 障害のあるコントローラに LOADER プロンプトを表示します。

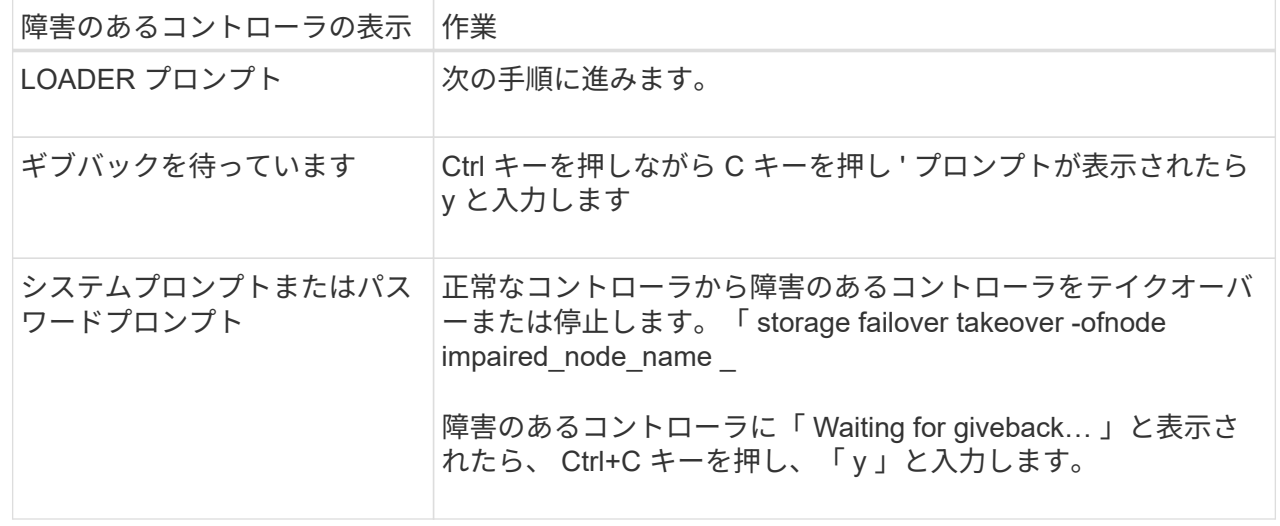

オプション **2** :コントローラが **MetroCluster** に搭載されている

障害のあるコントローラをシャットダウンするには、コントローラのステータスを確認し、必要に応じ て正常なコントローラが障害のあるコントローラストレージからデータを引き続き提供できるようにコ ントローラをテイクオーバーする必要があります。

- ノードが 3 つ以上あるクラスタは、クォーラムを構成している必要があります。クラスタがクォー ラムを構成していない場合、または正常なコントローラで適格性と正常性についてfalseと表示され る場合は、障害のあるコントローラをシャットダウンする前に問題 を修正する必要があります。を 参照してください ["](https://docs.netapp.com/us-en/ontap/system-admin/synchronize-node-cluster-task.html?q=Quorum)[ノ](https://docs.netapp.com/us-en/ontap/system-admin/synchronize-node-cluster-task.html?q=Quorum)[ードをクラスタと](https://docs.netapp.com/us-en/ontap/system-admin/synchronize-node-cluster-task.html?q=Quorum)[同期](https://docs.netapp.com/us-en/ontap/system-admin/synchronize-node-cluster-task.html?q=Quorum)[します](https://docs.netapp.com/us-en/ontap/system-admin/synchronize-node-cluster-task.html?q=Quorum)["](https://docs.netapp.com/us-en/ontap/system-admin/synchronize-node-cluster-task.html?q=Quorum)。
- MetroCluster 構成を使用している場合は、 MetroCluster 構成状態が構成済みで、ノードが有効かつ 正常な状態であることを確認しておく必要があります(「 MetroCluster node show 」)。

手順

1. AutoSupport が有効になっている場合は、 AutoSupport メッセージを呼び出してケースの自動作成を 抑制します。「 system node AutoSupport invoke -node \* -type all -message MAINT=number\_OF\_hours\_downh

次の AutoSupport メッセージは、ケースの自動作成を 2 時間停止します。 cluster1 : \* > system node AutoSupport invoke -node \* -type all -message MAINT=2h`

2. 正常なコントローラのコンソールから自動ギブバックを無効にします。 storage failover modify – node local-auto-giveback false

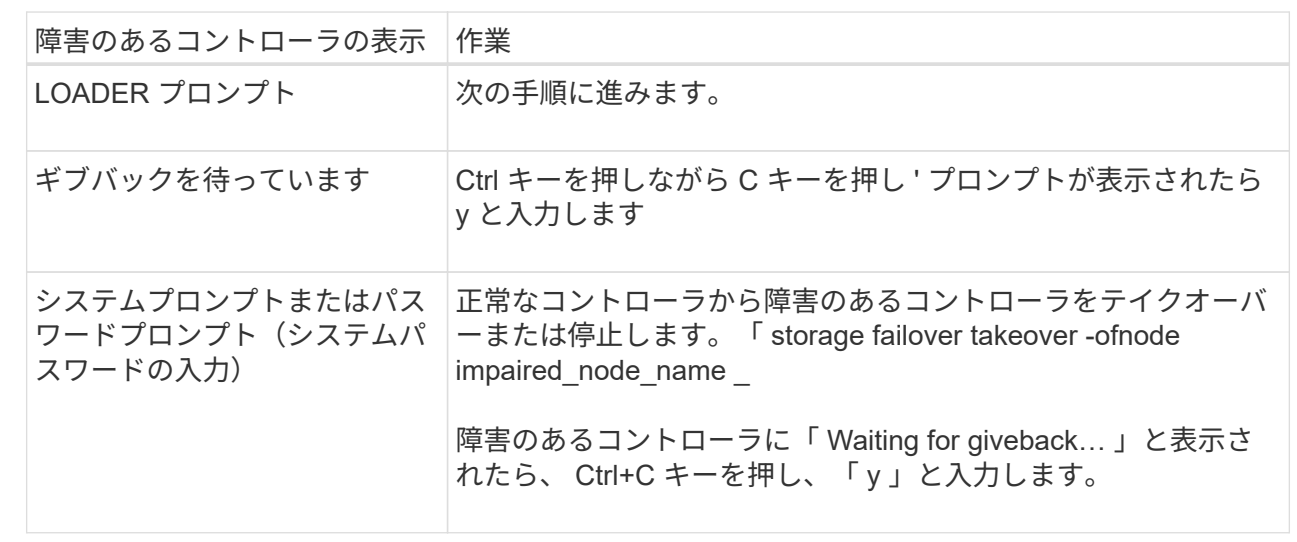

3. 障害のあるコントローラに LOADER プロンプトを表示します。

手順 **2** :コントローラモジュールを取り外す

コントローラモジュールを交換する場合、またはコントローラモジュール内部のコンポーネントを交換する場 合は、コントローラモジュールをエンクロージャから取り外す必要があります。

1. システムのスロット4/5にあるNVRAMステータスLEDを確認します。コントローラモジュールの前面パネ ルにもNVRAM LEDがあります。NVアイコンを探します。

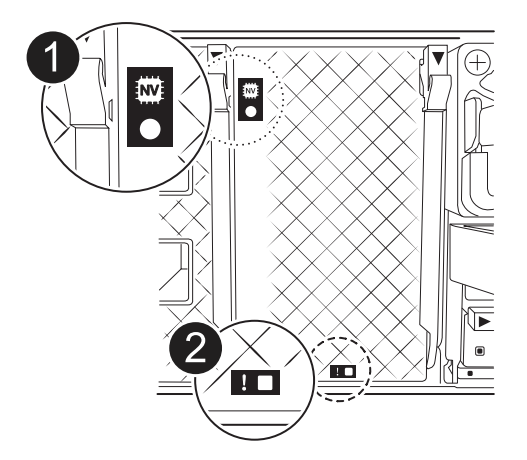

 $(i)$ 

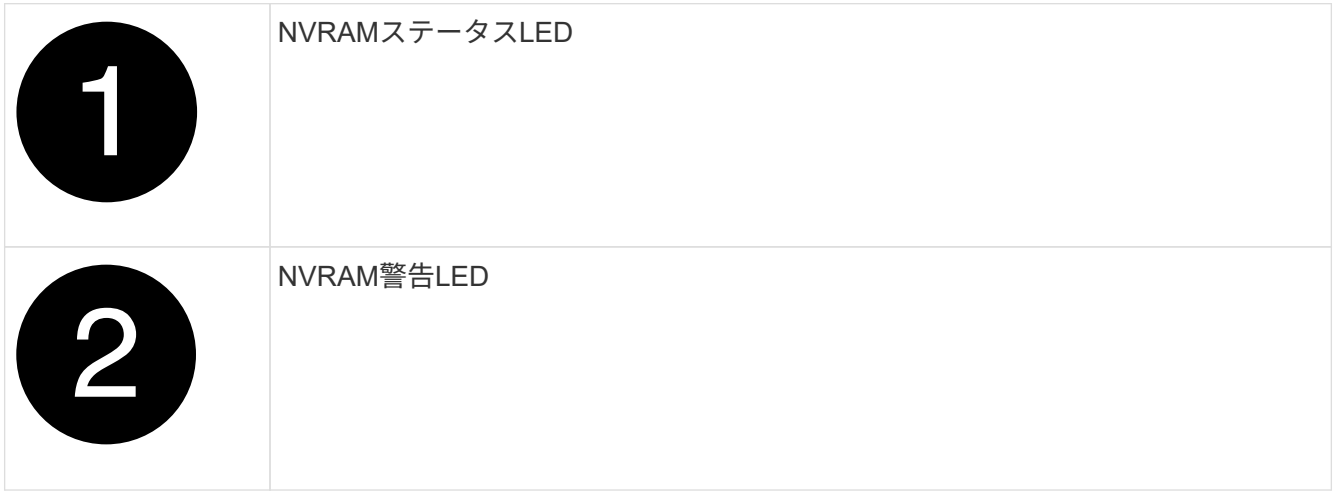

NVRAMステータスLEDが点滅している場合は、コントローラモジュールがテイクオーバー されていないか適切に停止されていない(データがコミットされていない)可能性があり ます。障害のあるコントローラモジュールがパートナーコントローラモジュールに正常に テイクオーバーされなかった場合は、この手順を続行する前にににお問い合わせください ["](https://mysupport.netapp.com/site/global/dashboard) [ネットアップサポート](https://mysupport.netapp.com/site/global/dashboard)["](https://mysupport.netapp.com/site/global/dashboard) 。

障害のあるコントローラモジュールのNVRAMステータスLEDの一般的な動作は次のとおりです。

- コントローラモジュールの電源をオフにしてコントローラモジュールが「waiting for giveback」状態 になるか、コントローラモジュールがテイクオーバーされていないか適切に停止されていない(デー タがコミットされていない)と、NVRAMステータスLEDが点滅します。
- コントローラモジュールをエンクロージャから取り外すとNVRAMステータスLEDが点滅します。コン トローラモジュールがテイクオーバーされていないか、適切に停止されていない(データがコミット されていない)可能性があります。パートナーコントローラモジュールまたは障害のあるコントロー ラモジュールによってコントローラモジュールが正常にテイクオーバーされたことを確認します waiting for giveback。その後、点滅しているLEDは無視してかまいません(コントローラをエ ンクロージャから取り外すこともできます)。
- 2. 接地対策がまだの場合は、自身で適切に実施します。
- 3. ユニットの前面で、ロックカムの穴に指をかけ、カムレバーのタブを軽く押しながら、両方のラッチを同 時に手前にしっかりと回転させます。

コントローラモジュールがエンクロージャから少し引き出します。

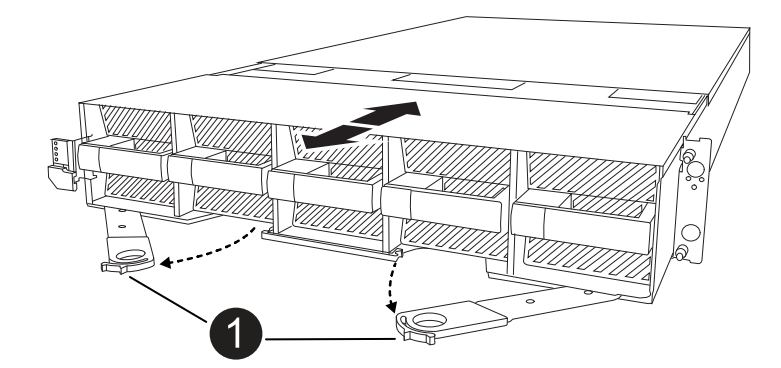

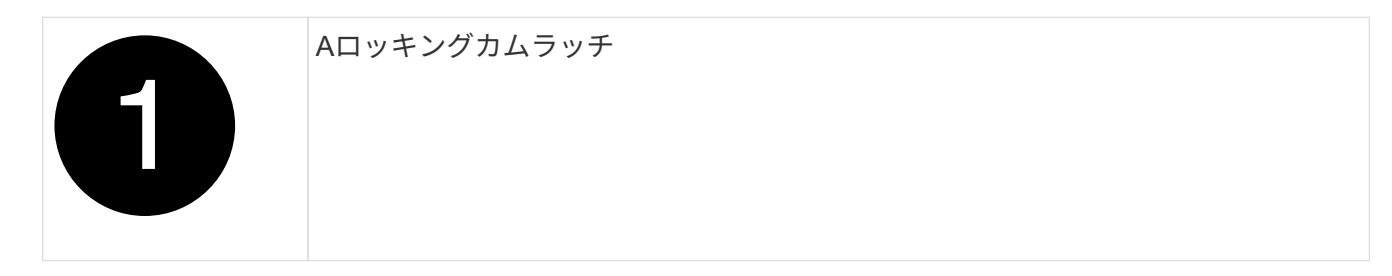

4. コントローラモジュールをエンクロージャから引き出し、平らで安定した場所に置きます。

このとき、コントローラモジュールをエンクロージャから引き出すときは、必ず底面を支えてください。

手順 **3** : **RTC** バッテリを交換します

障害が発生したRTCバッテリを取り外し、交換用RTCバッテリを取り付けます。

1. コントローラ上部のコントローラエアダクトを開きます。

a. エアダクトの遠端にあるくぼみに指を入れます。

b. エアダクトを持ち上げ、所定の位置まで上に回転させます。

2. エアダクトの下のRTCバッテリの場所を確認します。

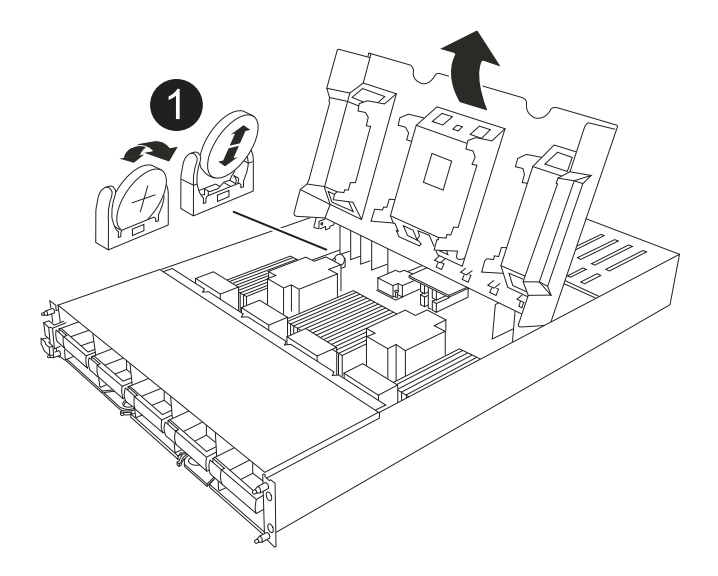

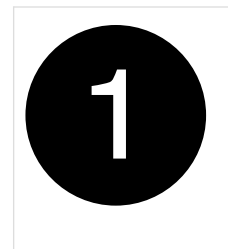

3. バッテリをそっと押してホルダーから離し、持ち上げてホルダーから取り出します。

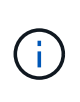

ホルダーから取り外す際に、バッテリの極の向きを確認しておいてください。バッテリに 記載されているプラス記号に従って、バッテリをホルダーに正しく配置する必要がありま す。ホルダーの近くにプラス記号が表示されているので、バッテリーの位置を確認できま す。

- 4. 交換用バッテリを静電気防止用の梱包バッグから取り出します。
- 5. RTC バッテリの極の向きを確認し、バッテリを斜めに傾けた状態で押し下げてホルダーに挿入します。
- 6. バッテリがホルダーに完全に取り付けられ、かつ極の向きが正しいことを目で見て確認します。

手順 **4** :コントローラモジュールを再度取り付けます

コントローラモジュールを再度取り付けてブートします。

- 1. まだ行っていない場合は、エアダクトを閉じます。
- 2. コントローラモジュールの端をエンクロージャの開口部に合わせ、レバーをシステム前面から離すように してコントローラモジュールをシャーシに挿入します。
- 3. コントローラモジュールの奥へのスライドを止めたら、ファンの下に固定されるまでカムハンドルを内側 に回転させます。

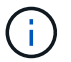

コネクタの損傷を防ぐため、コントローラモジュールをエンクロージャにスライドさせる ときは力を入れすぎないでください。

コントローラモジュールは、エンクロージャに完全に装着されるとすぐにブートを開始します。

- 4. 「 storage failover modify -node local-auto-giveback true 」コマンドを使用して自動ギブバックを無効にし た場合は、自動ギブバックをリストアします。
- 5. AutoSupportが有効になっている場合は、コマンドを使用してケースの自動作成をリストアまたは抑制解 除し system node autosupport invoke -node \* -type all -message MAINT=ENDます。

手順**5**:コントローラの日時をリセットする

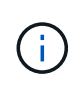

RTCバッテリを交換し、コントローラを挿入して最初にBIOSをリセットすると、次のエラーメ ッセージが表示されます。これらのメッセージは省略されており、この手順を続行できます。 RTC date/time error. Reset date/time to default RTC power failure error

1. cluster date show\_コマンドを使用して、正常なコントローラの日時を確認します。

システムがブートメニューで停止した場合は、オプションを選択し Reboot node てプロンプ トが表示されたら「*y*」と応答し、Ctrl+C\_を押してLOADERにブートします。

- 1. ターゲットコントローラのLOADERプロンプトで、コマンドを使用して日時を確認します cluster date show 。
- 2. 必要に応じて 'set date mm/dd/yyyy` コマンドで日付を変更します
- 3. 必要に応じて、「 set time hh : mm : ss 」コマンドを使用して、時刻を GMT で設定します。
	- a. ターゲットコントローラの日付と時刻を確認します。
	- b. LOADERプロンプトで bye と入力してPCIeカードおよびその他のコンポーネントを再初期化し、コ ントローラをリブートします。
	- c. コントローラのストレージをギブバックして、コントローラを通常動作に戻します。*storage failover giveback -ofnode\_impaired\_node\_name*
	- d. 自動ギブバックが無効になっていた場合は、再度有効にします。*storage failover modify -node local -auto-giveback true*

手順 **6** :障害が発生したパーツをネットアップに返却する

障害のある部品は、キットに付属する RMA 指示書に従ってネットアップに返却してください。を参照してく ださい ["](https://mysupport.netapp.com/site/info/rma)[パー](https://mysupport.netapp.com/site/info/rma)[ツ](https://mysupport.netapp.com/site/info/rma)[の](https://mysupport.netapp.com/site/info/rma)[返](https://mysupport.netapp.com/site/info/rma)[品と](https://mysupport.netapp.com/site/info/rma)[交換](https://mysupport.netapp.com/site/info/rma)["](https://mysupport.netapp.com/site/info/rma) 詳細については、を参照してください。

# システム管理モジュールの交換**- AFF A1K**

スロット8のコントローラの背面にあるシステム管理モジュールには、システム管理用の オンボードコンポーネントと外部管理用のポートが搭載されています。障害のあるシス テム管理モジュールを交換する場合、またはブートメディアを交換する場合は、ターゲ ットコントローラをシャットダウンする必要があります。

システム管理モジュールには、次のコンポーネントが搭載されています。

- ブートメディア(コントローラモジュールを取り外さずにブートメディアを交換可能)
- BMC

 $(i)$ 

• 管理スイッチ

システム管理モジュールには、外部管理用の次のポートも含まれています。

- RJ45シリアル
- USBシリアル(Type-C)
- USB Type-A(ブートリカバリ)
- e0M RJ45イーサネット

システム管理モジュールまたはブートメディアを交換するには、障害のあるコントローラをシャットダウンす る必要があります。

作業を開始する前に

• この手順では次の用語を使用します。

◦ 障害のあるコントローラとは、メンテナンスを実行しているコントローラです。

◦ 正常なコントローラとは、障害のあるコントローラの HA パートナーです。

- 他のすべてのシステムコンポーネントが正常に動作している必要があります。
- パートナーコントローラが障害のあるコントローラをテイクオーバーできる必要があります。
- 障害が発生したコンポーネントは、プロバイダから受け取った交換用 FRU コンポーネントと交換する必 要があります。

手順 **1** :障害のあるコントローラをシャットダウンします

次のいずれかのオプションを使用して、障害のあるコントローラをシャットダウンまたはテイクオーバーしま す。

オプション **1** :ほとんどのシステム

障害のあるコントローラをシャットダウンするには、コントローラのステータスを確認し、必要に応じ て正常なコントローラが障害のあるコントローラストレージからデータを引き続き提供できるようにコ ントローラをテイクオーバーする必要があります。

このタスクについて

• SANシステムを使用している場合は、障害コントローラのSCSIブレードのイベントメッセージを確 認しておく必要があり cluster kernel-service show`ます)。コマンド(priv advancedモ ードから)を実行すると、 `cluster kernel-service show ノード名、そのノードのクォーラ ムステータス、そのノードの可用性ステータス、およびそのノードの動作ステータスが表示されま す。

各 SCSI ブレードプロセスは、クラスタ内の他のノードとクォーラムを構成している必要がありま す。交換を進める前に、すべての問題を解決しておく必要があります。

• ノードが 3 つ以上あるクラスタは、クォーラムを構成している必要があります。クラスタがクォー ラムを構成していない場合、または正常なコントローラで適格性と正常性についてfalseと表示され る場合は、障害のあるコントローラをシャットダウンする前に問題 を修正する必要があります。を 参照してください ["](https://docs.netapp.com/us-en/ontap/system-admin/synchronize-node-cluster-task.html?q=Quorum)[ノ](https://docs.netapp.com/us-en/ontap/system-admin/synchronize-node-cluster-task.html?q=Quorum)[ードをクラスタと](https://docs.netapp.com/us-en/ontap/system-admin/synchronize-node-cluster-task.html?q=Quorum)[同期](https://docs.netapp.com/us-en/ontap/system-admin/synchronize-node-cluster-task.html?q=Quorum)[します](https://docs.netapp.com/us-en/ontap/system-admin/synchronize-node-cluster-task.html?q=Quorum)["](https://docs.netapp.com/us-en/ontap/system-admin/synchronize-node-cluster-task.html?q=Quorum)。

手順

1. AutoSupportが有効になっている場合は、AutoSupportメッセージを呼び出してケースの自動作成を 停止します。 system node autosupport invoke -node \* -type all -message MAINT=<# of hours>h

次のAutoSupport メッセージは、ケースの自動作成を2時間停止します。 cluster1:> system node autosupport invoke -node \* -type all -message MAINT=2h

2. 正常なコントローラのコンソールから自動ギブバックを無効にします。 storage failover modify – node local-auto-giveback false

 $\mathbf{d}$ 

自動ギブバックを無効にしますか?\_と表示されたら'y'を入力します

3. 障害のあるコントローラに LOADER プロンプトを表示します。

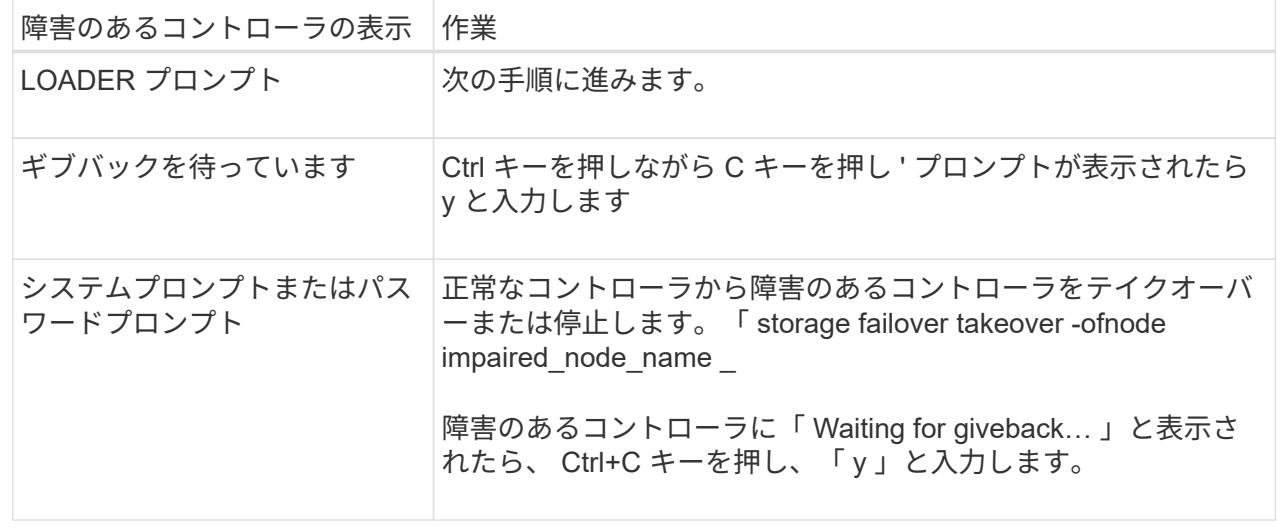

オプション **2** :コントローラが **MetroCluster** に搭載されている

障害のあるコントローラをシャットダウンするには、コントローラのステータスを確認し、必要に応じ て正常なコントローラが障害のあるコントローラストレージからデータを引き続き提供できるようにコ ントローラをテイクオーバーする必要があります。

- ノードが 3 つ以上あるクラスタは、クォーラムを構成している必要があります。クラスタがクォー ラムを構成していない場合、または正常なコントローラで適格性と正常性についてfalseと表示され る場合は、障害のあるコントローラをシャットダウンする前に問題 を修正する必要があります。を 参照してください ["](https://docs.netapp.com/us-en/ontap/system-admin/synchronize-node-cluster-task.html?q=Quorum)[ノ](https://docs.netapp.com/us-en/ontap/system-admin/synchronize-node-cluster-task.html?q=Quorum)[ードをクラスタと](https://docs.netapp.com/us-en/ontap/system-admin/synchronize-node-cluster-task.html?q=Quorum)[同期](https://docs.netapp.com/us-en/ontap/system-admin/synchronize-node-cluster-task.html?q=Quorum)[します](https://docs.netapp.com/us-en/ontap/system-admin/synchronize-node-cluster-task.html?q=Quorum)["](https://docs.netapp.com/us-en/ontap/system-admin/synchronize-node-cluster-task.html?q=Quorum)。
- MetroCluster 構成を使用している場合は、 MetroCluster 構成状態が構成済みで、ノードが有効かつ 正常な状態であることを確認しておく必要があります(「 MetroCluster node show 」)。

手順

1. AutoSupport が有効になっている場合は、 AutoSupport メッセージを呼び出してケースの自動作成を 抑制します。「 system node AutoSupport invoke -node \* -type all -message MAINT=number\_OF\_hours\_downh

次の AutoSupport メッセージは、ケースの自動作成を 2 時間停止します。 cluster1 : \* > system node AutoSupport invoke -node \* -type all -message MAINT=2h`

2. 正常なコントローラのコンソールから自動ギブバックを無効にします。 storage failover modify – node local-auto-giveback false

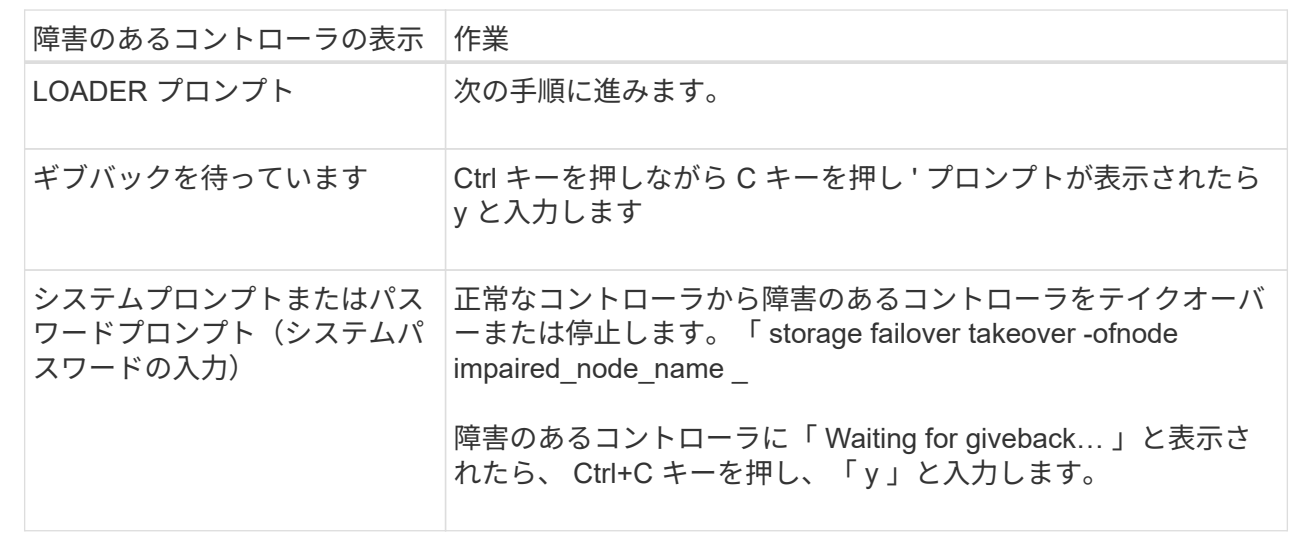

3. 障害のあるコントローラに LOADER プロンプトを表示します。

手順**2**:障害のあるシステム管理モジュールを交換する

障害のあるシステム管理モジュールを交換してください。

1. システム管理モジュールを取り外します。

 $\mathbf{f}$ 

続行する前にNVRAMのデステージが完了していることを確認してください。

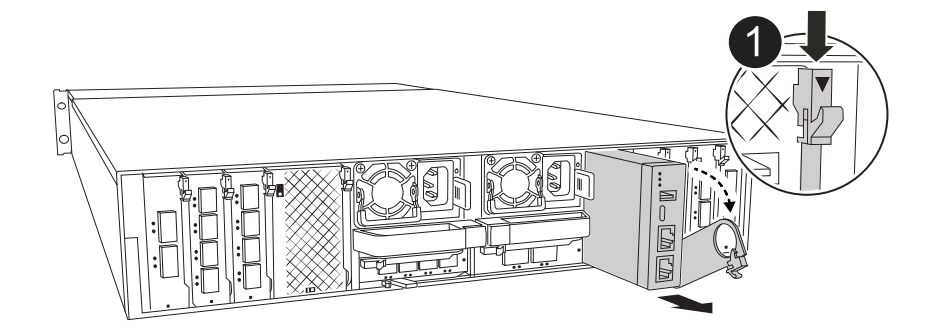

システム管理モジュールのカムラッチ

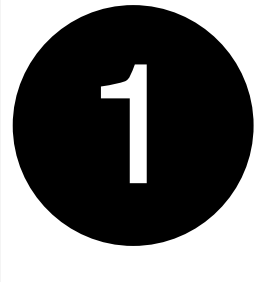

a. 接地対策がまだの場合は、自身で適切に実施します。

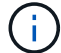

続行する前にNVRAMのデステージが完了していることを確認してください。

- b. システム管理モジュールに接続されているケーブルをすべて取り外します。モジュールを再度取り付 けるときに正しいポートに接続できるように、ケーブルが接続されていた場所にラベルが貼られてい ることを確認してください。
- c. 障害のあるコントローラのPSUから電源コードを取り外します。
- d. ケーブルマネジメントトレイ内部の両側にあるボタンを引いてケーブルマネジメントトレイを下に回 転させ、トレイを下に回転させます。
- e. システム管理モジュールのカムボタンを押します。
- f. カムレバーをできるだけ下に回転させます。
- g. カムレバーの穴に指を入れ、モジュールをシステムからまっすぐ引き出します。
- h. システム管理モジュールを静電気防止用マットの上に置き、ブートメディアにアクセスできるように します。
- 2. 交換用システム管理モジュールにブートメディアを移動します。

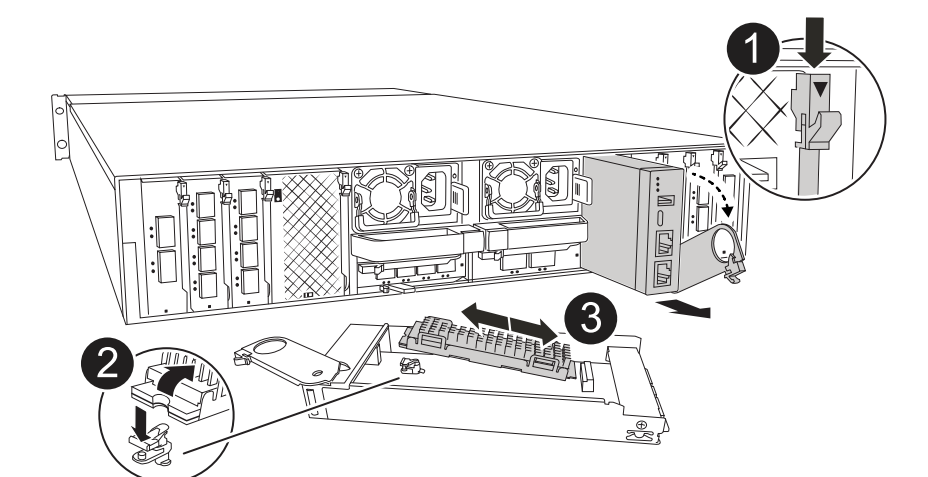

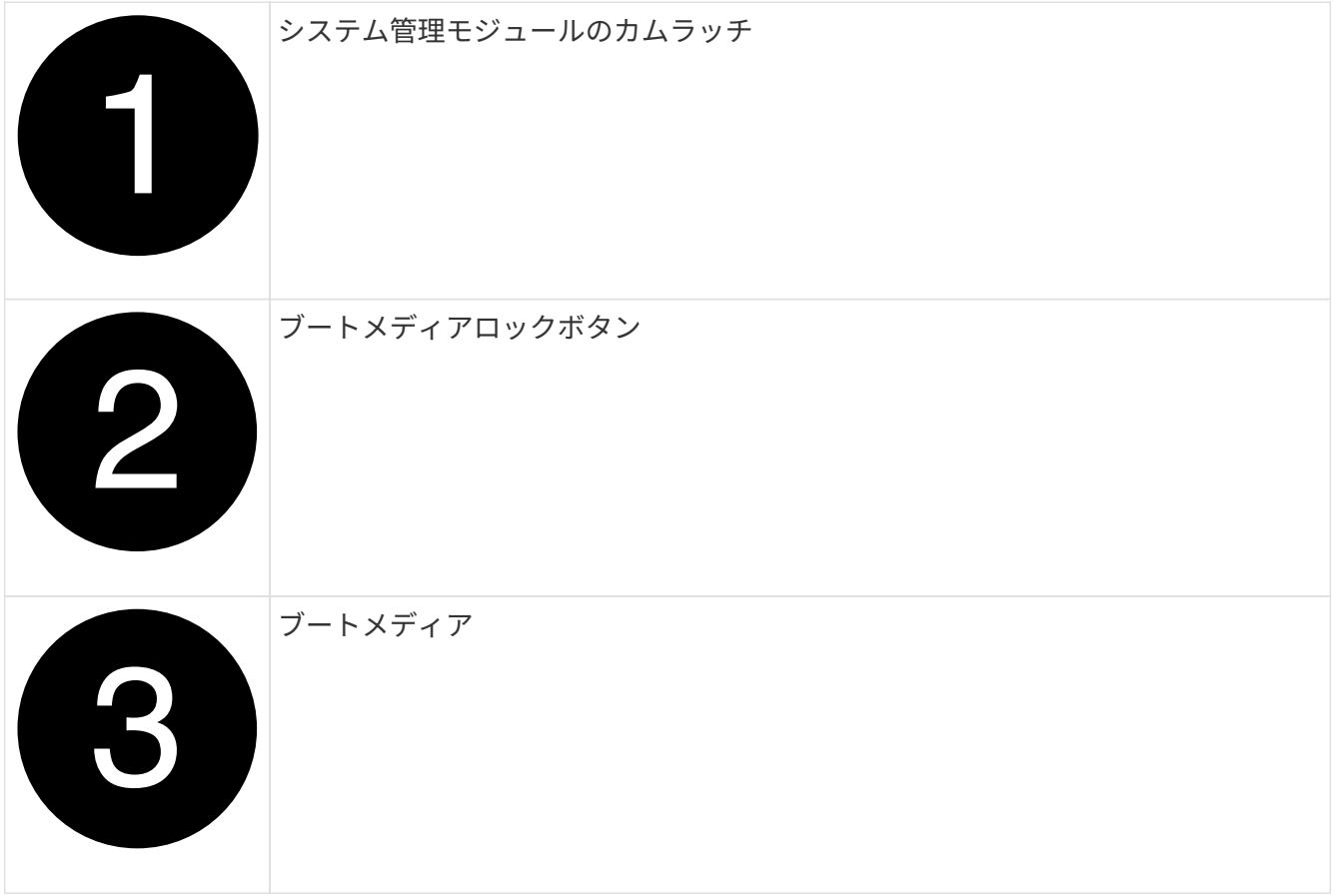

a. 障害のあるシステム管理モジュールの青色のブートメディアロックボタンを押します。

b. ブートメディアを上に回転させ、ソケットから引き出します。

- 3. 交換用システム管理モジュールにブートメディアを取り付けます。
	- a. ブートメディアの端をソケットケースに合わせ、ソケットに対して垂直にゆっくりと押し込みます。
	- b. ロックボタンに触れるまでブートメディアを下に回転させます。
	- c. 青色の固定ボタンを押してブートメディアを最後まで回転させ、青色の固定ボタンを放します。
- 4. 交換用システム管理モジュールをエンクロージャに取り付けます。
	- a. 交換用システム管理モジュールの端をシステム開口部に合わせ、コントローラモジュールにそっと押 し込みます。
- b. モジュールをスロットにそっと挿入し、カムラッチを上に回転させてモジュールを所定の位置にロッ クします。
- 5. ケーブルマネジメントARMを閉位置まで回転させます。
- 6. システム管理モジュールにケーブルを再接続します。

手順**3**:コントローラモジュールをリブートする

コントローラモジュールをリブートします。

1. 電源ケーブルをPSUに接続し直します。

システムのリブートが開始され、通常はLOADERプロンプトが表示されます。

2. LOADERプロンプトで「*bye*」と入力します。

- 3. コントローラのストレージをギブバックして、コントローラを通常動作に戻します。*storage failover giveback -ofnode\_impaired\_node\_name*
- 4. を使用して自動ギブバックをリストアします storage failover modify -node local -auto -giveback true コマンドを実行します
- 5. AutoSupportのメンテナンス時間がトリガーされた場合は、を使用して終了します system node autosupport invoke -node \* -type all -message MAINT=END コマンドを実行します

手順**4**:ライセンスをインストールし、シリアル番号を登録する

障害ノードが標準(ノードロック)ライセンスを必要とするONTAP機能を使用していた場合は、ノード用の 新しいライセンスをインストールする必要があります。標準ライセンスを使用する機能では、クラスタ内の各 ノードにその機能用のキーが必要です。

このタスクについて

ライセンスキーをインストールするまでは、標準ライセンスを必要とする機能を引き続きノードで使用できま す。ただし、該当する機能のライセンスがクラスタ内でそのノードにしかなかった場合、機能の設定を変更す ることはできません。また、ライセンスされていない機能をノードで使用するとライセンス契約に違反する可 能性があるため、できるだけ早くノードのに交換用ライセンスキーをインストールする必要があります。

作業を開始する前に

ライセンスキーは 28 文字の形式です。

ライセンスキーは 90 日間の猶予期間中にインストールする必要があります。この猶予期間を過ぎると、古い ライセンスはすべて無効になります。有効なライセンスキーをインストールしたら、 24 時間以内にすべての キーをインストールする必要があります。

手順

1. 新しいライセンスキーが必要な場合は、で交換用ライセンスキーを取得します ["](https://mysupport.netapp.com/site/global/dashboard)[ネットアップサポートサ](https://mysupport.netapp.com/site/global/dashboard) [イト](https://mysupport.netapp.com/site/global/dashboard)["](https://mysupport.netapp.com/site/global/dashboard) [ ソフトウェアライセンス ] の [ マイサポート ] セクションで、

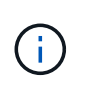

必要な新しいライセンスキーが自動的に生成され、 E メールで送信されます。ライセンス キーが記載された E メールが 30 日以内に届かないは、テクニカルサポートにお問い合わせ ください。

- 2. 各ライセンスキーをインストールします :+system license add-license-code license-key, license-key…+`
- 3. 必要に応じて、古いライセンスを削除します。

a. 使用されていないライセンスを確認してください : 「 license clean-up-unused -simulate 」

b. リストが正しい場合は、未使用のライセンス「 license clean-up-unused 」を削除します

4. システムのシリアル番号をネットアップサポートに登録します。

- AutoSupport が有効になっている場合は、 AutoSupport メッセージを送信してシリアル番号を登録し ます。
- AutoSupport が有効になっていない場合は、を呼び出します ["](https://mysupport.netapp.com)[ネットアップサポート](https://mysupport.netapp.com)["](https://mysupport.netapp.com) をクリックして シリアル番号を登録します。

手順 **5** :障害が発生したパーツをネットアップに返却する

障害のある部品は、キットに付属する RMA 指示書に従ってネットアップに返却してください。を参照してく ださい ["](https://mysupport.netapp.com/site/info/rma)[パー](https://mysupport.netapp.com/site/info/rma)[ツ](https://mysupport.netapp.com/site/info/rma)[の](https://mysupport.netapp.com/site/info/rma)[返](https://mysupport.netapp.com/site/info/rma)[品と](https://mysupport.netapp.com/site/info/rma)[交換](https://mysupport.netapp.com/site/info/rma)["](https://mysupport.netapp.com/site/info/rma) 詳細については、を参照してください。

Copyright © 2024 NetApp, Inc. All Rights Reserved. Printed in the U.S.このドキュメントは著作権によって保 護されています。著作権所有者の書面による事前承諾がある場合を除き、画像媒体、電子媒体、および写真複 写、記録媒体、テープ媒体、電子検索システムへの組み込みを含む機械媒体など、いかなる形式および方法に よる複製も禁止します。

ネットアップの著作物から派生したソフトウェアは、次に示す使用許諾条項および免責条項の対象となりま す。

このソフトウェアは、ネットアップによって「現状のまま」提供されています。ネットアップは明示的な保 証、または商品性および特定目的に対する適合性の暗示的保証を含み、かつこれに限定されないいかなる暗示 的な保証も行いません。ネットアップは、代替品または代替サービスの調達、使用不能、データ損失、利益損 失、業務中断を含み、かつこれに限定されない、このソフトウェアの使用により生じたすべての直接的損害、 間接的損害、偶発的損害、特別損害、懲罰的損害、必然的損害の発生に対して、損失の発生の可能性が通知さ れていたとしても、その発生理由、根拠とする責任論、契約の有無、厳格責任、不法行為(過失またはそうで ない場合を含む)にかかわらず、一切の責任を負いません。

ネットアップは、ここに記載されているすべての製品に対する変更を随時、予告なく行う権利を保有します。 ネットアップによる明示的な書面による合意がある場合を除き、ここに記載されている製品の使用により生じ る責任および義務に対して、ネットアップは責任を負いません。この製品の使用または購入は、ネットアップ の特許権、商標権、または他の知的所有権に基づくライセンスの供与とはみなされません。

このマニュアルに記載されている製品は、1つ以上の米国特許、その他の国の特許、および出願中の特許によ って保護されている場合があります。

権利の制限について:政府による使用、複製、開示は、DFARS 252.227-7013(2014年2月)およびFAR 5252.227-19(2007年12月)のRights in Technical Data -Noncommercial Items(技術データ - 非商用品目に関 する諸権利)条項の(b)(3)項、に規定された制限が適用されます。

本書に含まれるデータは商用製品および / または商用サービス(FAR 2.101の定義に基づく)に関係し、デー タの所有権はNetApp, Inc.にあります。本契約に基づき提供されるすべてのネットアップの技術データおよび コンピュータ ソフトウェアは、商用目的であり、私費のみで開発されたものです。米国政府は本データに対 し、非独占的かつ移転およびサブライセンス不可で、全世界を対象とする取り消し不能の制限付き使用権を有 し、本データの提供の根拠となった米国政府契約に関連し、当該契約の裏付けとする場合にのみ本データを使 用できます。前述の場合を除き、NetApp, Inc.の書面による許可を事前に得ることなく、本データを使用、開 示、転載、改変するほか、上演または展示することはできません。国防総省にかかる米国政府のデータ使用権 については、DFARS 252.227-7015(b)項(2014年2月)で定められた権利のみが認められます。

### 商標に関する情報

NetApp、NetAppのロゴ、<http://www.netapp.com/TM>に記載されているマークは、NetApp, Inc.の商標です。そ の他の会社名と製品名は、それを所有する各社の商標である場合があります。